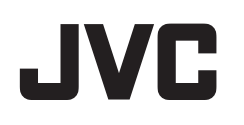

# **CAMCORDER**

# **Erweitertes Benutzerhandbuch**

# **GZ-E10 GZ-E15**

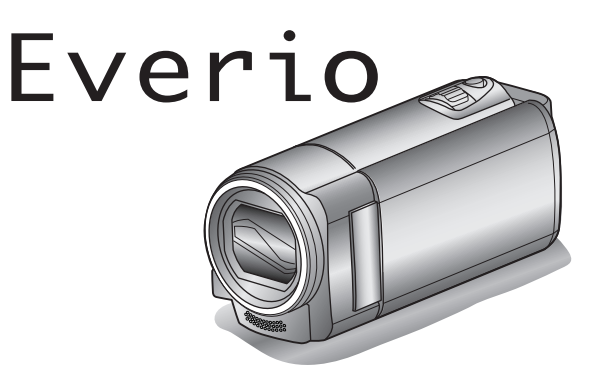

LYT2432-008A

# **Inhaltsverzeichnis**

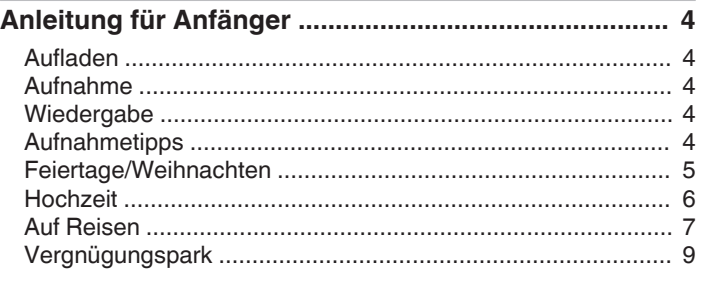

# **[Erste Schritte](#page-9-0)**

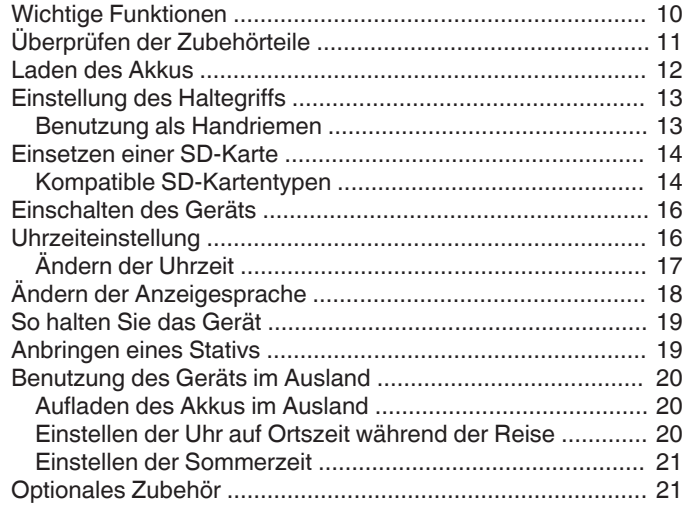

# **[Aufnahme](#page-21-0)**

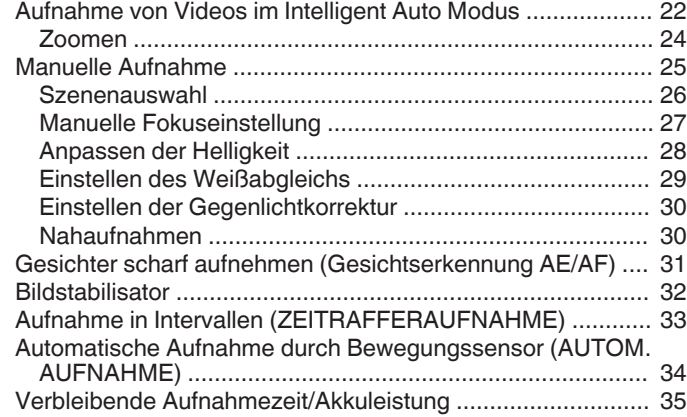

# **[Wiedergabe](#page-36-0)**

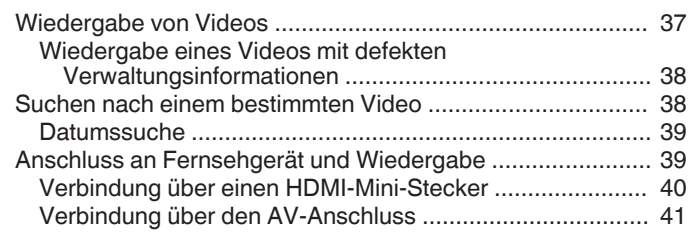

# **[Bearbeiten](#page-41-0)**

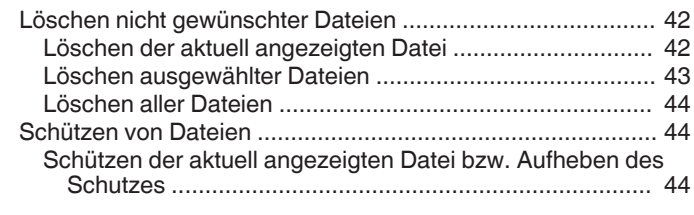

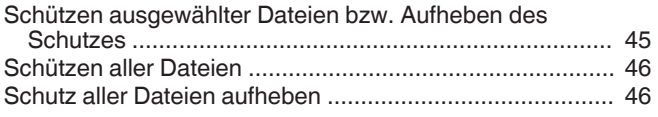

# **[Kopieren](#page-46-0)**

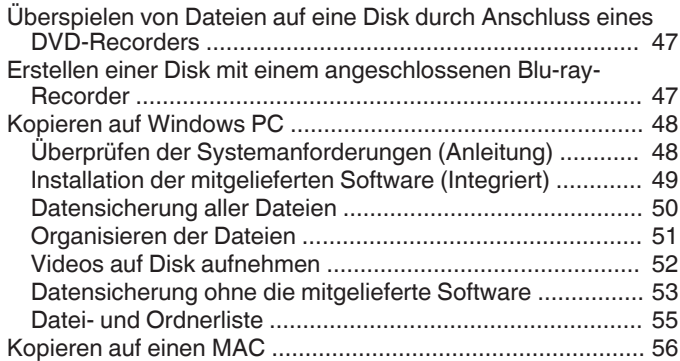

# **[Menüeinstellungen](#page-56-0)**

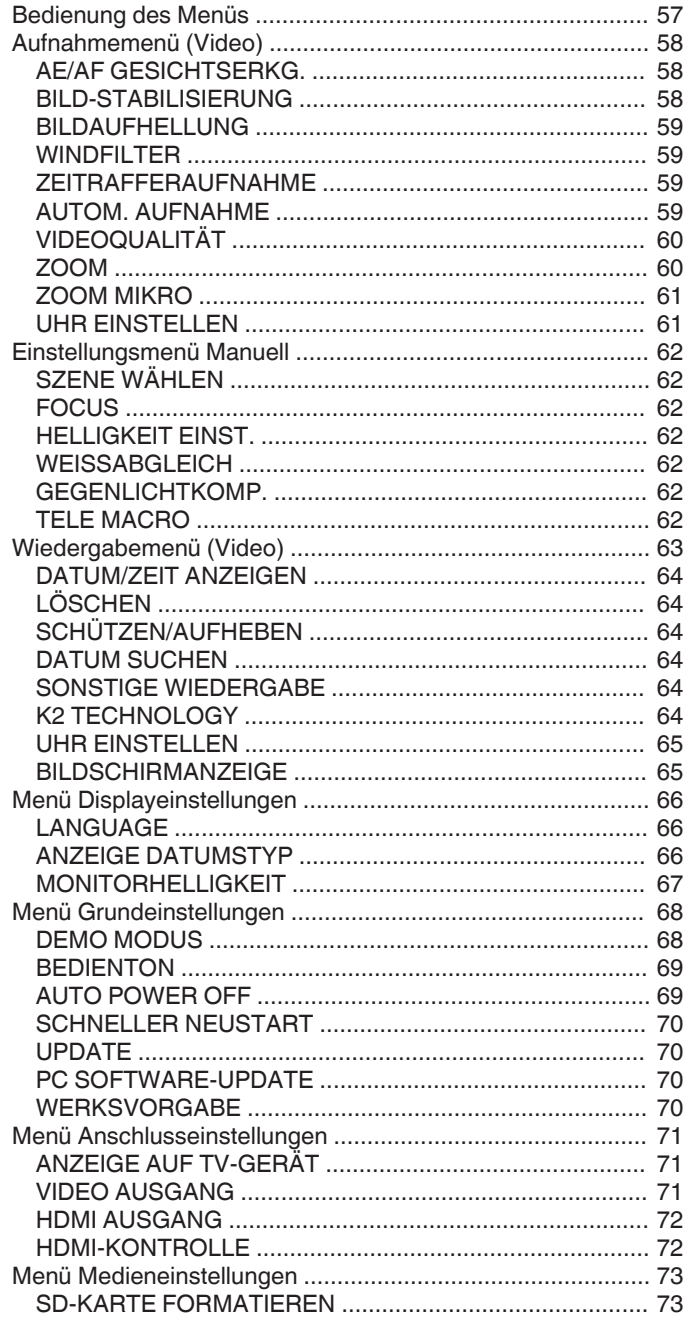

# Name der Teile

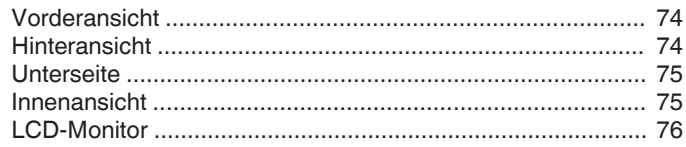

# Anzeigen auf dem LCD-Monitor

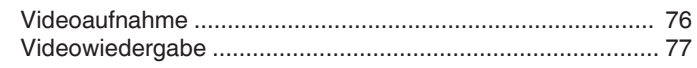

# Fehlersuche

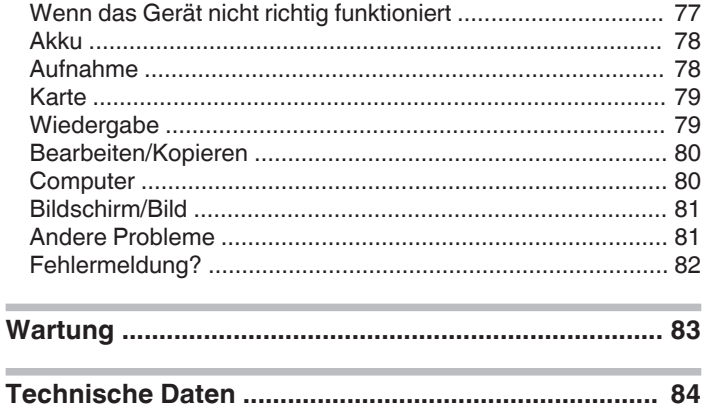

# <span id="page-3-0"></span>**Anleitung für Anfänger**

# **Aufladen**

0 Siehe die Bedienhinweise in der Animation der Erweitertes Benutzerhandbuch.

# **Aufnahme**

0 Siehe die Bedienhinweise in der Animation der Erweitertes Benutzerhandbuch.

# **Wiedergabe**

0 Siehe die Bedienhinweise in der Animation der Erweitertes Benutzerhandbuch.

# **Aufnahmetipps**

### **Grundlegende Haltung eines Camcorders ~ Aufnahme nicht verwackelter Bilder ~**

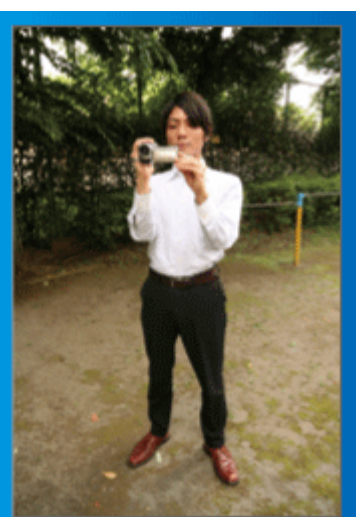

Dies ist die Standardaufnahmemethode im Stehen. Versuchen Sie, diese Technik zu meistern, um Aufnahmen nicht zu verwackeln.

# $\blacksquare$  [Vorbereitung]

- A Stellen Sie sich so hin, dass sich Ihre Füße auf Schulterbreite befinden.
- [2] Drücken Sie den Ellenbogen Ihres rechten Arms, der den Camcorder hält, eng an Ihren Körper.
- **3** Greifen Sie mit der linken Hand den LCD-Monitor und passen Sie dessen Winkel beliebig an.

# **Ausstrecken der Arme für die Aufnahme ~ Aufnahme von oben ~**

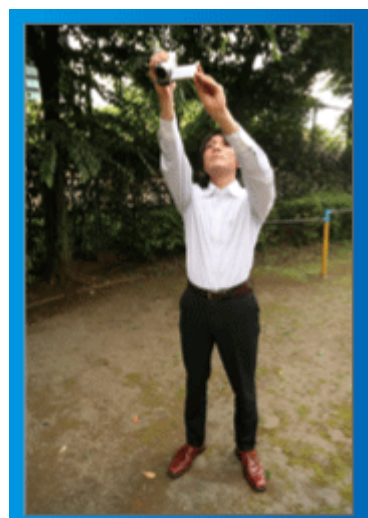

Strecken Sie Ihren Arm aus, wenn sich eine Menschenmenge zwischen Ihnen und Ihrem Motiv befindet.

# $\blacksquare$  [Vorbereitung]

1 Stellen Sie sich so hin, dass sich Ihre Füße auf Schulterbreite befinden.

- <sup>2</sup> Strecken Sie Ihren rechten Arm aus und halten Sie den Camcorder über Ihren Kopf.
- 3 Greifen Sie mit der linken Hand den LCD-Monitor und passen Sie dessen Winkel beliebig an.

# **VORSICHT :**

- 0 Nutzen Sie diese Aufnahmeart nur falls wirklich erforderlich, denn es ist schwierig, auf diese Weise unverwackelte Aufnahmen zu erzielen.
- 0 Stellen Sie den Weitwinkel so groß wie möglich ein, da das Bild sehr leicht verwackeln kann.
- 0 Seien Sie rücksichtsvoll. Beeinträchtigen Sie nicht die sich um Sie herum befindlichen Personen.

# **Hinhocken und auf Augenhöhe aufnehmen**

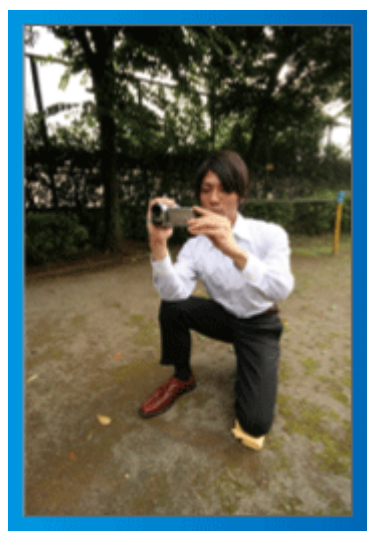

Es kommt sehr häufig vor, dass man sich hinhockt, um kleine Kinder aufzunehmen.

Indem Sie das Kind auf dessen Augenhöhe aufnehmen, können Sie alle niedlichen Gesichtsausdrücke einfangen.

# $\blacksquare$  [Vorbereitung]

- **11 Knien Sie sich auf Ihr linkes Knie. Ihr rechter Fuß bleibt dabei fest auf** dem Boden.
- **B** Stützen Sie den Ellenbogen Ihres rechten Arms, der den Camcorder hält, auf Ihrem rechten Knie ab.
- **3** Greifen Sie mit der linken Hand den LCD-Monitor und passen Sie dessen Winkel beliebig an.

# **Schwenken**

0 Siehe die Bedienhinweise in der Animation der Erweitertes Benutzerhandbuch.

Nutzen Sie diese Methode für die Aufnahme mit einem weiten Sichtwinkel.

# $\blacksquare$  [Vorbereitung]

- A Anstatt Ihre Arme zu bewegen, drehen Sie für diese Aufnahmetechnik Ihren Körper, während Sie die Kamera wie oben in der Grundhaltung beschrieben festhalten.
- <sup>2</sup> Stellen Sie sich so hin, dass Sie in die Richtung blicken, in der die Aufnahme gestoppt werden wird.
- **3** Drehen Sie Ihren Oberkörper in die Richtung, in der die Aufnahme beginnen soll.
- 4 Drücken Sie die Start-Taste und nehmen Sie 2 Sekunden lang auf. Drehen Sie Ihren Körper dann langsam in die Endposition. Nehmen Sie weitere 2 Sekunden lang auf, nachdem Sie die Endposition erreicht haben, und drücken Sie die Stopp-Taste, um die Aufnahme zu beenden.

(Die 90 Grad-Drehung sollte etwa 5 Sekunden dauern und das Gefühl einer Zeitlupenaufnahme vermitteln.)

# **Nützliche Aufnahmetechniken**

# <span id="page-4-0"></span>**Feiertage/Weihnachten**

Filmen Sie fröhliche Weihnachten im Kreise Ihrer Familie!

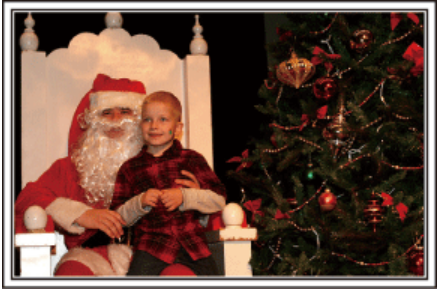

### **Schmücken des Weihnachtsbaums und Vorbereiten des Festessens**

Das Schmücken des Weihnachtsbaums und die Essensvorbereitungen sind Teil der Weihnachtsfreude. Versäumen Sie nicht, diese fröhlichen Momente in der Familie festzuhalten!

### $\blacksquare$  **Anputzen des Baums**

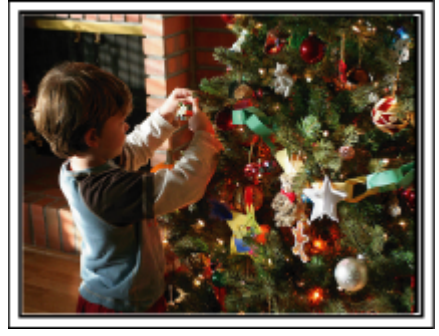

Der Weihnachtsbaum ist das wichtigste Detail, das für Weihnachtsstimmung sorgt. Das Gefühl purer Weihnachtsfreude können Sie zum Beispiel festhalten,

wenn alle Familienmitglieder den Baum mit vielen farbenfrohen Dekorationen schmücken.

# **Vorbereitung des Festessens**

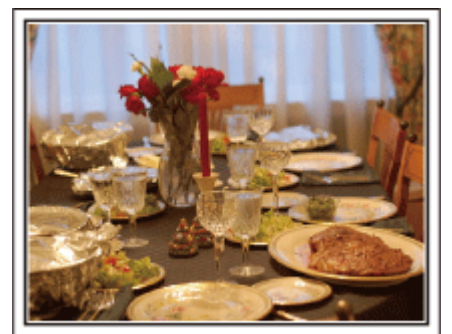

Nehmen Sie auf, wie alle bei der Vorbereitung des Festessens behilflich sind.

Die Mutter beim Kochen in der Küche, die Kinder, die ihr dabei helfen und natürlich das obligatorische Plätzchenbacken!

### **Filmen des Weihnachtsfests**

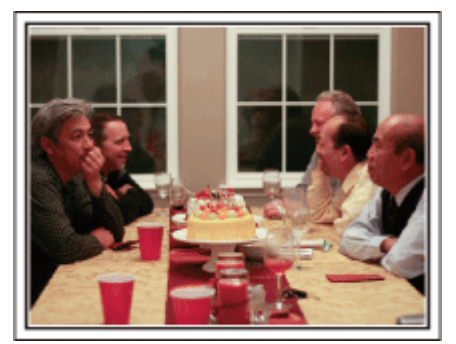

Nach allen Vorbereitungen ist es endlich an der Zeit für das Weihnachtsfest selbst.

Schöne Aufnahmeszenen sind zum Beispiel das Anzünden der Kerzen am Weihnachtsbaum, die glücklichen Gesichter am festlich geschmückten Tisch oder auch der Vater, der schon vom Sekt angeheitert ist!

### **Geschenkübergabe**

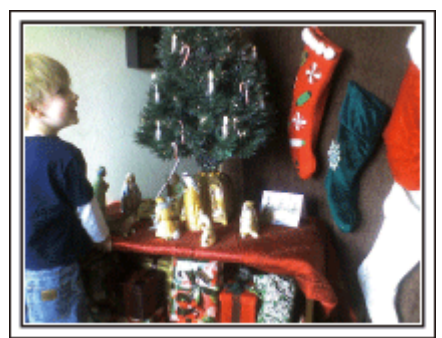

Die größte Weihnachtsfreude für die Kinder ist die Geschenkübergabe am Heiligabend.

Versäumen Sie nicht den Ausdruck auf den Gesichtern der Kinder zu filmen, wenn sie ihr Geschenk erhalten und auspacken. Stellen Sie die Kamera rechtzeitig ein, damit Sie bereit sind!

# <span id="page-5-0"></span>**Nützliche Aufnahmetechniken**

# **Hochzeit**

Nehmen Sie ein wunderschönes Hochzeitsvideo für das Brautpaar auf!

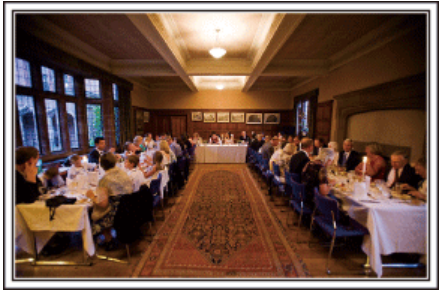

### **Überlegungen und Planung vor der Hochzeit**

Vor dem Hochzeitstag sollten Sie mit der Braut und dem Bräutigam die Details der Zeremonie besprechen und herausfinden, ob es ein Unterhaltungsprogramm geben oder ein traditioneller Brauch eingehalten

werden wird. Wenn Sie wissen, worauf es den Brautleuten ankommt, können Sie Ihre Aufnahmen besser abstimmen.

# **Die Ankunft des Brautpaars**

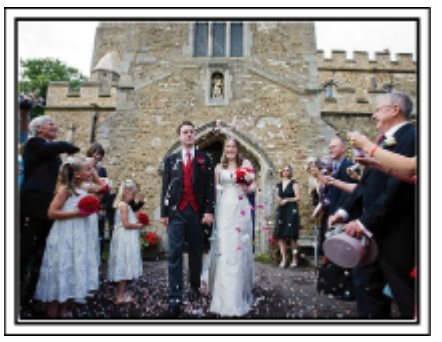

Der Höhepunkt einer Hochzeit ist die Ankunft des Brautpaars. Finden Sie im Vorfeld heraus, zu welcher Tür sie hereinkommen und welchen Weg sie durch das Gebäude oder die Kirche nehmen werden. Positionieren Sie das Stativ so, dass Sie das Brautpaar filmen können, ohne sich durch den Raum zu bewegen.

# **Kleiderwechsel**

Finden Sie heraus, ob ein Kleiderwechsel stattfinden wird. Sie können dann filmen, wie Braut und Bräutigam wieder hereinkommen.

Sie können auch die Zeit nutzen, in der die Brautleute mit ihrer Garderobe beschäftigt sind, um die guten Wünsche der Gäste aufzunehmen.

# **Der richtige Winkel für die Aufnahme des Brautpaars**

o **Aufnahme mit dem Bräutigam im Vordergrund und den Gästen im Hintergrund**

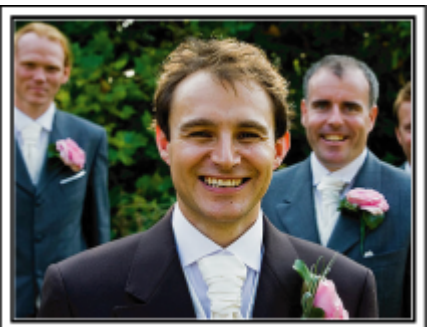

Die Hauptpersonen einer Hochzeit sind natürlich die Brautleute. Nehmen Sie ihren Gesichtsausdruck während des Trinkspruchs, der Reden, beim Unterhaltungsprogramm und anderen Szenen auf.

Sie können sich auch auf die Gesichter der Gäste konzentrieren und dann zum Bräutigam schwenken. Aufnahmen, die lediglich alle Gäste von Weitem zeigen, sind weniger lustig. Achten Sie also auf den Aufnahmewinkel und dessen Größe.

# **Aufnahme der Äußerungen und Kommentare von Gästen Bildkomposition von Augenhöhe bis Brusthöhe**

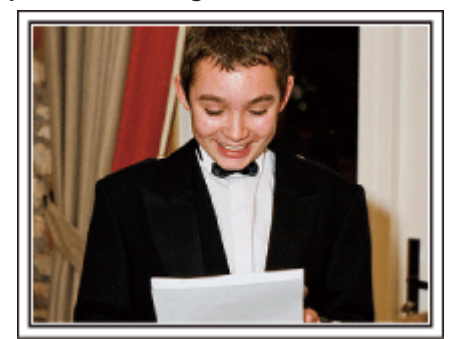

Sie können Kommentare aufnehmen, indem Sie sich unter die Gäste mischen und diese bitten: "Sagen Sie doch bitte ein paar Worte für die Braut und den Bräutigam".

Ein guter Zeitpunkt dafür ist zum Beispiel, wenn die Gäste auf das Brautpaar warten oder während des Unterhaltungsprogramms.

### **Fortgeschrittene Bedienung mit zwei Camcordern**

Wenn Sie das Video editieren möchten, nehmen Sie am besten mit zwei Camcordern auf, um ein Video mit variierenden Szenen zu erhalten. Sie könnten einen Freund fragen, ob er Ihnen seinen Camcorder borgt. Positionieren Sie den geborgten Camcorder für Nahaufnahmen der Braut und des Bräutigams auf einem Stativ. Auf diese Weise kann der zweite Camcorder benutzt werden, um andere Szenen aufzunehmen. So kann nach dem Bearbeiten und Zusammenfügen ein interessantes Video mit abwechslungsreichen Szenen entstehen.

Heutzutage besitzen die meisten Leute wenigstens eine Digitalkamera. Selbst wenn Sie also keinen zweiten Camcorder ausfindig machen können, kann das Video durch das Einfügen von Fotos an verschiedenen Stellen abwechslungsreich gestaltet werden. Versuchen Sie es!

### o **<Camcorder 1>**

**Ständige Nahaufnahmen der Braut und des Bräutigams**

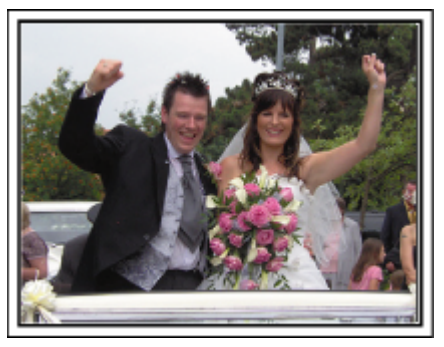

### o **<Camcorder 2>**

**Zur gleichen Zeit Aufnahme von Glückwunschbotschaften der Freunde**

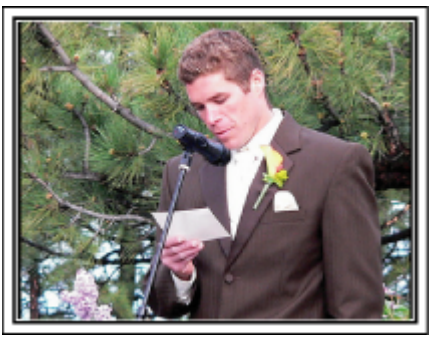

# <span id="page-6-0"></span>**Auf Reisen**

Filmen Sie Ihre schönsten Reiseerlebnisse im In- und Ausland!

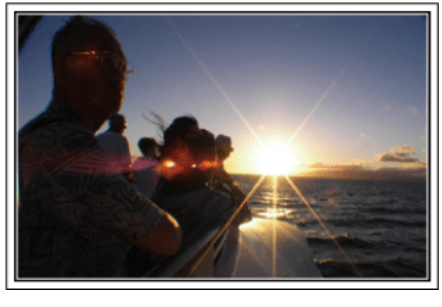

### **Die notwendige Ausrüstung mitnehmen**

Die erforderliche Ausrüstung für eine Reise ist vom Zweck und Ziel der Reise abhängig.

Besonders bei Reisen ins Ausland müssen Sie im Vorfeld überlegen, was Sie entsprechend der Bedingungen vor Ort mitnehmen müssen. An dieser Stelle einige Empfehlungen für Sie.

### **Camcorder**

Überlegen Sie, wie viele Stunden Sie pro Tag aufnehmen werden. Bereiten Sie das Aufnahmemedium vor. Dies gilt insbesondere für lange Auslandsreisen.

Wenn Sie auf SD-Karten aufnehmen, nehmen Sie eine ausreichend große Menge Karten mit. Denken Sie dabei auch an Karten zur Datensicherung.

### o **Akku**

Legen Sie einen Akku bereit, der über genügend Kapazität für das Doppelte der geplanten täglichen Aufnahmezeit verfügt. Wenn Sie also 2 Stunden Aufnahme pro Tag einplanen, sollten Sie einen Akku bereitlegen, mit dem Sie 4 Stunden (tatsächliche Aufnahmezeit) aufnehmen können. Für einen Tagesausflug können Sie einen Akku mit geringer Leistung wählen. Für längere Touren sollten Sie einige Akkus mit hoher Leistung vorbereiten.

### **AC-Netzteil**

Das JVC AC-Netzteil unterstützt eine Stromspannung von 110 V bis 240 V und kann somit auf der ganzen Welt eingesetzt werden.

Nehmen Sie das Netzteil mit, wenn Sie für längere Zeit verreisen. Laden Sie den Akku über Nacht auf, damit Sie ihn am nächsten Tag voll aufgeladen nutzen können.

### **Stromadapter**

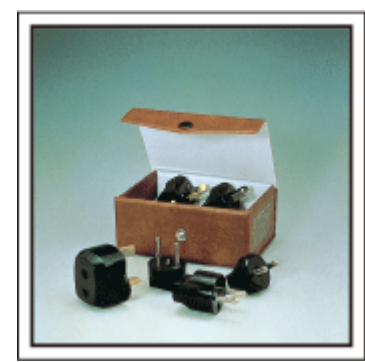

Die Steckerformen variieren von Land zu Land. Vergewissern Sie sich vor Ihrer Reise, welche Steckerform Sie benötigen und nehmen Sie den richtigen Stromadapter mit.

["Aufladen des Akkus im Ausland" \(](#page-19-0) $\mathbb{R}$  s. 20)

# **Nützliche Aufnahmetechniken**

# **Akkuladegerät**

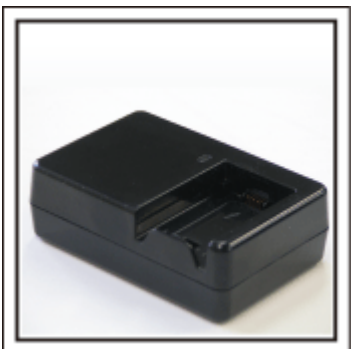

Ist der Camcorder zum Aufladen des Akkus an ein AC-Netzteil angeschlossen, kann nicht aufgenommen werden.

Sie können zusätzlich ein Akkuladegerät mitnehmen, um Akkus aufzuladen, wenn Sie den Camcorder am Abend für Aufnahmen nutzen möchten. Sie können auch mehrere Akkus aufladen, in dem Sie das Akkuladegerät und den Camcorder gleichzeitig zum Aufladen nutzen.

### $\blacksquare$  Stativ

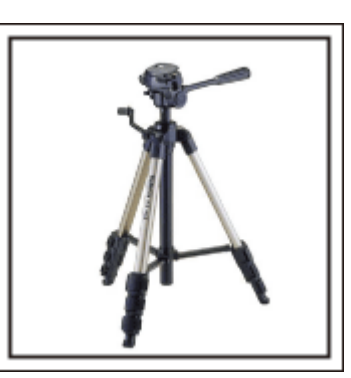

Ein Stativ ist unerlässlich, um stabile Bilder aufzunehmen. Wählen Sie entsprechend des Einsatzgebiets und der Reiseart ein geeignetes Stativ aus, wie z. B. ein Kleinstativ, das Sie auf den Tisch stellen können, oder eines, das mindestens 1 m hoch ist.

# **Aufnahme der Aufregung vor der Abreise**

Wenn Sie die Aufnahme plötzlich am Reiseziel beginnen, könnte das etwas abrupt wirken.

Nehmen Sie auch die Reisevorbereitungen auf, wenn es eine Familienreise ist, oder machen Sie Aufnahmen am Treffpunkt, wenn Sie mit Freunden unterwegs sein werden.

Bei Auslandsreisen könnten Sie Aufnahmen der Schilder und Anzeigen auf dem Flughafen machen. Diese könnten später nützlich sein.

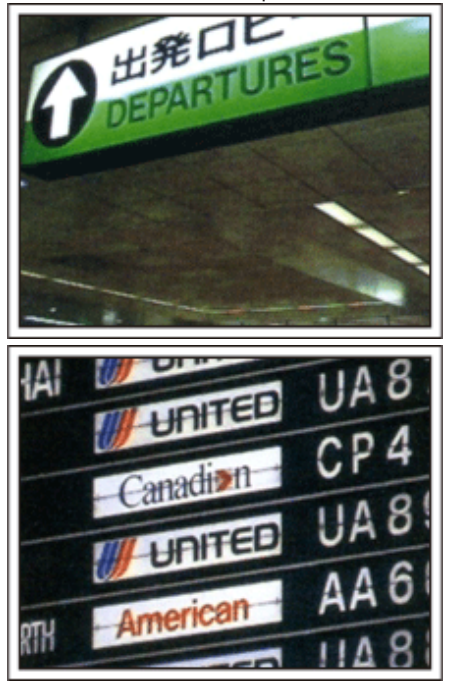

# **Schwenken der Kamera zur Aufnahme von Sehenswürdigkeiten**

Ganz sicher möchten Sie wunderschöne Landschaften und historische Touristenattraktionen aufnehmen.

Versuchen Sie es mit der Schwenktechnik, wenn die Herrlichkeit einer Landschaft nicht in ein einziges Bild passt.

Hinweise darüber, wie Sie die Schwenktechnik effektiv einsetzen können, finden Sie im "Leitfaden für Anfänger" im Kapitel "Aufnahmetipps".

Touristenattraktionen sind darüber hinaus meist mit Inschriften versehen oder besitzen Monumente, die Sie aufnehmen können.

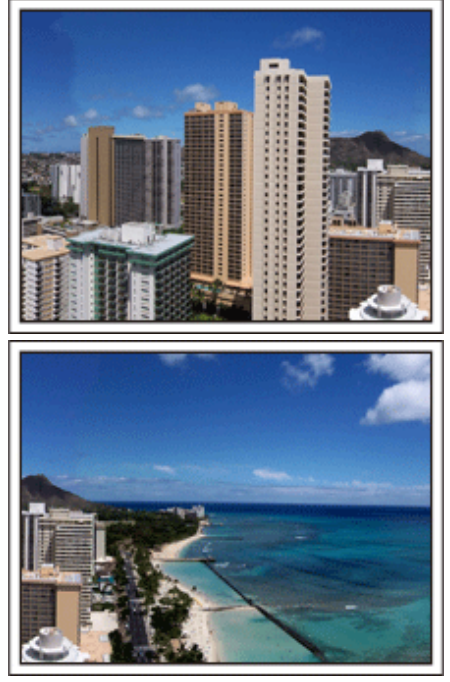

# **Aufnehmen, wie alle Spaß haben**

Eine Videoaufnahme, in der nur die Landschaft oder der historische Standort gezeigt wird, kann langweilig wirken.

Reden Sie über Ihre Gedanken und Gefühle, während Sie eine atemberaubende Szene filmen. So ist das Video später interessanter anzusehen.

# <span id="page-8-0"></span>**Vergnügungspark**

Filmen Sie die fröhlichen Gesichter Ihrer ganzen Familie!

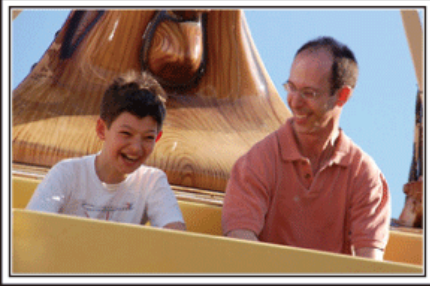

# **Aufnahme von sich bewegenden Motiven**

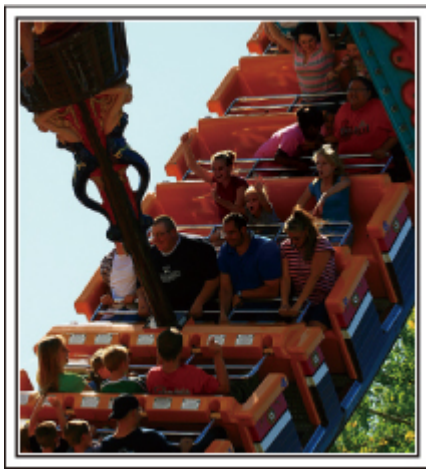

Videoaufnahmen eignen sich für Szenen, in denen eine Veränderung der Körperbewegung stattfindet.

Dazu zählen Situationen, in denen sich der Gesichtsausdruck schnell verändert oder die Stimme Überraschung bzw. Freude zum Ausdruck bringt. \* In einigen Vergnügungsparks ist das Filmen während der Fahrt verboten. Fragen Sie unbedingt vorher nach.

0 [Beispiele] Karussell, GoKart, Fliegender Holländer, usw.

# **Durch Rufen Reaktionen provozieren**

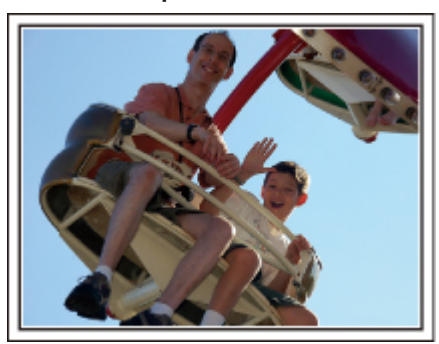

Videos ohne Winken und Lachen sind nicht nur weniger lustig, wenn Sie sie später ansehen, auch die Audio-Aufnahmefunktion des Camcorders ist dann eine reine Verschwendung.

Sie können Reaktionen provozieren, indem Sie während der Aufnahme begeistert winken oder zum Beispiel rufen: "Macht das Spaß?", usw.

# **Fortgeschrittene Bedienung mit Gegenlichtkorrektur**

Wenn sich das Gesicht der aufzunehmenden Person vor einem hellen Hintergrund befindet oder Sie den Gesichtsausdruck nicht klar erkennen können, ist die Gegenlichtkorrektur eine nützliche Hilfe.

Durch die Einstellung der "GEGENLICHTKOMP." wird das gesamte Bild aufgehellt, wenn das Gesicht zu dunkel erscheint. Selbst bei Aufnahmen im Schatten können so auch Gesichtszüge klar und deutlich aufgezeichnet werden.

["Ausführliche Einstellungen" \(](#page-29-0) $\mathfrak{g}$  s. 30)

# $\blacksquare$  **<Ohne Gegenlichtkorrektur>**

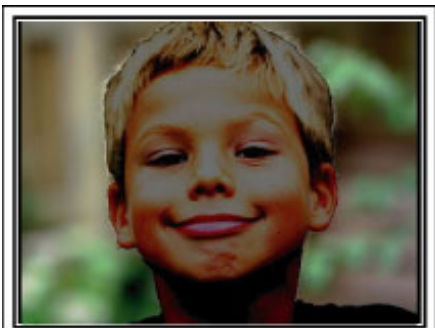

 $\blacksquare$  <Mit Gegenlichtkorrektur>

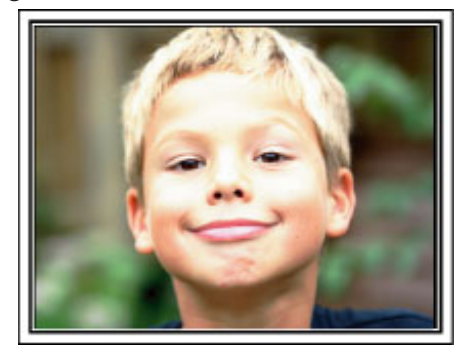

# <span id="page-9-0"></span>**Wichtige Funktionen**

Wichtige Funktionen Ihres Camcorders

- *1* Full High Definition (1920×1080 Pixel) Videoaufnahme
- *2* i.AUTO (Intelligent Auto Aufnahme): Erkennt 12 voreingestellte **Szenentypen**
- *3* Digitaler Bildstabilisator
- *4* 40x Optischer Zoom
- *5* Automatische Aufnahme: Startet die Aufnahme automatisch, wenn eine Person den Erkennungsbereich betritt
- *6* Zeitrafferaufnahme: Fassen Sie viele Aufnahmestunden in wenigen Sekunden zusammen
- *7* HDMI, USB und AV-Ausgangsanschlüsse

# <span id="page-10-0"></span>**Überprüfen der Zubehörteile**

Falls Teile fehlen oder defekt sein sollten, setzen Sie sich bitte mit Ihrem JVC-Händler oder dem nächstgelegenen JVC-Servicecenter in Verbindung.

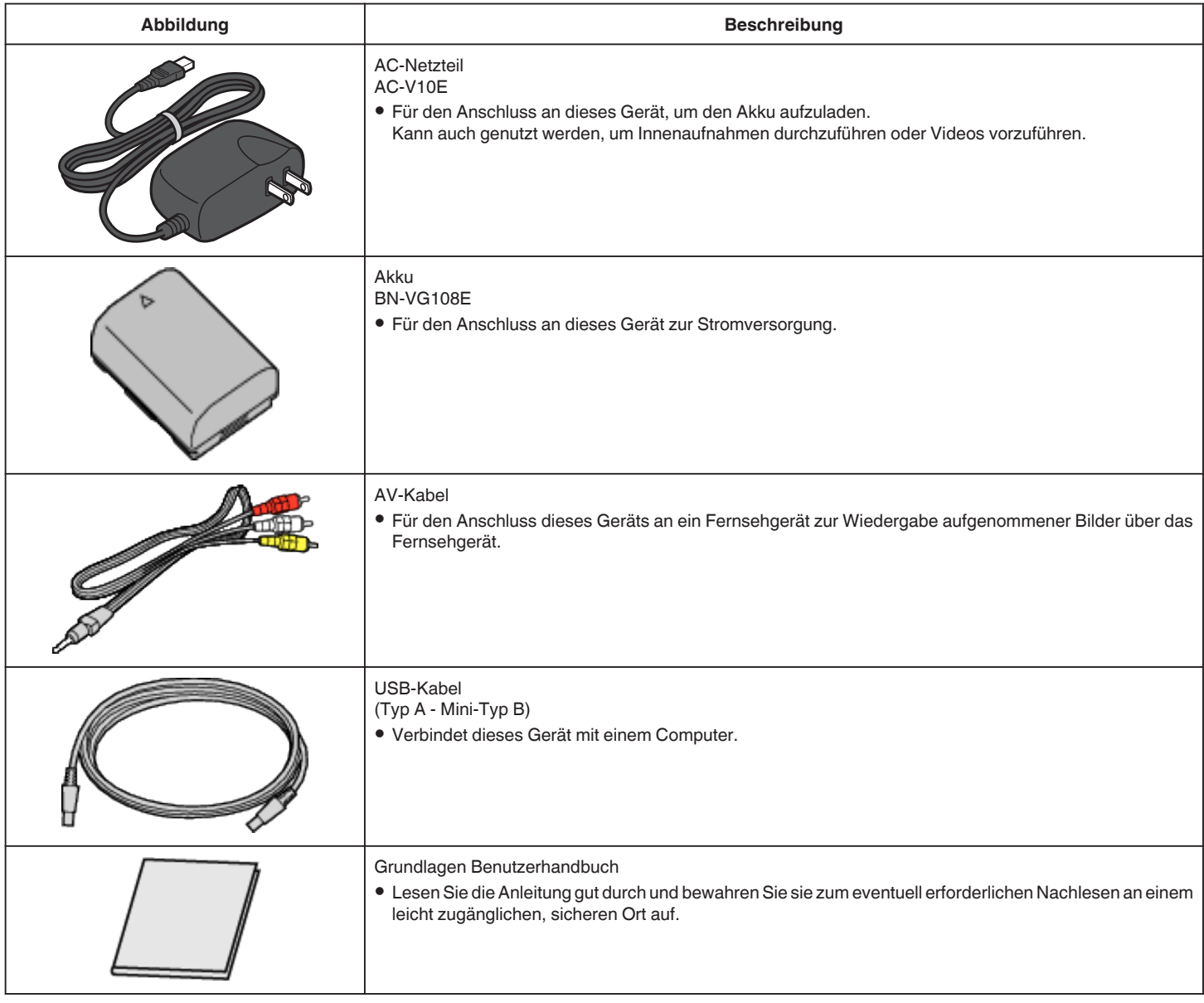

# **HINWEIS : -**

0 SD-Karten sind separat im Handel erhältlich.

, Kompatible SD-Kartentypen" ( $\sqrt{3}$  s. 14)

0 Wenn Sie das AC-Netzteil im Ausland benutzen möchten, besorgen Sie sich bitte einen handelsüblichen Stromadapter für das von Ihnen besuchte Land bzw. die Region.

["Aufladen des Akkus im Ausland" \(](#page-19-0) $\sqrt{2}$  s. 20)

# <span id="page-11-0"></span>**Laden des Akkus**

Laden Sie den Akku sofort nach dem Kauf und immer dann auf, wenn der Akkuladestatus niedrig ist.

- Der Akku ist zum Zeitpunkt des Kaufs nicht geladen.
- *1* Bringen Sie den Akku an.

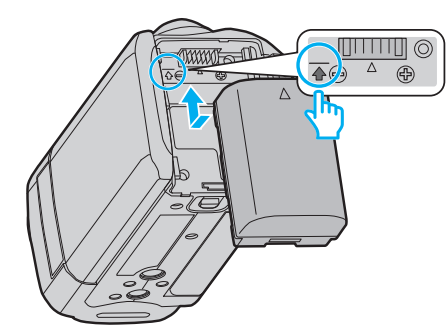

- 0 Setzen Sie den Akku so an, dass die Markierung am Akku mit der am Gerät ausgerichtet ist und schieben Sie den Akku ins Akkufach, bis er einrastet.
- *2* Schließen Sie das AC-Netzteil am DC-Anschluss an.

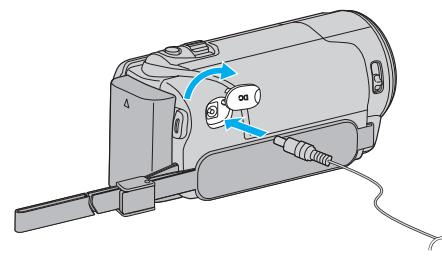

*3* Verbinden Sie das Gerät mit dem Stromnetz.

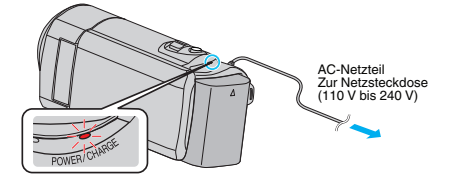

0 Sobald der Akku geladen wird, blinkt die Ladeanzeige. Ist der Akku aufgeladen, erlischt die Ladeanzeige.

# **VORSICHT :**

Achten Sie darauf, nur JVC Akkus zu verwenden.

- 0 Bei der Benutzung von Akkus, die nicht von JVC hergestellt wurden, kann die Sicherheit und Leistung des Geräts nicht gewährleistet werden.
- 0 Ladezeit: Ca. 2 Std. 20 Min. (mit mitgeliefertem Akku) Ladezeit, wenn das Gerät bei 25°C genutzt wird. Erfolgt das Aufladen des Akkus nicht im Zimmertemperaturbereich von 10°C bis 35°C, dauert der Ladevorgang gegebenenfalls länger oder kann nicht durchgeführt werden.

Die mögliche Aufnahme- und Wiedergabezeit kann sich unter manchen Umständen, wie z. B. niedrigen Temperaturen, verkürzen.

- Achten Sie darauf, nur das mitgelieferte AC-Netzteil zu benutzen.
- 0 Bei Benutzung eines anderen Netzteils als dem mitgelieferten AC-Netzteil können Fehlfunktionen auftreten.
- 0 Während das AC-Netzkabel angeschlossen ist, können Videos aufgenommen bzw. abgespielt werden. (Während der Aufnahme bzw. Wiedergabe wird der Akku nicht aufgeladen.) Nehmen Sie den Akku ab, wenn Sie das Gerät für längere Zeit benutzen. Die Leistung des Akkus kann sich verringern, wenn er am Gerät angebracht bleibt.

Wieder aufladbare Akkus:

- 0 Bei kalter Umgebungstemperatur (10 °C oder kälter) verkürzt sich möglicherweise die Betriebszeit des Akkus oder der Akku funktioniert nicht ordnungsgemäß. Wenn Sie das Gerät im Winter im Freien benutzen, wärmen Sie den Akku bitte vor dem Anbringen auf, indem Sie ihn z. B. in Ihrer Hosen- oder Jackentasche aufbewahren. (Vermeiden Sie es, einen warmen Akku zu berühren.)
- 0 Setzen Sie den Akku nicht übermäßiger Hitze, wie direktem Sonnenlicht oder Feuer aus.
- 0 Bewahren Sie den Akku nach dem Abnehmen an einem trockenen Ort bei 15 °C bis 25 °C auf.
- Belassen Sie die Akkuladung (■) bei 30 %, wenn der Akku über einen längeren Zeitraum hinweg nicht benutzt werden wird. Laden Sie den Akku außerdem einmal alle sechs Monate auf und entleeren ihn vollständig, bevor Sie ihn wieder mit 30 %-iger Akkuladung ( $\Box$ ) aufbewahren.

### **HINWEIS :**

0 Wenn Sie viele Stunden lang in Räumen filmen möchten, können Sie das Gerät an das AC-Netzteil anschließen.

(Das Laden des Akkus beginnt erst, wenn der LCD-Monitor geschlossen wird.)

# <span id="page-12-0"></span>**Abnehmen des Akkus**

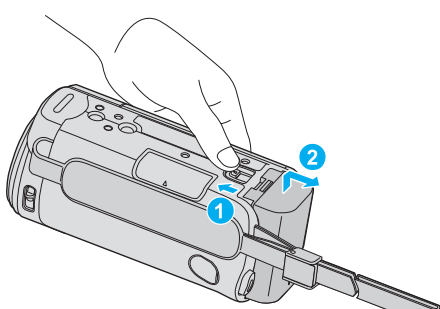

0 Betätigen Sie die Akkulösetaste, um den Akku vom Gerät abzunehmen.

# **Geschätzte Akkuladezeit (Bei Verwendung eines AC-Netzteils)**

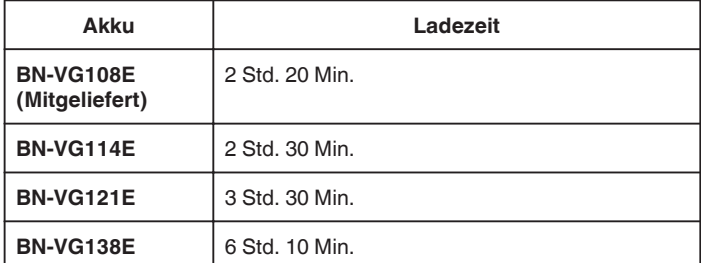

0 Neigt sich die Lebensdauer des Akkus dem Ende zu, verkürzt sich die Aufnahmezeit, selbst wenn der Akku vollständig aufgeladen ist. (Tauschen Sie den Akku dann durch einen neuen aus.)

\* Ladezeit, wenn das Gerät bei 25 °C genutzt wird. Erfolgt das Aufladen des Akkus nicht im Zimmertemperaturbereich von 10 °C bis 35 °C dauert der Ladevorgang gegebenenfalls länger oder kann nicht durchgeführt werden. Die mögliche Aufnahme- und Wiedergabezeit kann sich unter manchen Umständen, wie z. B. niedrigen Temperaturen, verkürzen.

, Geschätzte Aufnahmezeit (bei Akkubetrieb)" ( $\sqrt{4}$  s. 36)

# **Einstellung des Haltegriffs**

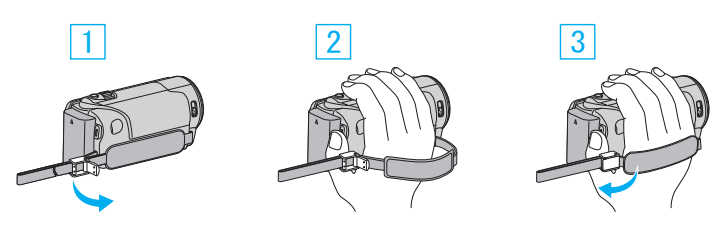

- 1 Öffnen Sie den Einstellregler am Handgriffverschluss
- 2 Passen Sie die Länge des Griffs an
- 3 Schließen Sie den Einstellregler

### **VORSICHT :**

0 Achten Sie darauf, den Haltegriff ordentlich zu befestigen. Wenn der Griff lose ist, kann das Gerät herunterfallen, beschädigt werden oder Verletzungen verursachen.

# **Benutzung als Handriemen**

Passen Sie die Länge des Riemens an und legen Sie ihn um Ihr Handgelenk.

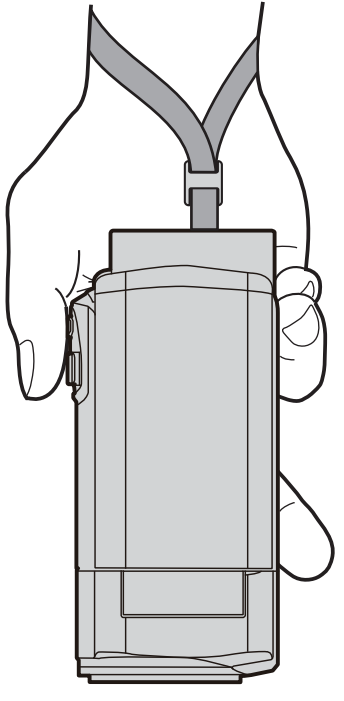

# <span id="page-13-0"></span>**Einsetzen einer SD-Karte**

Setzen Sie vor der Aufnahme eine handelsübliche SD-Karte ein. "Kompatible SD-Kartentypen" ( $\sqrt{4}$  s. 14) ["Geschätzte Videoaufnahmezeit" \(](#page-35-0) $\approx$  s. 36)

*1* Schließen Sie den LCD-Monitor.

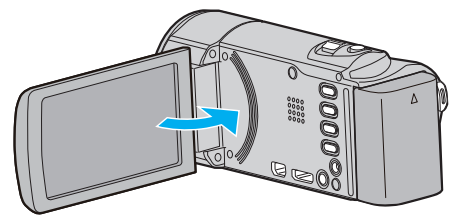

*2* Öffnen Sie die Abdeckung.

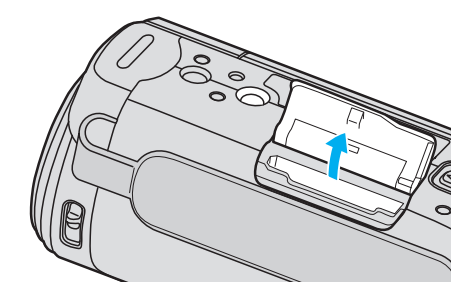

*3* Setzen Sie eine SD-Karte ein.

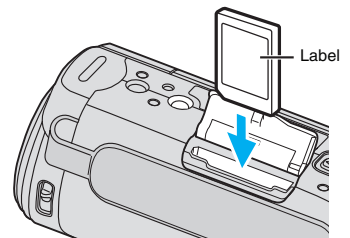

0 Setzen Sie sie so ein, dass das Etikett nach außen zeigt.

# **Warnung**

- 0 Achten Sie darauf, die SD-Karte nicht verkehrt herum einzusetzen. Die SD-Karte und das Gerät könnten beschädigt werden.
- Schalten Sie das Gerät aus, bevor Sie eine SD-Karte einsetzen oder entnehmen.
- 0 Berühren Sie nicht die Metallkontakte, wenn Sie die SD-Karte einsetzen.

**HINWEIS :** 

0 Möchten Sie SD-Karten verwenden, die bereits in anderen Geräten benutzt wurden, müssen Sie diese mithilfe der Funktion "SD-KARTE FORMATIEREN" in den Medieneinstellungen formatieren (initialisieren). , SD-KARTE FORMATIEREN" (18F s. 73)

# **Entnehmen der Karte**

Drücken Sie die SD-Karte kurz nach innen und ziehen Sie sie dann gerade heraus.

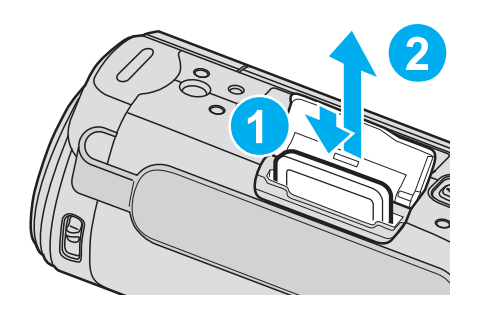

# **Kompatible SD-Kartentypen**

Dieser Gerät ist mit den folgenden SD-Karten kompatibel. SD-Karten folgender Hersteller sind nachweislich kompatibel.

- 0 Panasonic
- TOSHIBA
- SanDisk

# **SD-Karte**

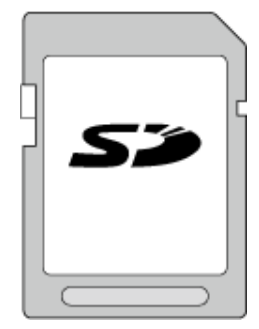

0 Benutzen Sie eine Klasse 4 oder höher kompatible SDHC-Karte (2 GB).

# **SDHC-Karte**

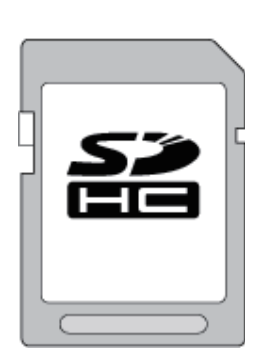

0 Benutzen Sie eine Klasse 4 oder höher kompatible SDHC-Karte (4 GB bis 32 GB).

# **SDXC-Karte**

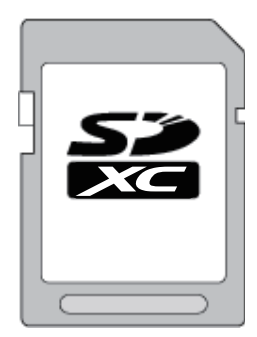

0 Benutzen Sie eine Klasse 4 oder höher kompatible SDXC-Karte (Max. 64 GB).

**HINWEIS : -**

- 0 Die Verwendung anderer SD-Karten (einschließlich SDHC/SDXC-Karten) kann zu fehlerhaften Aufnahmen oder zum Datenverlust führen.
- 0 Es kann nicht garantiert werden, dass diese Einheit mit allen SD-Karten funktioniert, selbst wenn eine der oben angegebenen Karten benutzt wird. Einige SD-Karten funktionieren gegebenenfalls aufgrund von Änderungen der technischen Merkmale, usw. nicht.
- Um Videos in "VIDEOQUALITÄT" aufzunehmen, stellen Sie "UXP" ein. Es wird die Benutzung einer Klasse 6 oder höher kompatiblen SDHC/SDXC-Karte empfohlen.
- 0 Für Karten der Klasse 4 oder Klasse 6 wird beim Lesen oder Schreiben von Daten eine Mindestübertragungsgeschwindigkeit von jeweils 4 MB/ Sek. bzw. 6 MB/Sek. garantiert.
- 0 Sie können auch eine Klasse 10 kompatible SDHC/SDXC-Karte nutzen.
- 0 Schützen Sie Ihre Daten. Berühren Sie nicht die Anschlussstellen der SD-Karte.
- 0 UHS-I SDHC/SDXC-Karten können wie herkömmliche SDHC/SDXC-Karten genutzt werden.
	- UHS Speed Class wird nicht unterstützt.

# **Wenn Ihr Computer die SDXC-Karte nicht erkennt**

Prüfen und aktualisieren Sie das Betriebssystem Ihres Computers.

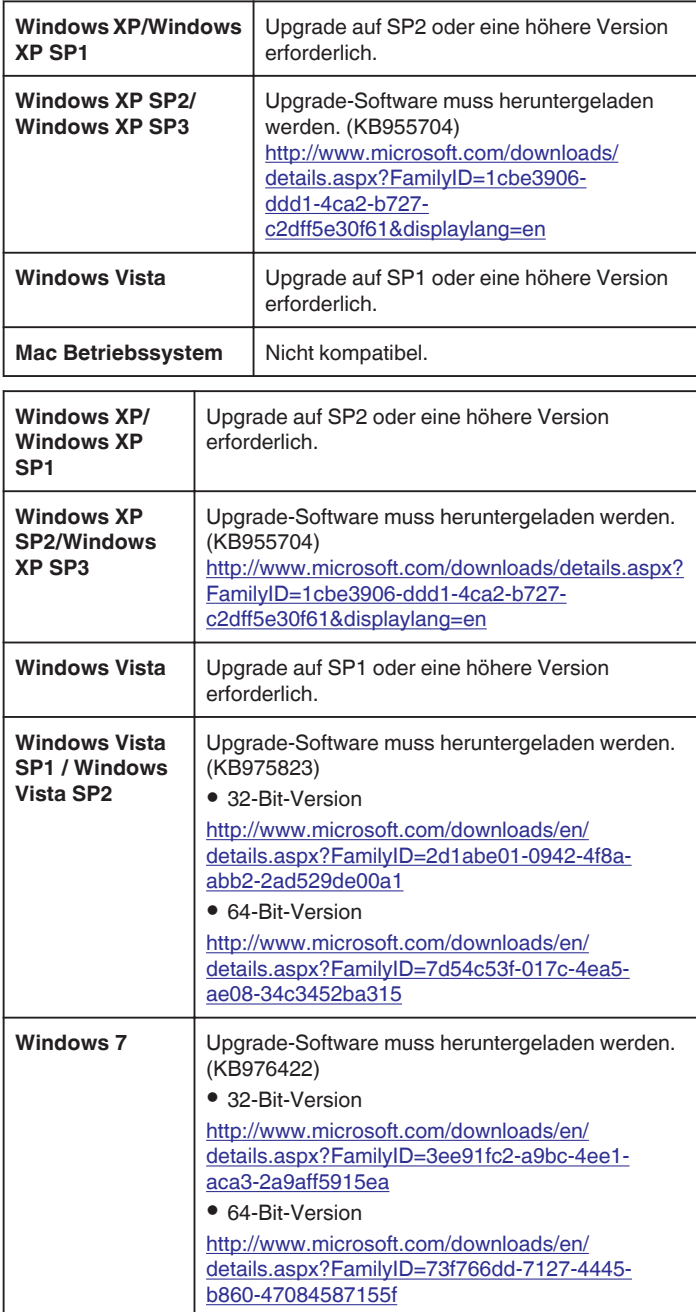

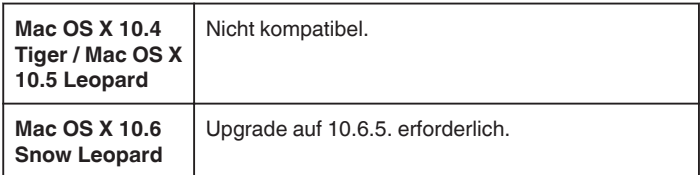

# <span id="page-15-0"></span>**Einschalten des Geräts**

Sie können dieses Gerät ein-/ausschalten, indem Sie den LCD-Monitor öffnen bzw. schließen.

*1* Klappen Sie den LCD-Monitor auf.

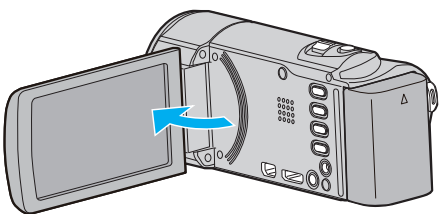

- 0 Das Gerät ist nun eingeschaltet.
- 0 Wenn Sie den LCD-Monitor schließen, schaltet sich das Gerät aus.

# **Uhrzeiteinstellung**

Der Bildschirm zur "DATUM/ZEIT EINSTELLEN!" wird angezeigt, wenn Sie dieses Gerät nach dem Erwerb zum ersten Mal einschalten, wenn es für längere Zeit nicht benutzt oder wenn die Uhrzeit noch nicht eingestellt wurde. Stellen Sie die Uhrzeit ein, bevor Sie aufnehmen.

### **HINWEIS :**

Drücken Sie die Tasten UP/< oder DOWN/>, um den Cursor auszuwählen bzw. ihn nach oben/links oder nach unten/rechts zu bewegen.

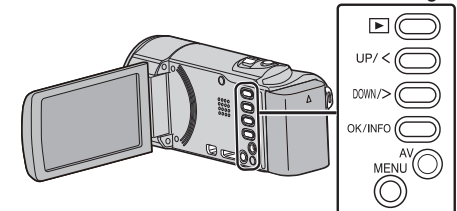

*1* Klappen Sie den LCD-Monitor auf.

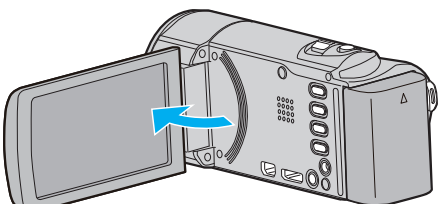

- 0 Das Gerät ist nun eingeschaltet.
- 0 Wenn Sie den LCD-Monitor schließen, schaltet sich das Gerät aus.
- 2 Wählen Sie "JA" aus und drücken Sie OK, wenn "DATUM/ZEIT EINSTELLEN!" angezeigt wird.

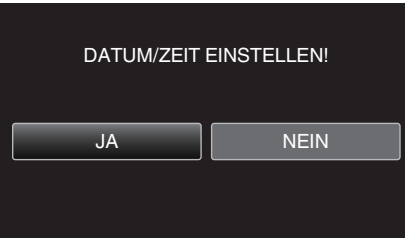

*3* Stellen Sie Datum und Zeit ein.

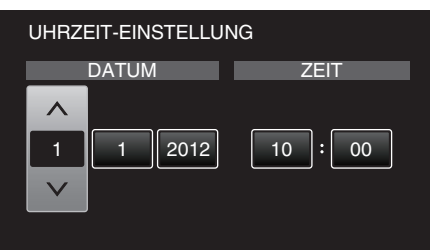

- 0 Drücken Sie UP/< oder DOWN/>, um die Werte anzupassen, und OK, um die Einstellung zu bestätigen. Der Cursor springt zum nächsten Menüpunkt.
- 0 Wiederholen Sie diesen Schritt, um Jahr, Monat, Tag, Stunde und Minuten einzustellen.
- 0 Drücken Sie MENU, um den Vorgang abzubrechen und zum vorigen Bildschirm zurückzukehren.
- *4* Drücken Sie UP/< oder DOWN/>, um die Region auszuwählen, in der Sie leben. Drücken Sie anschließend OK.

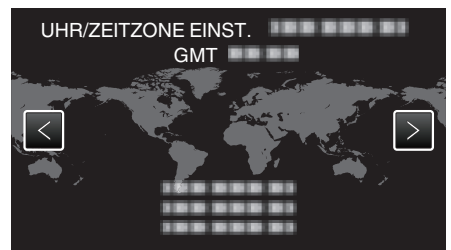

0 Der Name der Stadt und der Zeitunterschied werden eingeblendet.

<span id="page-16-0"></span>0 Drücken Sie MENU, um den Vorgang abzubrechen und zum vorigen Bildschirm zurückzukehren.

### **HINWEIS :**

- 0 Die Uhrzeit kann später nachgestellt werden.
- "Ändern der Uhrzeit" ( $\sqrt{3}$  s. 17)
- 0 Wenn Sie das Gerät im Ausland verwenden, können Sie für die Aufnahme die jeweilige Ortszeit einstellen.
- . Einstellen der Uhr auf Ortszeit während der Reise" ( $\approx$  s. 20)
- 0 "DATUM/ZEIT EINSTELLEN!" wird angezeigt, wenn Sie dieses Gerät einschalten, nachdem es über einen längeren Zeitraum hinweg nicht benutzt wurde.
	- Schließen Sie das AC-Netzteil an, laden Sie die Batterie länger als 24 Stunden auf und stellen Sie die Uhrzeit ein.

# **Ändern der Uhrzeit**

Stellen Sie die Uhrzeit über den Menüpunkt "UHR EINSTELLEN" ein. **HINWEIS :** 

Drücken Sie die Tasten UP/< oder DOWN/>, um den Cursor auszuwählen bzw. ihn nach oben/links oder nach unten/rechts zu bewegen.

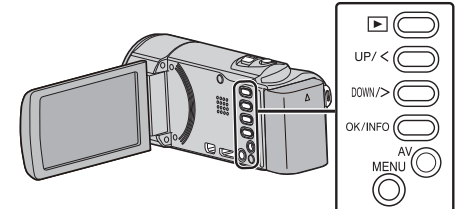

*1* Drücken Sie MENU.

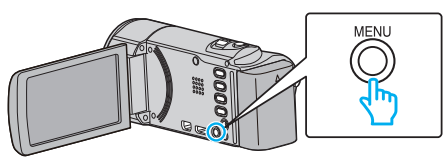

2 Wählen Sie "UHR EINSTELLEN" und drücken Sie OK.

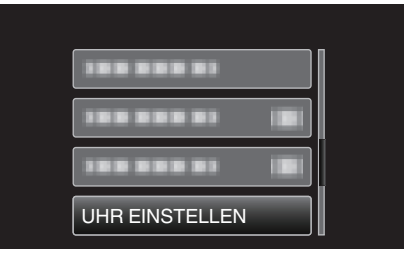

- 0 Betätigen Sie UP/< oder DOWN/>, um den Cursor zu bewegen.
- 0 Drücken Sie MENU, um den Vorgang abzubrechen und zum vorigen Bildschirm zurückzukehren.
- 3 Wählen Sie "UHRZEIT-EINSTELLUNG" und drücken Sie OK.

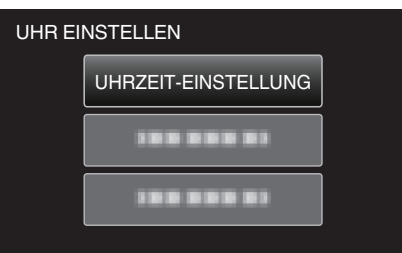

- 0 Betätigen Sie UP/< oder DOWN/>, um den Cursor zu bewegen.
- 0 Drücken Sie MENU, um den Vorgang abzubrechen und zum vorigen Bildschirm zurückzukehren.
- *4* Stellen Sie Datum und Zeit ein.

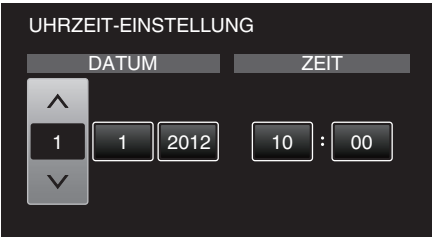

- 0 Drücken Sie UP/< oder DOWN/>, um die Werte anzupassen, und OK, um die Einstellung zu bestätigen. Der Cursor springt zum nächsten Menüpunkt.
- 0 Wiederholen Sie diesen Schritt, um Jahr, Monat, Tag, Stunde und Minuten einzustellen.
- 0 Drücken Sie MENU, um den Vorgang abzubrechen und zum vorigen Bildschirm zurückzukehren.
- *5* Drücken Sie UP/< oder DOWN/>, um die Region auszuwählen, in der Sie leben. Drücken Sie anschließend OK.

<span id="page-17-0"></span>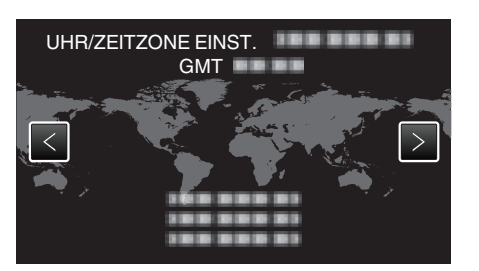

- 0 Der Name der Stadt und der Zeitunterschied werden eingeblendet.
- 0 Drücken Sie MENU, um den Vorgang abzubrechen und zum vorigen Bildschirm zurückzukehren.

# **Ändern der Anzeigesprache**

Die Anzeigesprache kann geändert werden.

# **HINWEIS :**

Drücken Sie die Tasten UP/< oder DOWN/>, um den Cursor auszuwählen bzw. ihn nach oben/links oder nach unten/rechts zu bewegen.

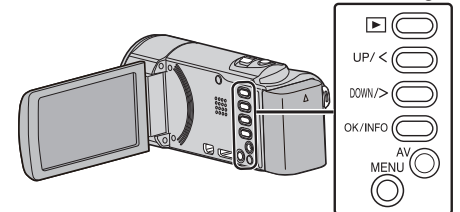

*1* Drücken Sie MENU.

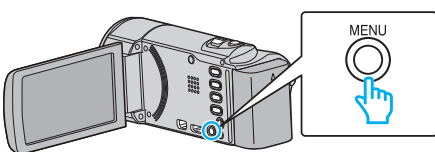

2 Wählen Sie "ANZEIGE-EINST." und drücken Sie OK.

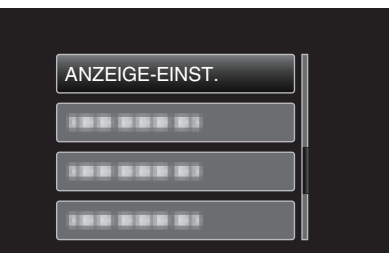

- 0 Betätigen Sie UP/< oder DOWN/>, um den Cursor zu bewegen.
- 0 Drücken Sie MENU, um den Vorgang abzubrechen und zum vorigen Bildschirm zurückzukehren.
- 3 Wählen Sie "LANGUAGE" und drücken Sie OK.

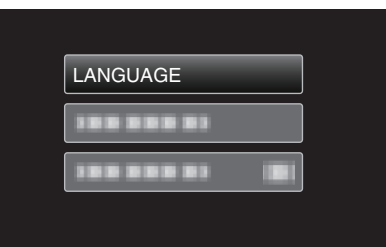

- 0 Betätigen Sie UP/< oder DOWN/>, um den Cursor zu bewegen.
- 0 Drücken Sie MENU, um den Vorgang abzubrechen und zum vorigen Bildschirm zurückzukehren.
- *4* Wählen Sie die gewünschte Sprache aus und drücken Sie OK.

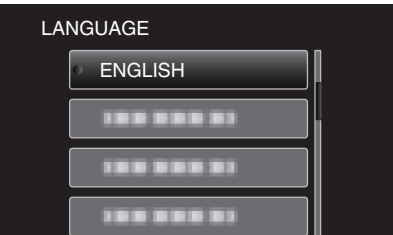

- 0 Betätigen Sie UP/< oder DOWN/>, um den Cursor zu bewegen.
- 0 Drücken Sie MENU, um den Vorgang abzubrechen und zum vorigen Bildschirm zurückzukehren.

# <span id="page-18-0"></span>**So halten Sie das Gerät**

,Bildstabilisator" ( $\mathscr{F}$ s. 32)

Halten Sie Ihre Ellenbogen eng am Körper, wenn Sie mit dem Gerät filmen. So verhindern Sie das Verwackeln des Bildes.

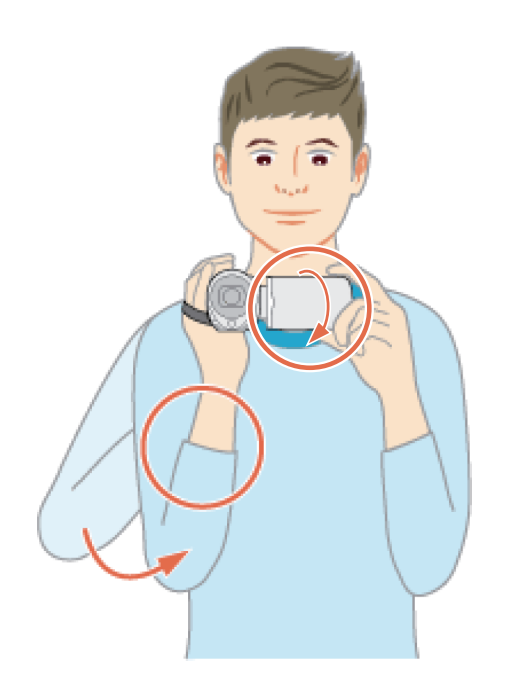

# **VORSICHT :**

- 0 Achten Sie darauf, das Gerät beim Tragen nicht fallen zu lassen.
- 0 Aufsichtspersonen sollten besonders aufmerksam sein, wenn dieses Gerät von Kindern benutzt wird.

# **HINWEIS :**

0 Falls die Kamera sehr verwackelt, können Sie den Bildstabilisator benutzen.

, Bildstabilisator" ( $\mathfrak{g}$  s. 32)

# **Anbringen eines Stativs**

Dieses Gerät kann mit einem Stativ (oder Mono-Stativ) genutzt werden. Ein solches ist nützlich, um das Verwackeln von Bildern zu verhindern, und wenn Sie von einer einzigen Stelle aus aufnehmen.

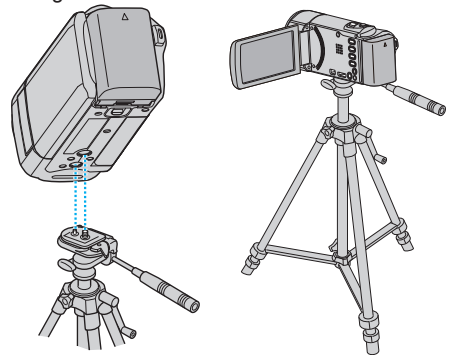

0 Um sicherzustellen, dass das Gerät nicht herunterfällt, prüfen Sie den Stativbefestigungssockel und den Stativanschluss am Gerät sorgfältig und ziehen Sie die Schrauben gut fest.

# **VORSICHT :**

0 Lesen Sie Bedienungsanleitung des verwendeten Stativs (oder Mono-Stativs) und vergewissern Sie sich, dass es fest angebracht wurde. So vermeiden Sie, dass das Gerät herunterfällt, und daraus resultierende Verletzungen und Beschädigungen.

# **HINWEIS :**

- 0 Die Verwendung eines Stativs oder Mono-Stativs wird in Situationen empfohlen, in denen die Kamera leicht verwackeln könnte (wie z. B. an dunklen Standorten oder beim Zoomen bis in den Telebildbereich).
- Wählen Sie für den Bildstabilisator die Option (W) (AUS), wenn Sie für die Aufnahme ein Stativ verwenden.

# <span id="page-19-0"></span>**Benutzung des Geräts im Ausland**

Die Form der Steckdosen ist in den verschieden Ländern und Regionen unterschiedlich.

Zum Aufladen des Akkus benötigen Sie einen Adapterstecker, der der Form der Steckdose entspricht.

"Aufladen des Akkus im Ausland" ( $\approx$  s. 20)

Stellen Sie die Datums- und Zeitanzeige auf Ortszeit um, indem Sie in "ZEITZONEN" unter "UHR EINSTELLEN" Ihr Reiseziel auswählen. .Einstellen der Uhr auf Ortszeit während der Reise" ( $\approx$  s. 20) Haben Sie für "SOMMERZEIT EINST." unter "UHR EINSTELLEN" die

Option "EIN" gewählt, wird die Zeit 1 Stunde vorgestellt. ["Einstellen der Sommerzeit" \(](#page-20-0) $\mathscr{F}$  s. 21)

# **Aufladen des Akkus im Ausland**

Die Form der Steckdosen ist in den verschieden Ländern und Regionen unterschiedlich.

Zum Aufladen des Akkus benötigen Sie einen Adapterstecker, der der Form der Steckdose entspricht.

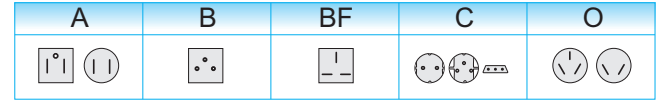

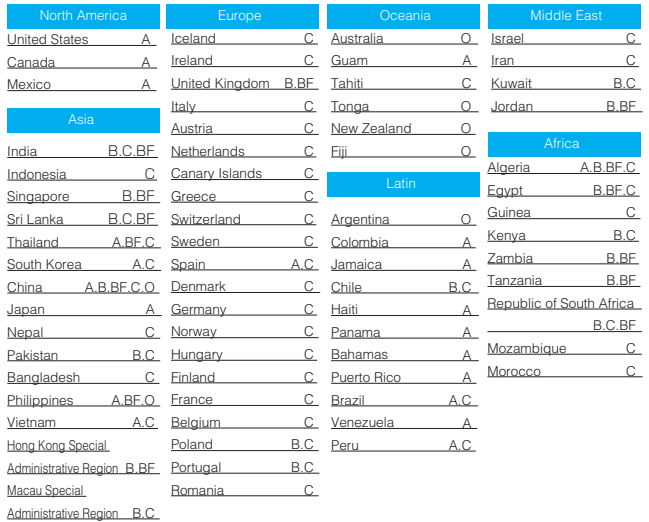

Malaysia B.BF.C

# **Einstellen der Uhr auf Ortszeit während der Reise**

Stellen Sie die Datums- und Zeitanzeige auf Ortszeit um, indem Sie in "ZEITZONEN" unter "UHR EINSTELLEN" Ihr Reiseziel auswählen. Nach Ihrer Heimkehr nehmen Sie die Einstellung erneut vor.

# **HINWEIS :**

Drücken Sie die Tasten UP/< oder DOWN/>, um den Cursor auszuwählen bzw. ihn nach oben/links oder nach unten/rechts zu bewegen.

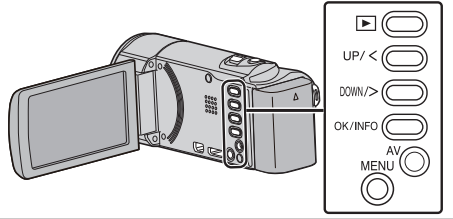

*1* Drücken Sie MENU.

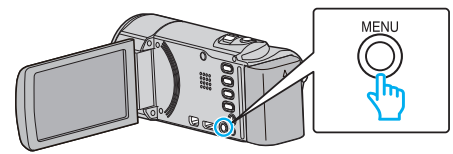

2 Wählen Sie "UHR EINSTELLEN" und drücken Sie OK.

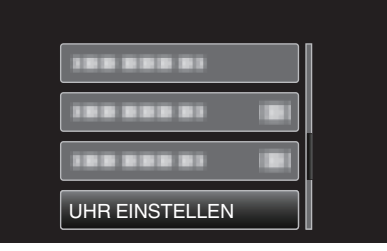

- 0 Betätigen Sie UP/< oder DOWN/>, um den Cursor zu bewegen.
- 0 Drücken Sie MENU, um den Vorgang abzubrechen und zum vorigen Bildschirm zurückzukehren.
- *3* Wählen Sie "ZEITZONEN" und drücken Sie OK.

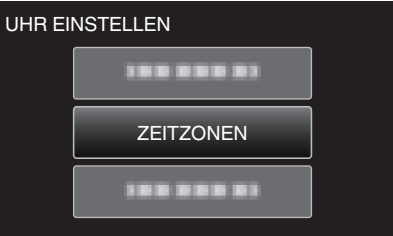

- 0 Betätigen Sie UP/< oder DOWN/>, um den Cursor zu bewegen.
- 0 Drücken Sie MENU, um den Vorgang abzubrechen und zum vorigen Bildschirm zurückzukehren.
- *4* Drücken Sie UP/< oder DOWN/>, um die Region auszuwählen, in die Sie reisen werden, und drücken Sie OK.

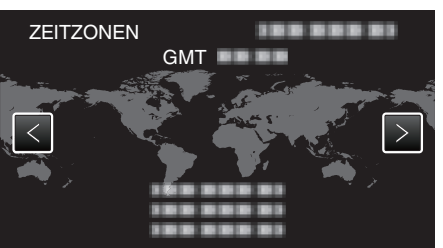

- 0 Der Name der Stadt und der Zeitunterschied werden eingeblendet.
- 0 Drücken Sie MENU, um den Vorgang abzubrechen und zum vorigen Bildschirm zurückzukehren.

### **HINWEIS :**

- Durch Einstellung von "ZEITZONEN" wird die Uhrzeit so angepasst, dass Zeitzonenunterschiede berücksichtigt werden.
- Nach der Rückkehr in Ihr Land wählen Sie erneut die Region aus, die ursprünglich eingestellt war, um die richtige Uhrzeit wieder herzustellen.

# <span id="page-20-0"></span>**Einstellen der Sommerzeit**

Haben Sie für "SOMMERZEIT EINST." unter "UHR EINSTELLEN" die Option "EIN" gewählt, wird die Zeit 1 Stunde vorgestellt.

### **HINWEIS :**

Drücken Sie die Tasten UP/< oder DOWN/>, um den Cursor auszuwählen bzw. ihn nach oben/links oder nach unten/rechts zu bewegen.

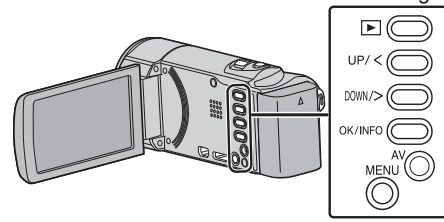

*1* Drücken Sie MENU.

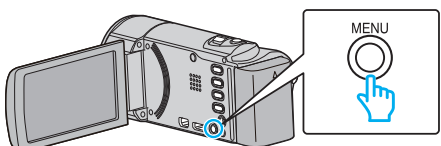

2 Wählen Sie "UHR FINSTELLEN" und drücken Sie OK.

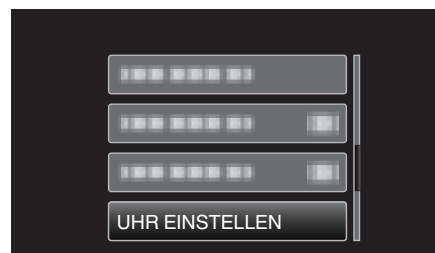

- 0 Betätigen Sie UP/< oder DOWN/>, um den Cursor zu bewegen.
- 0 Drücken Sie MENU, um den Vorgang abzubrechen und zum vorigen Bildschirm zurückzukehren.
- 3 Wählen Sie "SOMMERZEIT EINST." und drücken Sie OK.

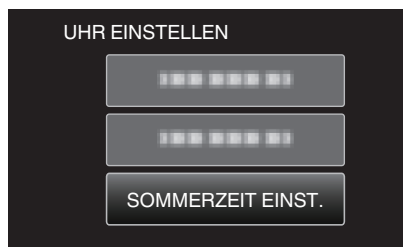

- 0 Betätigen Sie UP/< oder DOWN/>, um den Cursor zu bewegen.
- 0 Drücken Sie MENU, um den Vorgang abzubrechen und zum vorigen Bildschirm zurückzukehren.
- *4* Drücken Sie UP/< oder DOWN/>, um die Sommerzeit einzustellen, und bestätigen Sie mit OK.

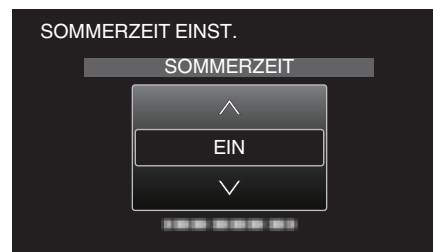

0 Drücken Sie MENU, um den Vorgang abzubrechen und zum vorigen Bildschirm zurückzukehren.

### **HINWEIS :**

0 Was ist die Sommerzeit?

Die Sommerzeit ist ein Zeitumstellungssystem, mit dem die Uhrzeit im Sommer für einen festgelegten Zeitraum 1 Stunde vorgestellt wird. Sie wird hauptsächlich in westlichen Ländern verwendet.

0 Ändern Sie die Sommerzeiteinstellungen wieder, nachdem Sie von Ihrer Reise zurückgekehrt sind.

# **Optionales Zubehör**

Sie können über einen längeren Zeitraum aufnehmen, indem Sie den optionalen Akku nutzen.

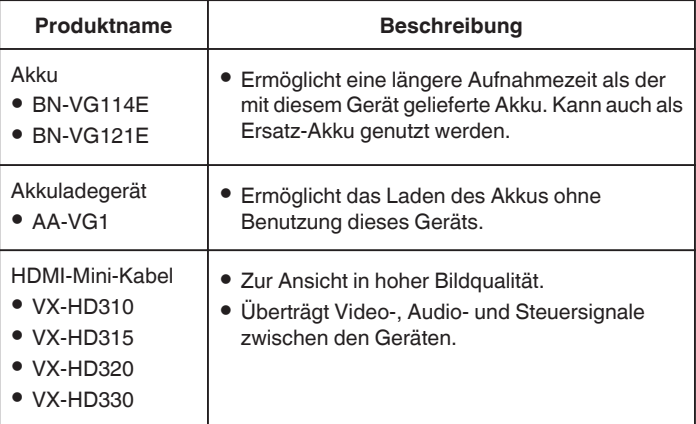

### **HINWEIS :**

0 Weitere Informationen finden Sie im Katalog.

# **Geschätzte Aufnahmezeit (bei Akkubetrieb)**

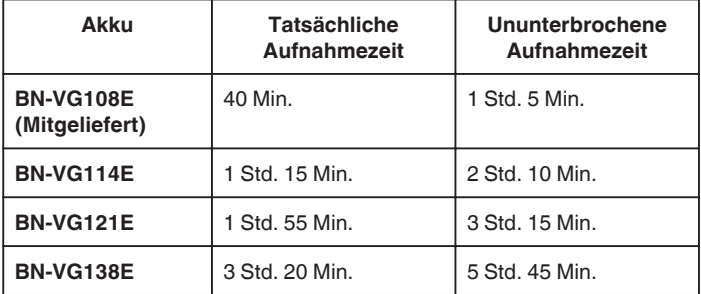

- Die oben genannten Werte gelten, wenn für "MONITORHELLIGKEIT" die Option "3" (Standard) gewählt wurde.
- 0 Die tatsächliche Aufnahmezeit kann kürzer ausfallen, wenn Sie den Zoom einsetzen oder die Aufnahme wiederholt anhalten. (Wir empfehlen, Akkus für das Dreifache der voraussichtlichen Aufnahmezeit bereitzuhalten.)
- 0 Neigt sich die Lebensdauer des Akkus dem Ende zu, verkürzt sich die Aufnahmezeit, selbst wenn der Akku vollständig aufgeladen ist. (Tauschen Sie den Akku dann durch einen neuen aus.)

# <span id="page-21-0"></span>**Aufnahme von Videos im Intelligent Auto Modus**

Mithilfe des Intelligent Auto Modus können Sie Videos aufnehmen, ohne sich um Einstellungen kümmern zu müssen. Einstellungen wie Belichtung und Fokus werden automatisch angepasst, um den Aufnahmebedingungen gerecht zu werden.

- 0 Im Falle von bestimmten Aufnahmeszenen wie z. B. Personen usw., wird das entsprechende Symbol auf dem Bildschirm angezeigt.
- 0 Vor dem Aufnehmen einer wichtigen Szene sollten Sie eine Probeaufnahme durchführen.

# **HINWEIS :**

Drücken Sie die Tasten UP/< oder DOWN/>, um den Cursor auszuwählen bzw. ihn nach oben/links oder nach unten/rechts zu bewegen.

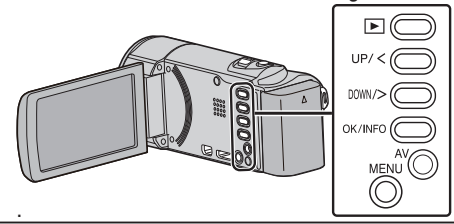

*1* Öffnen Sie die Objektivabdeckung.

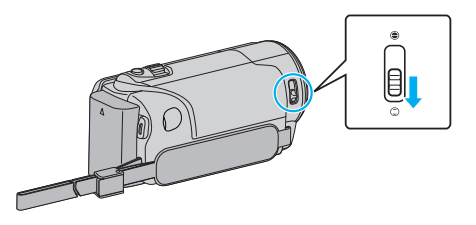

*2* Klappen Sie den LCD-Monitor auf.

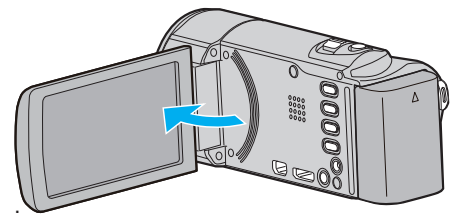

- 0 Das Gerät schaltet sich ein und das Videomodussymbol wird angezeigt.
- *3* Prüfen Sie, ob Intelligent Auto als Aufnahmemodus eingestellt ist.

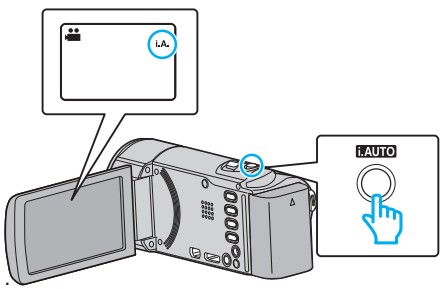

<sup>o</sup> Ist der Modus M Manual eingestellt, drücken Sie die Taste i.AUTO, um den Modus zu wechseln.

Mit jedem Tastendruck wechselt der Modus zwischen Intelligent Auto und Manuell.

*4* Starten Sie die Aufnahme.

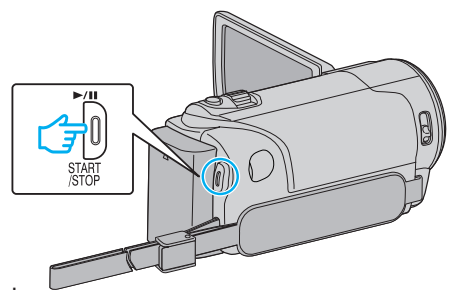

0 Drücken Sie die Taste noch einmal, um die Aufnahme zu stoppen.

# **HINWEIS :**

0 Je nach Motiv und Aufnahmebedingungen kann die Aufnahme gegebenenfalls auch im Intelligent Auto Modus nicht korrekt ausgeführt werden.

# **Anzeigen während der Videoaufnahme**

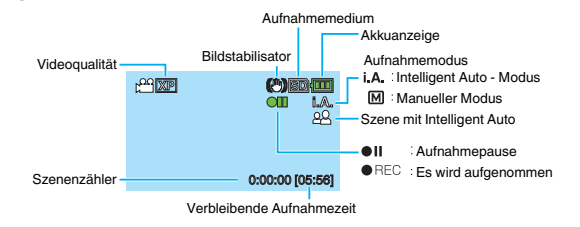

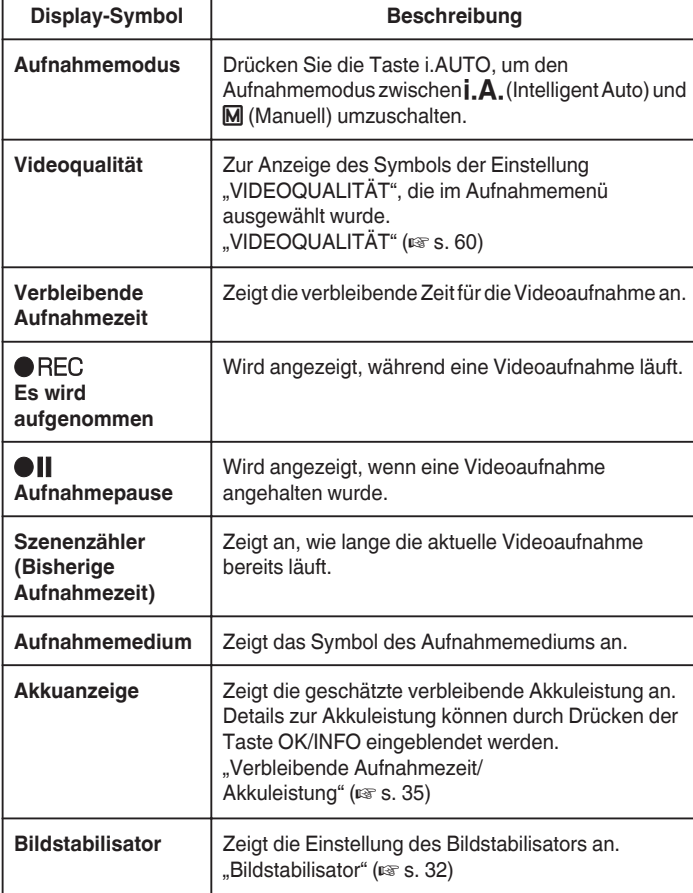

# **Szenen mit Intelligent Auto**

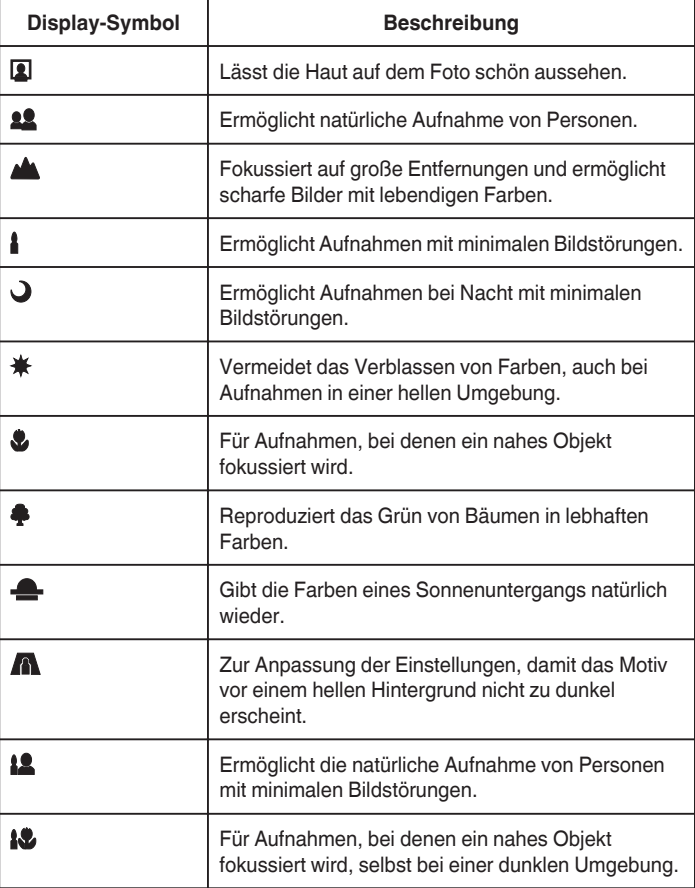

# **HINWEIS :**

0 In Abhängigkeit von den Aufnahmebedingungen werden Szenen erkannt und im Intelligent Auto Modus automatisch angepasst.

0 Einige Funktionen können je nach Aufnahmebedingungen gegebenenfalls nicht vollständig genutzt werden.

# <span id="page-23-0"></span>**Nützliche Einstellungen für die Aufnahme**

• Haben Sie für "SCHNELLER NEUSTART" die Option "EIN" ausgewählt, schaltet sich das Gerät sofort ein, wenn Sie den LCD-Monitor innerhalb von 5 Minuten nach dem Ausschalten durch Schließen des Monitors wieder öffnen.

.SCHNELLER NEUSTART" (LSF S. 70)

• Haben Sie für "AUTO POWER AUS" die Option "EIN" gewählt, schaltet sich das Gerät zur Energieeinsparung automatisch aus, wenn er 5 Minuten lang nicht bedient wird. (nur im Akkubetrieb)

 $ALITO$  POWER OFF" ( $R \geq 69$ )

• Wenn für "AE/AF GESICHTSERKG." die Einstellung "EIN" (Standardeinstellung) gewählt wurde, erkennt dieses Gerät Gesichter und passt automatisch Helligkeit und Fokus an, um die Gesichter deutlicher aufzunehmen.

, Gesichter scharf aufnehmen (Gesichtserkennung AE/AF)" (E s. 31)

# **VORSICHT :**

- 0 Setzen Sie das Objektiv nicht dem direkten Sonnenlicht aus.
- 0 Benutzen Sie das Gerät nicht im Regen, im Schnee oder an Orten mit hoher Luftfeuchtigkeit, wie z. B. im Badezimmer.
- 0 Benutzen Sie das Gerät nicht an Orten, die extrem feucht, staubig oder Dampf und Rauch direkt ausgesetzt sind.
- 0 Entfernen Sie weder den Akku, das AC-Netzteil noch die SD-Karte, während die Zugriffsanzeige leuchtet. Die aufgenommenen Daten könnten unlesbar werden.
- 0 Dieses Gerät wird von einem Mikrocomputer gesteuert. Elektrostatische Entladungen, Außengeräusche und Interferenzen (von einem Fernsehgerät, Radio, usw.) können den normalen Betrieb beeinträchtigten. Schalten Sie in einem solchen Fall das Gerät aus und entfernen Sie das AC-Netzteil und den Akku. Das Gerät wird in die Grundeinstellungen zurückgesetzt.
- 0 Erstellen Sie eine Datensicherung wichtiger Aufnahmedaten. Es wird empfohlen, wichtige Aufnahmedaten zur Aufbewahrung auf einer DVD oder einem anderen Aufnahmemedium zu sichern. JVC haftet nicht für verlorengegangene Daten.

# **HINWEIS :**

- 0 Prüfen Sie vor dem Start der Aufnahme die auf dem Medium verbleibende Aufnahmezeit. Sollte nicht mehr genügend Speicherplatz vorhanden sein, verschieben (kopieren) Sie die Daten auf einen Computer oder auf eine Disk.
- 0 Vergessen Sie nicht, nach der Aufnahme Kopien zu erstellen!
- 0 Die Aufnahme stoppt automatisch, weil der Camcorder aufgrund seiner Spezifikationen nicht länger als 12 oder mehr aufeinander folgende Stunden aufnehmen kann.
- (Es kann einige Zeit dauern, bis die Aufnahme fortgesetzt wird.)
- 0 Bei langen Aufnahmen wird die Datei in zwei oder mehr Dateien zerteilt, wenn sie größer als 4 GB ist.
- 0 Wenn Sie viele Stunden lang in Räumen filmen möchten, können Sie das Gerät an das AC-Netzteil anschließen.
- 0 Wenn sich viele Dateien auf dem Medium befinden, kann es einen Moment dauern, bis sie auf dem Wiedergabebildschirm angezeigt werden. Warten Sie eine Weile, während die Zugriffsanzeige blinkt und damit normalen Betrieb anzeigt.
- 0 Je nach Aufnahmebedingungen können die vier Ecken des Bildschirms dunkel erscheinen. Dabei handelt es sich nicht um eine Fehlfunktion. Ändern Sie in diesem Fall die Aufnahmebedingungen, indem Sie den Zoom-Regler, usw. betätigen.

# **Zoomen**

Der Sichtwinkel kann durch den Zoom angepasst werden.

- 0 Betätigen Sie die mit W (Weitwinkelbereich) gekennzeichnete Seite, um mit einem weiteren Winkel aufzunehmen.
- 0 Betätigen Sie die mit T (Telebildbereich) gekennzeichnete Seite, um ein Motiv für die Aufnahme zu vergrößern.

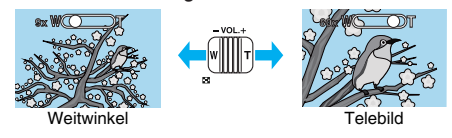

# **HINWEIS :**

- 0 Bei der Benutzung des digitalen Zooms erscheint das Bild körnig, weil es digital vergrößert wird.
- 0 Das Zoomverhältnis kann verändert werden.

# <span id="page-24-0"></span>**Manuelle Aufnahme**

Im manuellen Aufnahmemodus können Sie Einstellungen, wie z. B. die Helligkeit, anpassen.

# **HINWEIS :**

Drücken Sie die Tasten UP/< oder DOWN/>, um den Cursor auszuwählen bzw. ihn nach oben/links oder nach unten/rechts zu bewegen.

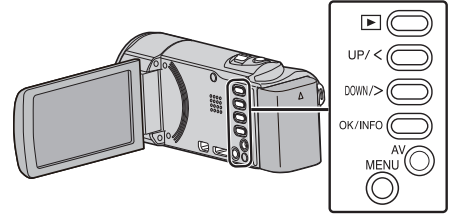

*1* Öffnen Sie die Objektivabdeckung.

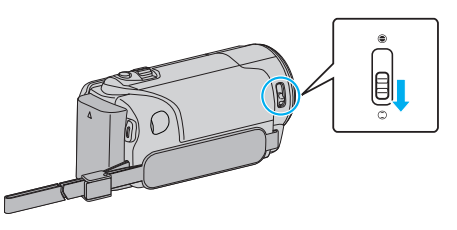

*2* Klappen Sie den LCD-Monitor auf.

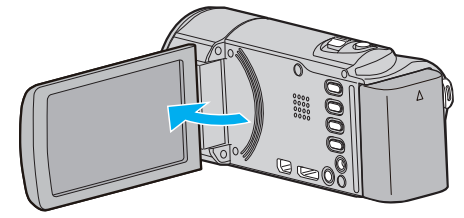

*3* Wählen Sie den manuellen Aufnahmemodus.

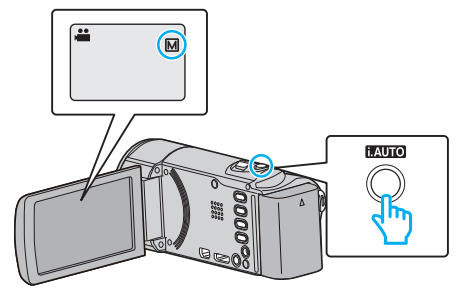

- <sup>·</sup> Ist der Modus *i.A.* Intelligent Auto eingestellt, drücken Sie die Taste  $i$ .AUTO, um in den manuellen Modus  $\overline{M}$  umzuschalten. Mit jedem Tastendruck wechselt der Modus zwischen Intelligent Auto und Manuell.
- *4* Starten Sie die Aufnahme.

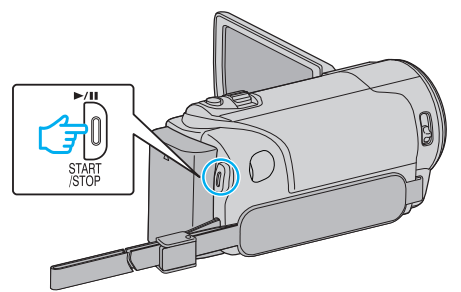

- 0 Drücken Sie die Taste noch einmal, um die Aufnahme zu stoppen.
- 0 Einzelheiten zu den zahlreichen manuellen Einstellungen finden Sie im "Menü Manuelle Aufnahme".

# **HINWEIS :**

0 Die Einstellungen für die manuelle Bedienung werden nur im manuellen Modus angezeigt.

# **Menü Manuelle Aufnahme**

Die folgenden Menüpunkte können eingestellt werden.

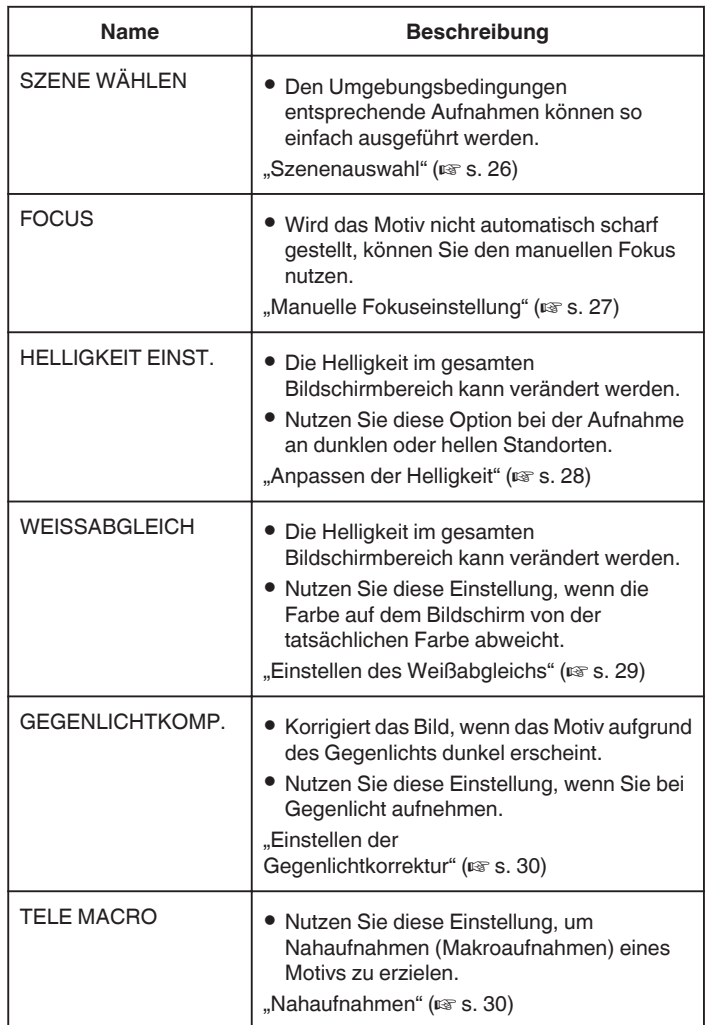

# <span id="page-25-0"></span>**Szenenauswahl**

Aufnahmen üblicher Szenen, die häufig aufgezeichnet werden, können mit den optimalen Einstellungen erfolgen.

### **HINWEIS :**

Drücken Sie die Tasten UP/< oder DOWN/>, um den Cursor auszuwählen bzw. ihn nach oben/links oder nach unten/rechts zu bewegen.

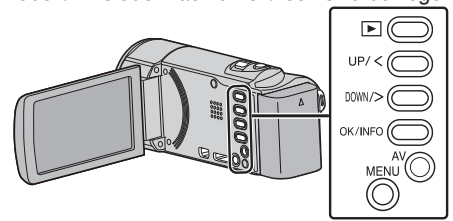

*1* Wählen Sie den manuellen Aufnahmemodus.

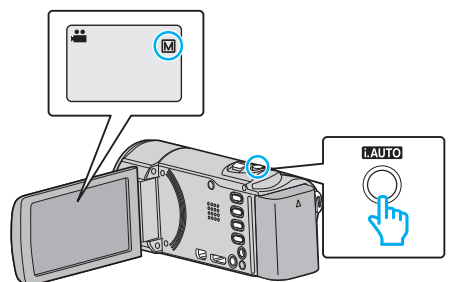

- Ist der Modus **J.A.** Intelligent Auto eingestellt, drücken Sie die Taste i.AUTO, um in den manuellen Modus M umzuschalten. Mit jedem Tastendruck wechselt der Modus zwischen Intelligent Auto und Manuell.
- *2* Drücken Sie MENU.

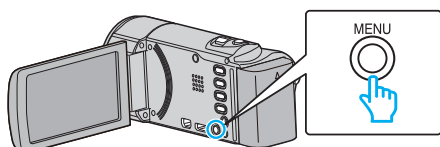

3 Wählen Sie "MANUELLE EINSTELLUNG" und drücken Sie OK.

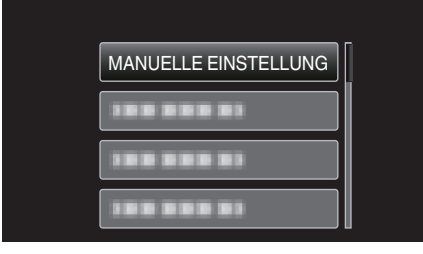

4 Wählen Sie "SZENE WÄHLEN" und drücken Sie OK.

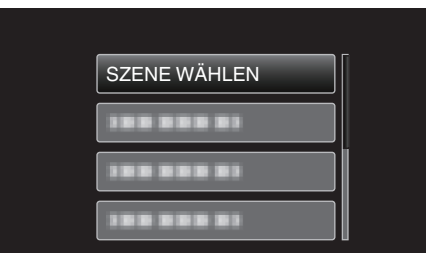

*5* Wählen Sie die Szene aus und drücken Sie OK.

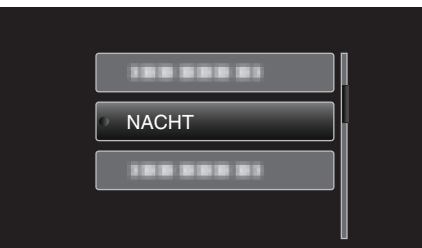

0 Drücken Sie nach dem Einstellen OK.

\* Das Bild dient nur der Veranschaulichung.

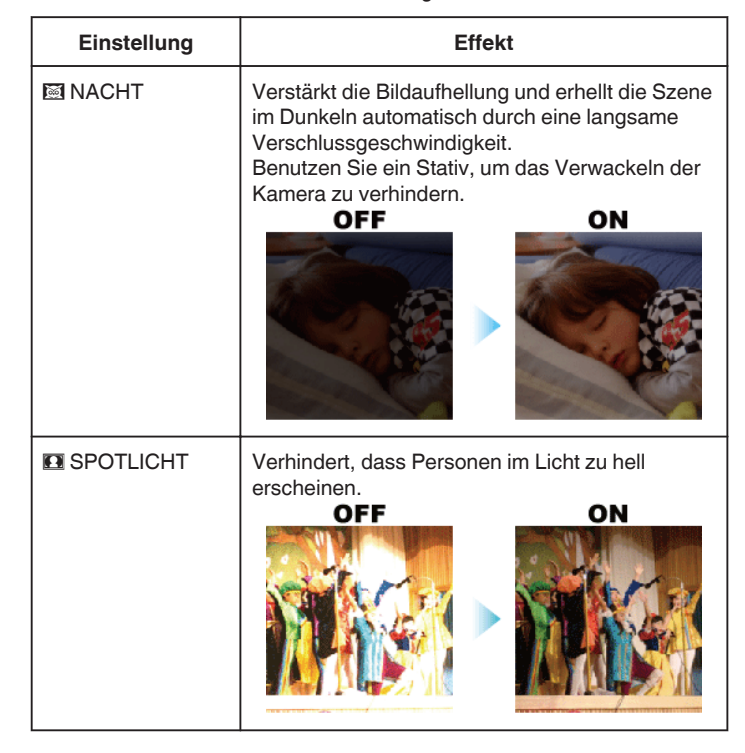

# **HINWEIS :**

0 Alle mit "SZENE WÄHLEN" ausgewählten Szenen können während "ZEITRAFFERAUFNAHME" nicht eingestellt werden.

# <span id="page-26-0"></span>**Manuelle Fokuseinstellung**

Nutzen Sie diese Einstellung, wenn der Fokus im Modus Intelligent Auto nicht deutlich ist oder wenn Sie manuell fokussieren möchten.

### **HINWEIS :**

Drücken Sie die Tasten UP/< oder DOWN/>, um den Cursor auszuwählen bzw. ihn nach oben/links oder nach unten/rechts zu bewegen.

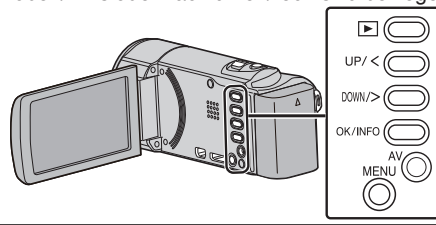

*1* Wählen Sie den manuellen Aufnahmemodus.

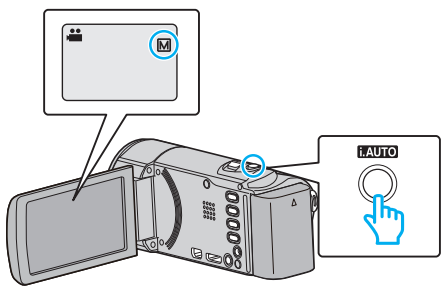

- Ist der Modus **J.A.** Intelligent Auto eingestellt, drücken Sie die Taste i.AUTO, um in den manuellen Modus M umzuschalten. Mit jedem Tastendruck wechselt der Modus zwischen Intelligent Auto und Manuell.
- *2* Drücken Sie MENU.

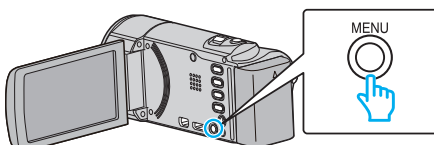

3 Wählen Sie "MANUELLE EINSTELLUNG" und drücken Sie OK.

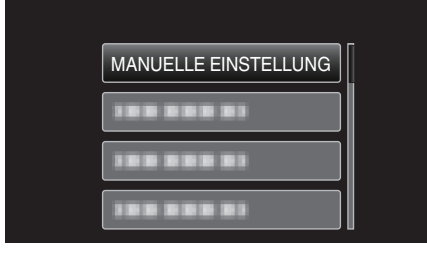

4 Wählen Sie "FOCUS" und drücken Sie OK.

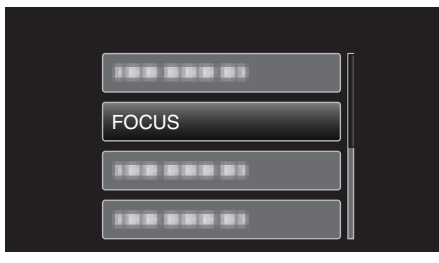

5 Wählen Sie "MANUELL" und drücken Sie OK.

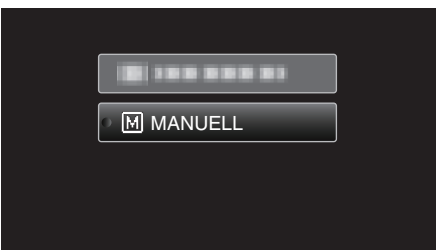

*6* Passen Sie den Fokus mithilfe der Tasten UP/< und DOWN/> aus.

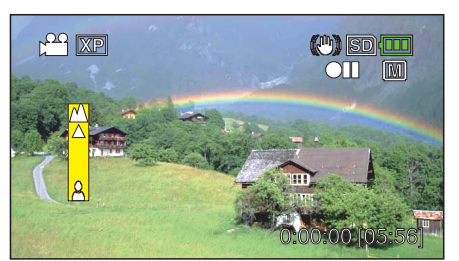

- 0 Drücken Sie UP/<, um ein entferntes Motiv zu fokussieren.
- 0 Drücken Sie DOWN/>, um ein Motiv in der Nähe zu fokussieren.
- *7* Zum Bestätigen drücken Sie OK.

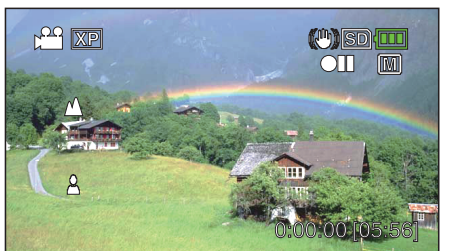

0 Nach Bestätigung des Fokus wird der Fokusrahmen ausgeblendet, A und  $\triangle$  werden angezeigt. (Eventuell blinken die Symbole.)

### **HINWEIS :**

- 0 Ein Motiv, dass im Telebildbereich (T) scharf gestellt wird, bleibt fokussiert, wenn es in den Weitwinkelbereich (W) ausgezoomt wird.
- 0 "FOCUS" kann während der "ZEITRAFFERAUFNAHME" nicht ausgewählt werden.

# <span id="page-27-0"></span>**Anpassen der Helligkeit**

Sie können die Helligkeit Ihren Wünschen entsprechend anpassen. **HINWEIS :** 

Drücken Sie die Tasten UP/< oder DOWN/>, um den Cursor auszuwählen bzw. ihn nach oben/links oder nach unten/rechts zu bewegen.

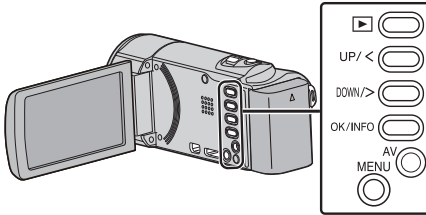

*1* Wählen Sie den manuellen Aufnahmemodus.

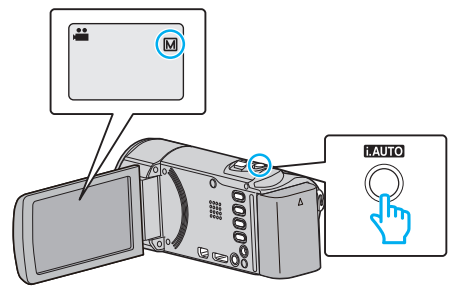

- Ist der Modus **j.A.** Intelligent Auto eingestellt, drücken Sie die Taste<br>i.AUTO, um in den manuellen Modus Mumzuschalten. Mit jedem Tastendruck wechselt der Modus zwischen Intelligent Auto und Manuell.
- *2* Drücken Sie MENU.

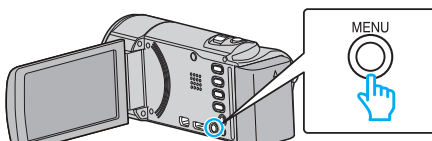

3 Wählen Sie "MANUELLE EINSTELLUNG" und drücken Sie OK.

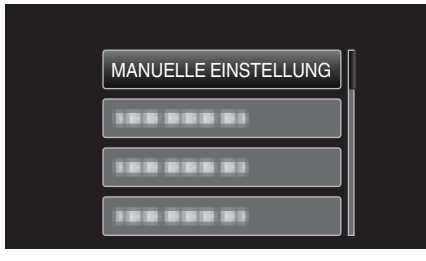

4 Wählen Sie "HELLIGKEIT EINST." und drücken Sie OK.

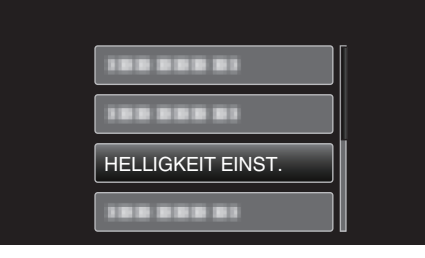

5 Wählen Sie "MANUELL" und drücken Sie OK.

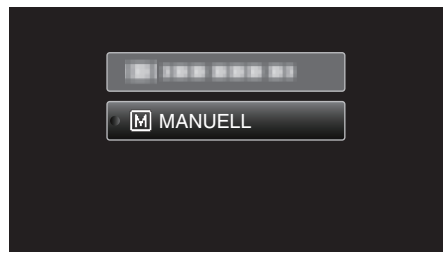

*6* Wählen Sie den Helligkeitswert mithilfe der Tasten UP/< und DOWN/> aus.

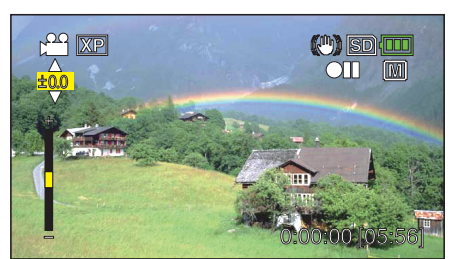

- 0 Korrekturbereich während der Videoaufnahme: -2,0 bis +2,0 EV
- 0 Drücken Sie UP/<, um die Helligkeit zu erhöhen.
- 0 Drücken Sie DOWN/>, um die Helligkeit zu verringern.
- *7* Zum Bestätigen drücken Sie OK.

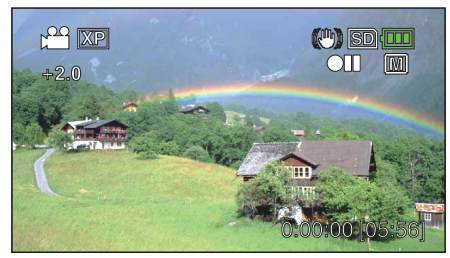

# <span id="page-28-0"></span>**Einstellen des Weißabgleichs**

Sie können den Farbton entsprechend der jeweiligen Lichtquelle einstellen. **HINWEIS :** 

Drücken Sie die Tasten UP/< oder DOWN/>, um den Cursor auszuwählen bzw. ihn nach oben/links oder nach unten/rechts zu bewegen.

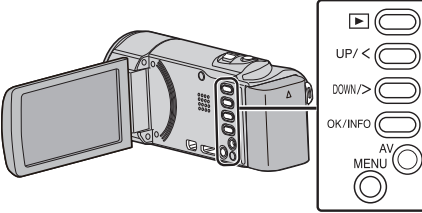

*1* Wählen Sie den manuellen Aufnahmemodus.

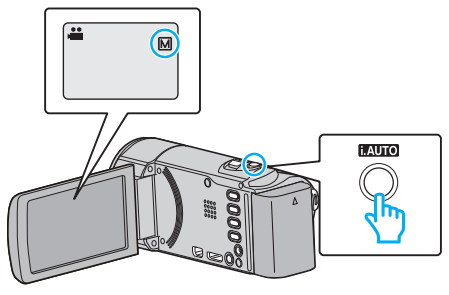

- <sup>o</sup> Ist der Modus **| A.** Intelligent Auto eingestellt, drücken Sie die Taste i.AUTO, um in den manuellen Modus M umzuschalten. Mit jedem Tastendruck wechselt der Modus zwischen Intelligent Auto und Manuell.
- *2* Drücken Sie MENU.

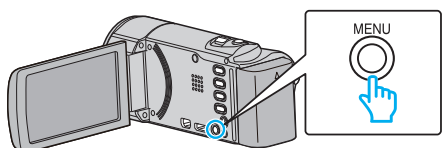

3 Wählen Sie "MANUELLE EINSTELLUNG" und drücken Sie OK.

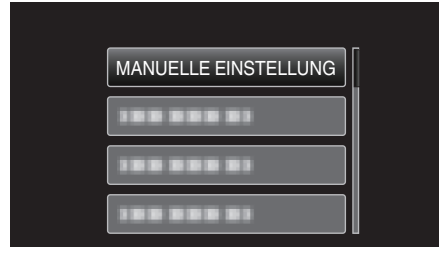

4 Wählen Sie "WEISSABGLEICH" und drücken Sie OK.

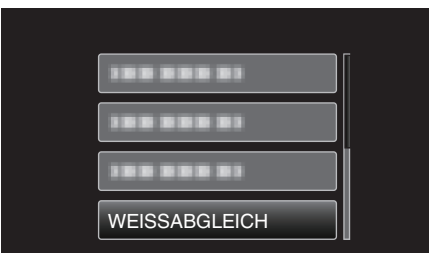

*5* Wählen Sie die Einstellung des Weißabgleichs aus und drücken Sie OK.

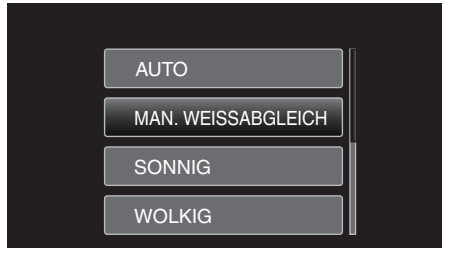

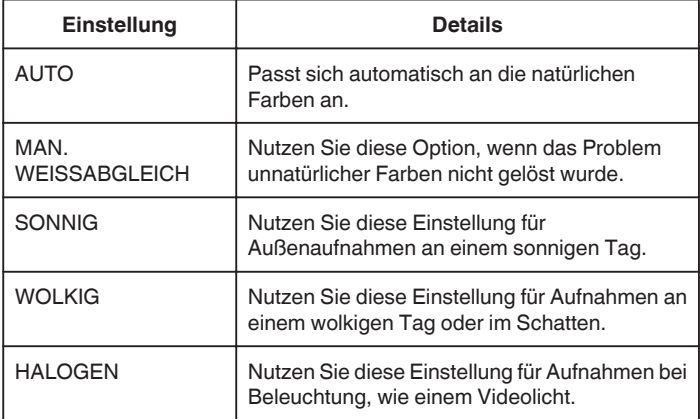

# **Benutzung von MAN. WEISSABGLEICH**

- *1* Halten Sie ein Blatt weißes Papier vor das Objektiv, so dass das weiße Papier den Bildschirm füllt.
- 2 Wählen Sie "MAN. WEISSABGLEICH" und drücken Sie wiederholt OK. 0 Der Cursor blinkt.
- *3* Lassen Sie OK los, sobald das Menü erscheint.

# <span id="page-29-0"></span>**Einstellen der Gegenlichtkorrektur**

Sie können das Bild korrigieren, wenn das Motiv aufgrund des Gegenlichts dunkel erscheint.

### **HINWEIS :**

Drücken Sie die Tasten UP/< oder DOWN/>, um den Cursor auszuwählen bzw. ihn nach oben/links oder nach unten/rechts zu bewegen.

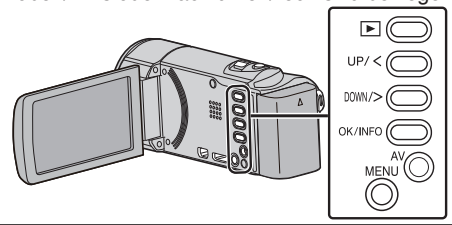

*1* Wählen Sie den manuellen Aufnahmemodus.

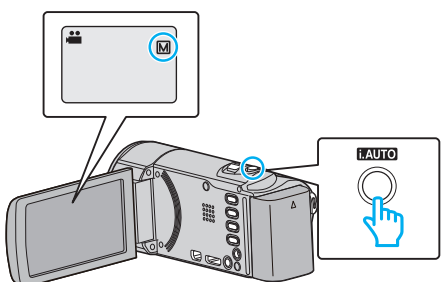

- <sup>o</sup> Ist der Modus *i.A.* Intelligent Auto eingestellt, drücken Sie die Taste  $i$ .AUTO, um in den manuellen Modus  $\overline{M}$  umzuschalten. Mit jedem Tastendruck wechselt der Modus zwischen Intelligent Auto und Manuell.
- *2* Drücken Sie MENU.

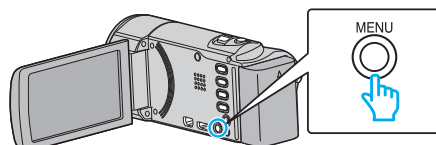

3 Wählen Sie "MANUELLE EINSTELLUNG" und drücken Sie OK.

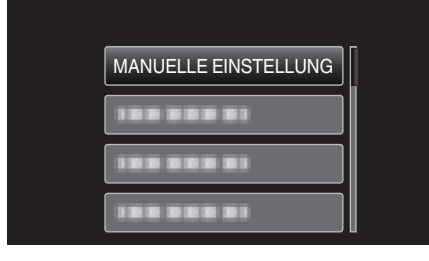

4 Wählen Sie "GEGENLICHTKOMP." und drücken Sie OK.

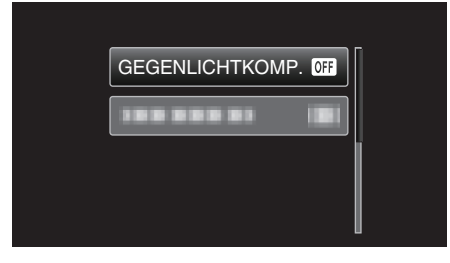

5 Wählen Sie "EIN" und drücken Sie OK.

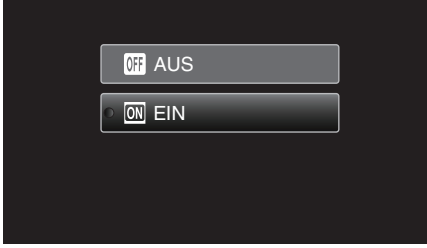

• Nach dem Einstellen wird das Gegenlichtsymbol angezeigt.

# **Nahaufnahmen**

Mithilfe der Funktion Tele-Makro können Sie Motive in Nahaufnahme festhalten.

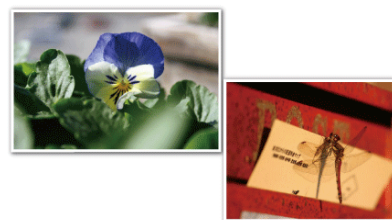

\* Das Bild dient nur der Veranschaulichung.

### **HINWEIS :**

Drücken Sie die Tasten UP/< oder DOWN/>, um den Cursor auszuwählen bzw. ihn nach oben/links oder nach unten/rechts zu bewegen.

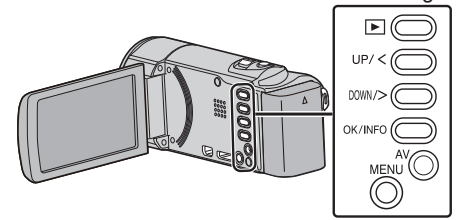

*1* Wählen Sie den manuellen Aufnahmemodus.

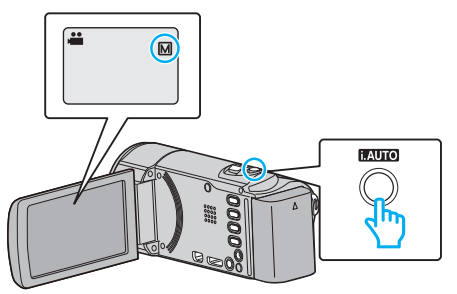

- Ist der Modus j.A. Intelligent Auto eingestellt, drücken Sie die Taste  $i$ .AUTO, um in den manuellen Modus  $\overline{M}$  umzuschalten. Mit jedem Tastendruck wechselt der Modus zwischen Intelligent Auto und Manuell.
- *2* Drücken Sie MENU.

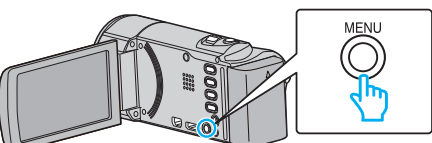

3 Wählen Sie "MANUELLE EINSTELLUNG" und drücken Sie OK.

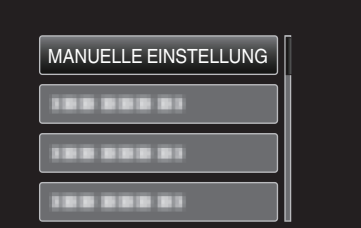

4 Wählen Sie "TELE MACRO" und drücken Sie OK.

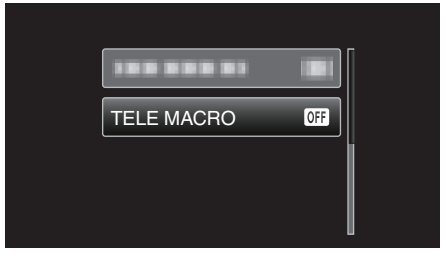

5 Wählen Sie "EIN" und drücken Sie OK.

<span id="page-30-0"></span>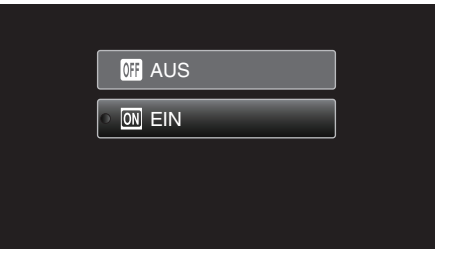

• Nach dem Einstellen wird das Tele-Makro-Symbol in angezeigt.

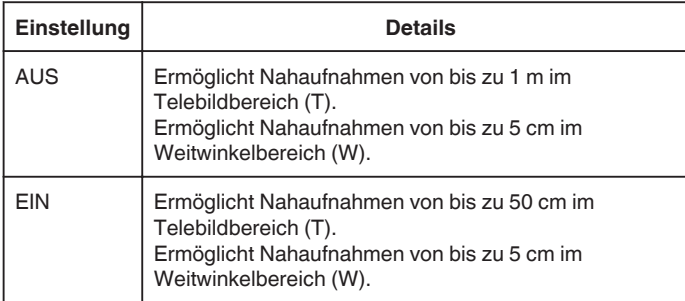

# **VORSICHT:-**

- 0 Stellen Sie "TELE MACRO" auf "AUS", wenn Sie keine Nahaufnahmen machen.
	- Anderenfalls erscheint das Bild möglicherweise verschwommen.

# **Gesichter scharf aufnehmen (Gesichtserkennung AE/AF)**

"AE/AF GESICHTSERKG." passt das erkannte Gesicht mithilfe eines geeigneten Fokus und entsprechender Helligkeit automatisch an. **HINWEIS :** 

Drücken Sie die Tasten UP/< oder DOWN/>, um den Cursor auszuwählen bzw. ihn nach oben/links oder nach unten/rechts zu bewegen.

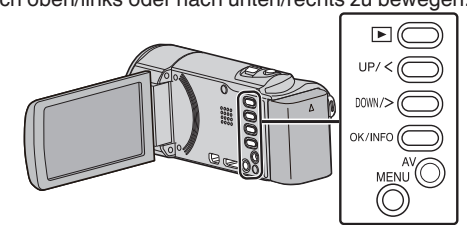

*1* Drücken Sie MENU.

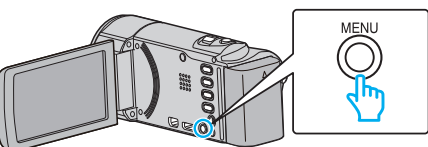

2 Wählen Sie "AE/AF GESICHTSERKG." und drücken Sie OK.

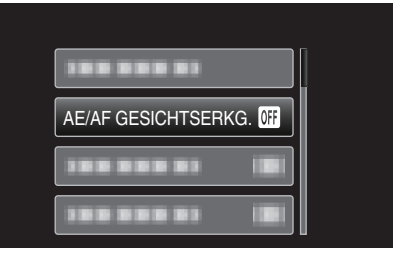

3 Wählen Sie "EIN" und drücken Sie OK.

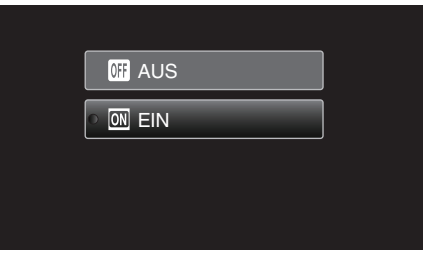

*4* Richten Sie die Kamera auf die Motivperson.

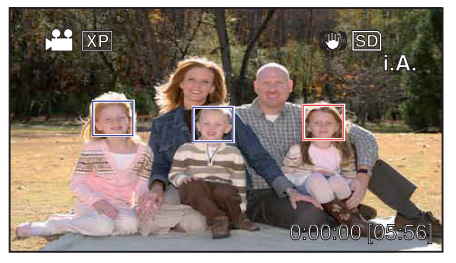

- 0 Um das Gesicht der Person herum erscheint ein Rahmen, und Fokus und Helligkeit werden automatisch angepasst.
- 0 Werden mehrere Gesichter erkannt, wird das Gesicht fokussiert, das sich am nächsten an der Kamera befindet.
- *5* Starten Sie die Aufnahme.

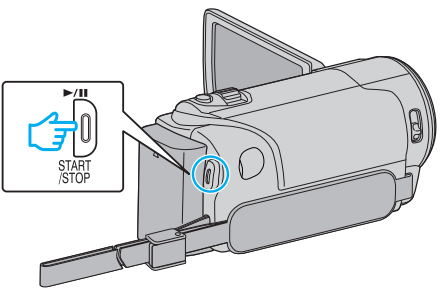

# <span id="page-31-0"></span>**Aufnahme**

# **VORSICHT :**

- 0 Wenn "AE/AF GESICHTSERKG." auf "EIN" eingestellt wird, ändern sich die folgenden Einstellungen.
	- Wählen Sie für "SZENE WÄHLEN" die Option "SPOTLICHT", wird auf "AUS" umgeschaltet.
	- Wählen Sie für "FOCUS" die Option "MANUELL", wird auf "AUTO" umgeschaltet.

- Wählen Sie für "GEGENLICHTKOMP." die Option "EIN", wird auf "AUS" umgeschaltet.

0 Wenn folgende Einstellungen vorgenommen werden, wird "AE/AF GESICHTSERKG." auf "AUS" geschaltet.

- Wenn Sie für "SZENE WÄHLEN" die Option "SPOTLICHT" gewählt haben

- Wenn Sie für "FOCUS" die Option "MANUELL" gewählt haben
- Wenn Sie für "GEGENLICHTKOMP." die Option "EIN" gewählt haben

# **HINWEIS :**

- 0 Die Kamera kann bis zu 16 Gesichter erkennen.
- 0 Einige Gesichter werden gegebenenfalls nicht erkannt. Dies ist von der Aufnahmeumgebung abhängig.
- Sind Sie mit dem Ergebnis nicht zufrieden, wählen Sie für "AE/AF GESICHTSERKG." die Option "AUS".

# **Bildstabilisator**

Durch das Einstellen des Bildstabilisators kann das Verwackeln der Kamera bei der Videoaufnahme effektiv reduziert werden.

# **HINWEIS :**

Drücken Sie die Tasten UP/< oder DOWN/>, um den Cursor auszuwählen bzw. ihn nach oben/links oder nach unten/rechts zu bewegen.

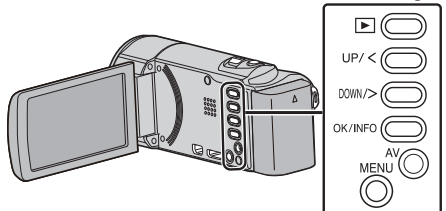

*1* Drücken Sie MENU.

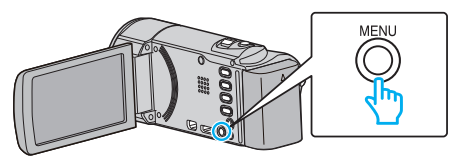

2 Wählen Sie "BILD-STABILISIERUNG" (Bildstabilisator) aus und drücken Sie OK.

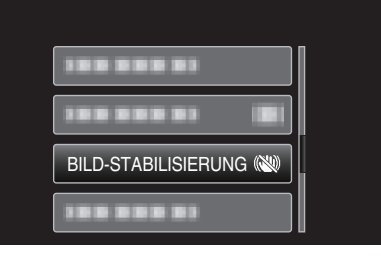

3 Wählen Sie "EIN" oder "EIN (AIS)", um den Bildstabilisator zu aktivieren, und drücken Sie OK.

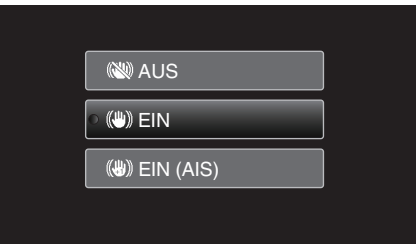

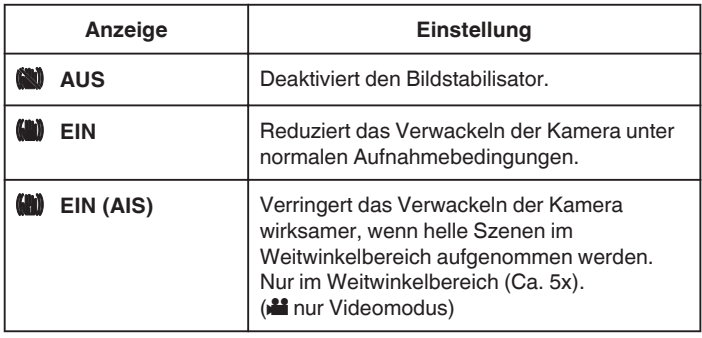

# **HINWEIS :**

- Es wird empfohlen, für den Bildstabilisator die Einstellung "AUS" zu wählen, wenn Sie mithilfe eines Stativs Motive aufnehmen, die sich nicht stark bewegen.
- 0 Eine vollständige Stabilisierung ist gegebenenfalls nicht möglich, wenn die Kamera zu sehr wackelt.

# <span id="page-32-0"></span>**Aufnahme in Intervallen (ZEITRAFFERAUFNAHME)**

Ermöglicht es, eine Szene, die über einen längeren Zeitraum langsam abläuft, so abzuändern, dass sie innerhalb kürzerer Zeit abgespielt wird, indem die Bilder in einem bestimmten Intervall gezeigt werden. Dies ist nützlich für Beobachtungssequenzen, wie z. B. das Öffnen einer Blütenknospe.

# **HINWEIS :**

Drücken Sie die Tasten UP/< oder DOWN/>, um den Cursor auszuwählen bzw. ihn nach oben/links oder nach unten/rechts zu bewegen.

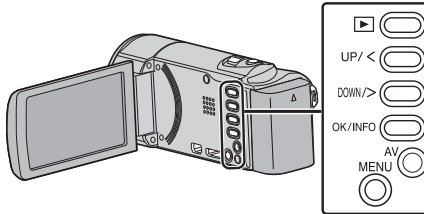

*1* Drücken Sie MENU.

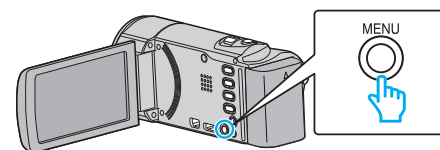

2 Wählen Sie "ZEITRAFFERAUFNAHME" und drücken Sie OK.

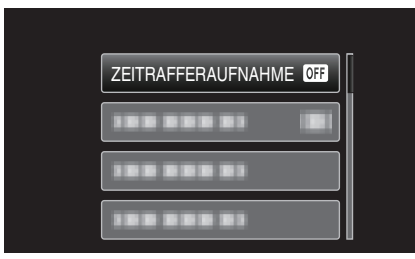

*3* Wählen Sie ein Aufnahmeintervall (1 bis 80 Sekunden) aus und drücken Sie OK.

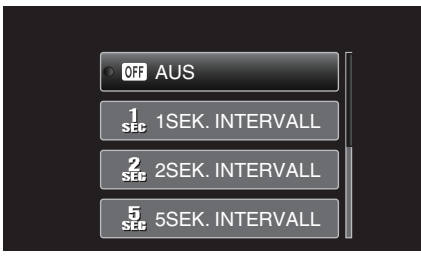

- 0 Je höher die Sekundenzahl, umso länger das Aufnahmeintervall.
- *4* Starten Sie die Aufnahme.

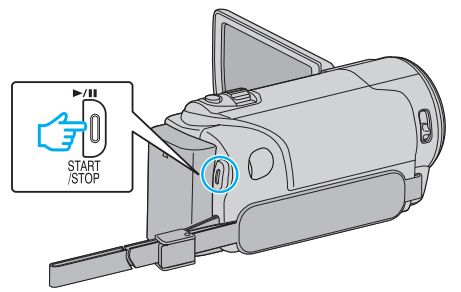

- 0 Im Intervall des ausgewählten Zeitraums wird ein Einzelbild aufgenommen.
- 0 Wird das Aufnahmeintervall auf "20SEK. INTERVALL" oder höher eingestellt, schaltet dieses Gerät zwischen den Aufnahmen in den Stromsparmodus.

Am nächsten Aufnahmepunkt wird der Stromsparmodus ausgeschaltet und die Aufnahme automatisch gestartet.

0 Drücken Sie die START/STOP-Taste noch einmal, um die Aufnahme zu stoppen.

# **Anzeigen während der Zeitrafferaufnahme**

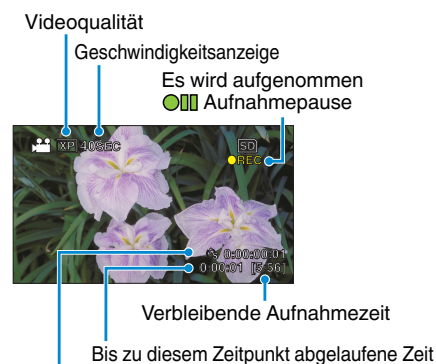

Bisherige Aufnahmezeit

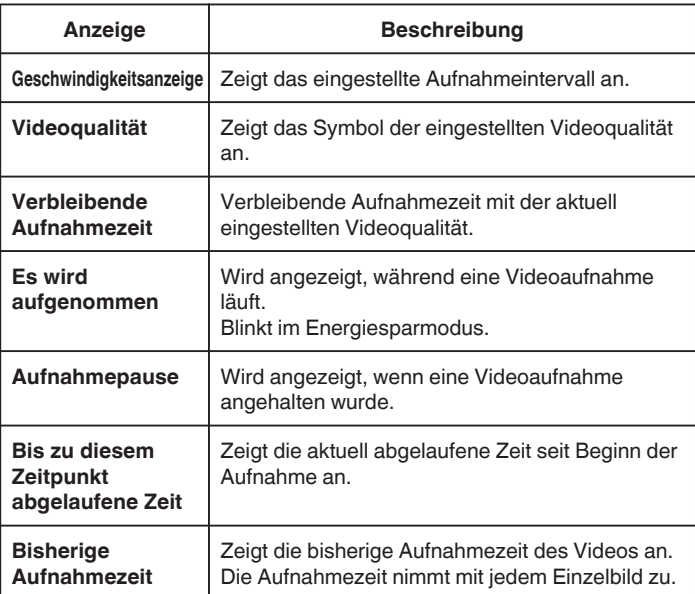

# <span id="page-33-0"></span>**Zeitraffereinstellung**

Je höher die Sekundenzahl, umso länger das Aufnahmeintervall.

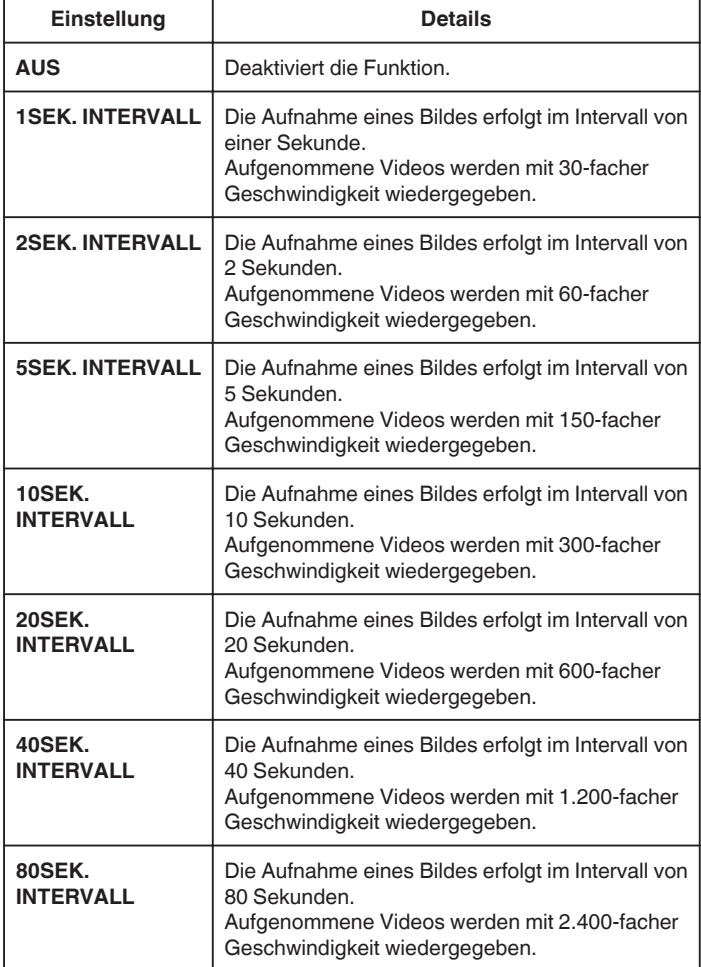

# **VORSICHT :**

- 0 Ton kann während der Zeitrafferaufnahme nicht aufgenommen werden.
- 0 Zoom, Gesichtserkennung AE/AF und Bildstabilisator stehen für Zeitrafferaufnahmen nicht zur Verfügung.
- 0 Aufnahmen mit einer Aufnahmezeit von weniger als "0:00:00:14" werden nicht gespeichert.

### **HINWEIS :**

- 0 Die Einstellungen der Zeitrafferaufnahme werden beim Ausschalten des Camcorders nicht gespeichert.
- 0 Die Aufnahme wird 99 Stunden nach ihrem Start automatisch gestoppt. 0 Benutzen Sie für Zeitrafferaufnahmen mit langen Aufnahmeintervallen ein
- Stativ und das AC-Netzteil. Es wird auch empfohlen, den Fokus und den Weißabgleich fest einzustellen.
- ["Anbringen eines Stativs" \(](#page-18-0) $\mathfrak{g}$  s. 19)
- ["Manuelle Fokuseinstellung" \(](#page-26-0) $\sqrt{*}$  s. 27)

.Einstellen des Weißabgleichs" ( $\mathfrak{g}$  s. 29)

# **Automatische Aufnahme durch Bewegungssensor (AUTOM. AUFNAHME)**

Diese Funktion ermöglicht die automatische Aufnahme, indem das Gerät die Bewegungsänderung (Helligkeit) eines Motivs innerhalb des auf dem LCD-Monitor angezeigten roten Rahmens erfasst. (AUTOM. AUFNAHME)

# **HINWEIS :**

Drücken Sie die Tasten UP/< oder DOWN/>, um den Cursor auszuwählen bzw. ihn nach oben/links oder nach unten/rechts zu bewegen.

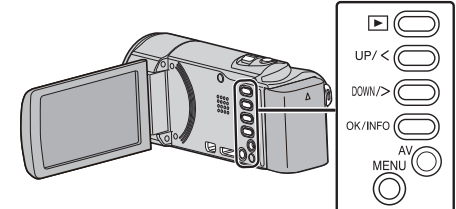

- *1* Arrangieren Sie das Bild entsprechend des Motivs.
	- 0 Passen Sie den Sichtwinkel mit Zoom, usw. an.
- *2* Drücken Sie MENU.

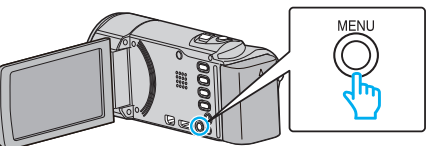

3 Wählen Sie "AUTOM. AUFNAHME" und drücken Sie OK.

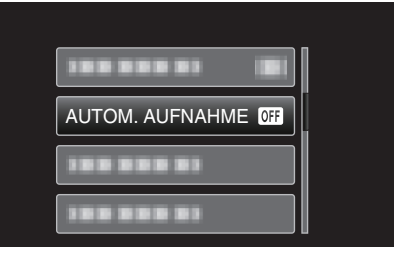

Wählen Sie "EIN" und drücken Sie OK.

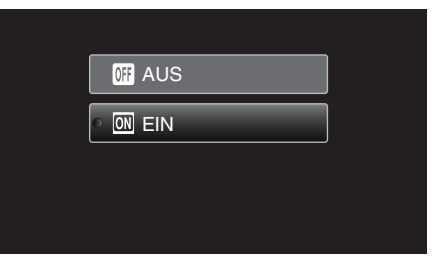

*5* Die Aufnahme beginnt automatisch, wenn sich das Motiv innerhalb des roten Rahmens bewegt.

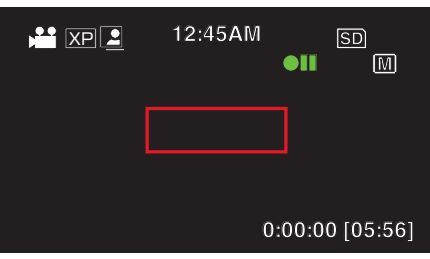

- 0 2 Sekunden nach dem Ausblenden der Menüanzeige wird ein roter Rahmen angezeigt.
- 0 Bei Videoaufnahmen wird die Aufnahme fortgesetzt, solange sich das Motiv innerhalb des roten Rahmens bewegt (Änderungen der Helligkeit). Wenn sich das Motiv innerhalb des roten Rahmens nicht mehr bewegt (Änderung der Helligkeit), wird die Aufnahme nach 5 Sekunden angehalten.
- 0 Um die Videoaufnahme manuell zu stoppen, drücken Sie die Taste START/STOP. Da die "AUTOM. AUFNAHME" nach dem Stoppen der Videoaufnahme noch immer auf "EIN" eingestellt ist, beginnt die Aufnahme erneut, wenn innerhalb des roten Rahmens eine

<span id="page-34-0"></span>Bewegung des Motivs (Änderung der Helligkeit) erfasst wird. Um die "AUTOM. AUFNAHME" auszuschalten, stellen Sie "AUS" ein.

# **VORSICHT :**

- 0 Digitalzoom und Bildstabilisator können nach dem Einstellen von "AUTOM. AUFNAHME" nicht genutzt werden.
- 0 Die "AUTOM. AUFNAHME" kann nicht gemeinsam mit der "ZEITRAFFERAUFNAHME" genutzt werden. Wenn beide Optionen eingestellt sind, hat die "ZEITRAFFERAUFNAHME" Priorität.
- 0 Das automatische Ausschalten und der Stromsparmodus sind nicht verfügbar, nachdem die "AUTOM. AUFNAHME" eingestellt wurde.

### **HINWEIS :**

- 0 Die Aufnahme stoppt, wenn während der Videoaufnahme 5 Sekunden lang keine Änderungen erfasst werden.
- 0 Die Einstellungen des "AUTOM. AUFNAHME" werden beim Ausschalten des Geräts nicht gespeichert.
- 0 Die Aufnahme beginnt möglicherweise nicht, wenn die Bewegungen des Motivs innerhalb des roten Rahmens zu schnell oder die Änderungen der Helligkeit zu geringfügig sind.
- 0 Die Aufnahme wird gegebenenfalls gestartet, wenn sich die Helligkeit im roten Rahmen verändert, ohne dass eine Bewegung stattgefunden hat.
- 0 Die Aufnahme kann nicht gestartet werden, wenn gezoomt wird.

# **Verbleibende Aufnahmezeit/Akkuleistung**

Sie können sowohl die verbleibende Videoaufnahmezeit auf der SD-Karte als auch die verbleibende Akkuleistung prüfen.

# **HINWEIS :**

Drücken Sie die Tasten UP/< oder DOWN/>, um den Cursor auszuwählen bzw. ihn nach oben/links oder nach unten/rechts zu bewegen.

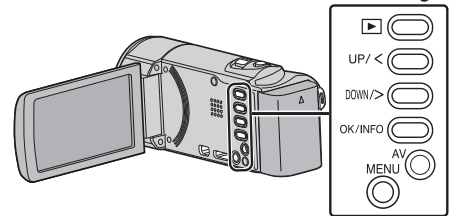

*1* Klappen Sie den LCD-Monitor auf.

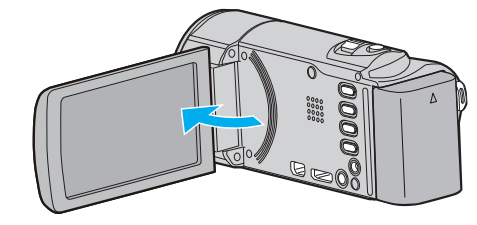

*2* Drücken Sie OK/INFO.

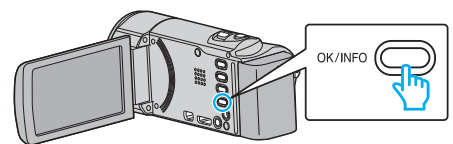

*3* Anzeigen der verbleibenden Aufnahmezeit.

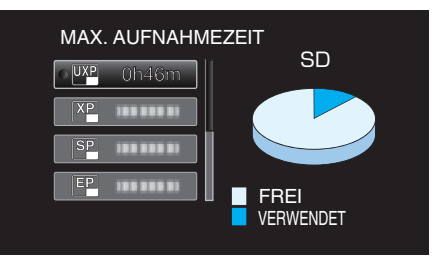

- 0 Drücken Sie OK/INFO, um die verbleibende Akkuleistung anzuzeigen.
- 0 Drücken Sie MENU, um die Anzeige auszublenden.
- *4* Anzeigen der verbleibenden Akkuleistung.

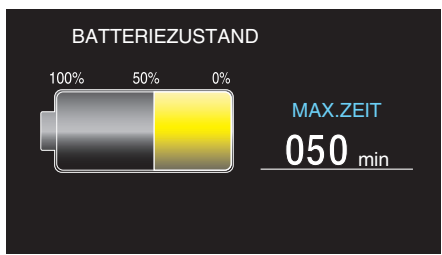

- 0 Drücken Sie OK/INFO, um die Anzeige auszublenden.
- 0 Ist das AC-Netzteil angeschlossen, wird die verbleibende Akkuleistung nicht angezeigt werden.

### **HINWEIS :**

- 0 Von der Bildschirmanzeige der verbleibenden Aufnahmezeit aus können Sie die Videoqualität ändern.
- Nutzen Sie die Tasten UP/< und DOWN/>, um die Videoqualität auszuwählen, und drücken Sie OK.

# <span id="page-35-0"></span>**Geschätzte Videoaufnahmezeit**

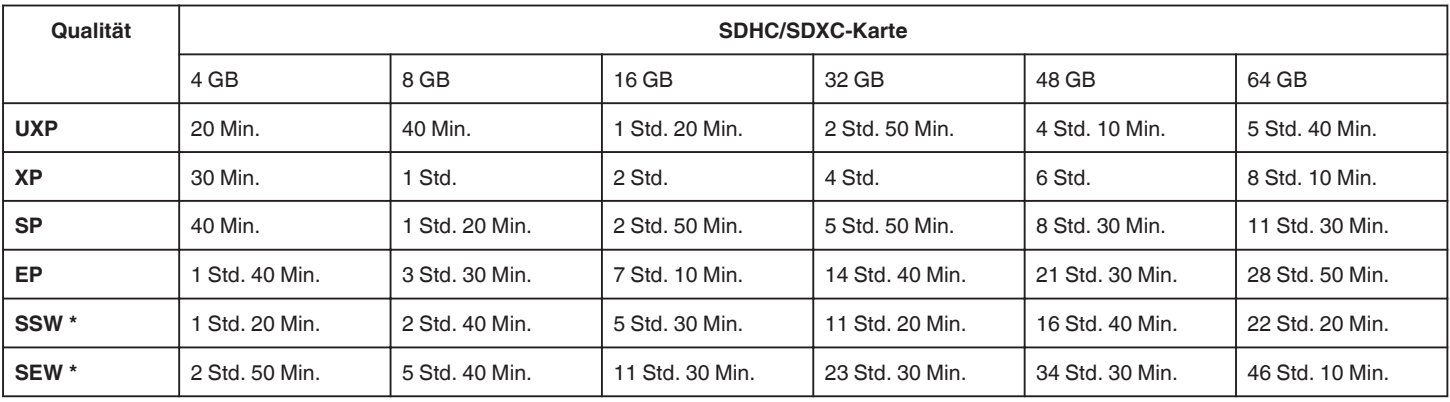

\* GZ-E15

0 Die tatsächliche Aufnahmezeit kann je nach Aufnahmeumfeld kürzer sein.

# **Geschätzte Aufnahmezeit (bei Akkubetrieb)**

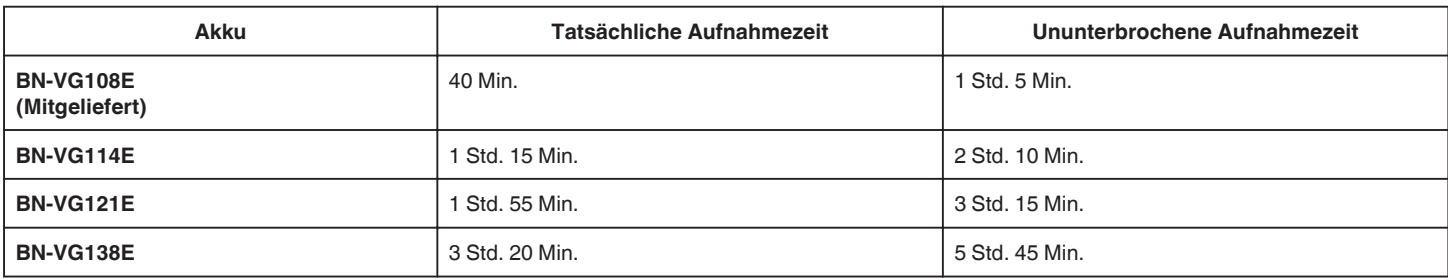

• Die oben genannten Werte gelten, wenn für "MONITORHELLIGKEIT" die Option "3" (Standard) gewählt wurde.

0 Die tatsächliche Aufnahmezeit kann kürzer ausfallen, wenn Sie den Zoom einsetzen oder die Aufnahme wiederholt anhalten. (Wir empfehlen, Akkus für das Dreifache der voraussichtlichen Aufnahmezeit bereitzuhalten.)

0 Die Aufnahmezeit kann je nach Aufnahmeumfeld und Gerätebenutzung variieren.
# <span id="page-36-0"></span>**Wiedergabe von Videos**

Sie können die aufgenommenen Videos oder Standbilder aus dem Index (Minibild-Anzeige) auswählen und wiedergeben.

## **HINWEIS :**

Drücken Sie die Tasten UP/< oder DOWN/>, um den Cursor auszuwählen bzw. ihn nach oben/links oder nach unten/rechts zu bewegen.

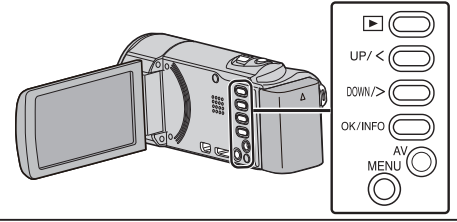

*1* Wählen Sie den Wiedergabemodus aus.

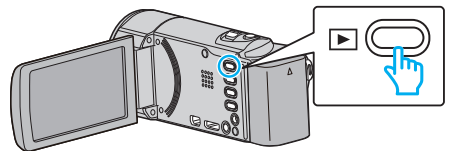

- 0 Drücken Sie L noch einmal, um zum Aufnahmemodus zurückzukehren.
- 2 Wählen Sie das gewünschte Video aus und drücken Sie OK oder ▶/ um die Wiedergabe zu starten.

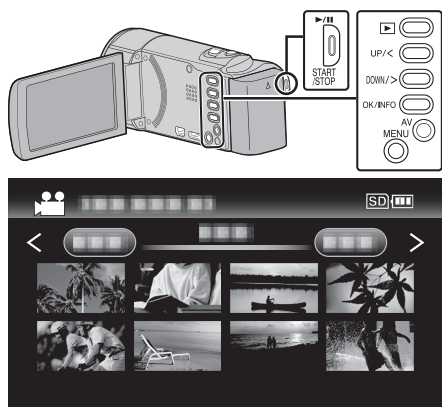

- Drücken Sie die Taste  $\blacktriangleright$ / $\blacksquare$ , um die Wiedergabe zu stoppen (anzuhalten).
- **·** Betätigen Sie bei angehaltener Wiedergabe den [1] (Zoom-) Regler, um zum Index-Bildschirm zurückzukehren.
- Betätigen Sie den T/W (Zoom-) Regler, um im Index die nächste Seite aufzurufen.

## **Bedientasten/Regler für die Videowiedergabe**

#### **Index-Bildschirmanzeige**

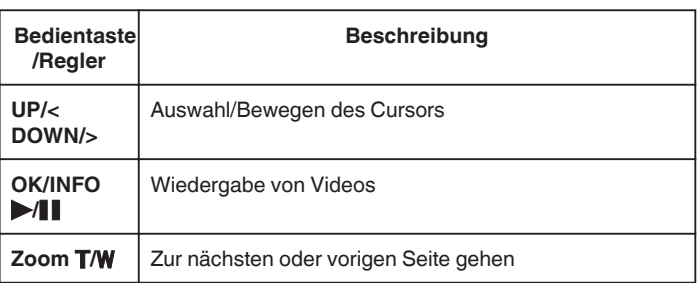

#### **Während der Videowiedergabe**

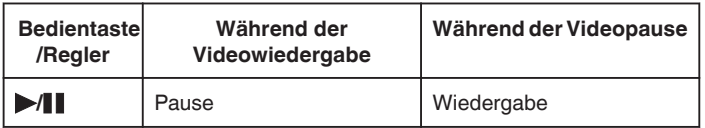

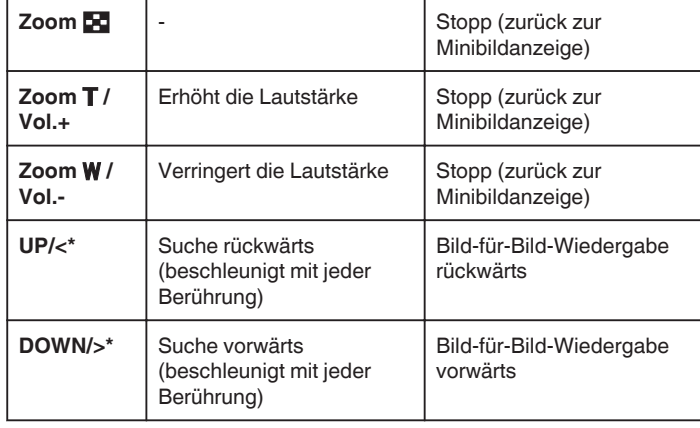

\*Halten Sie die Taste gedrückt, um die langsame Wiedergabe zu starten. **HINWEIS :** 

0 Sie können eine bestimmte Datei entsprechend ihrem Aufnahmedatum suchen.

.Datumssuche" ( $\mathfrak{g}$  s. 39)

#### **VORSICHT :**

- 0 Erstellen Sie eine Datensicherung wichtiger Aufnahmedaten. Es wird empfohlen, wichtige Aufnahmedaten zur Aufbewahrung auf einer DVD oder einem anderen Aufnahmemedium zu sichern. JVC haftet nicht für verlorengegangene Daten.
- 0 Dieses Gerät wird von einem Mikrocomputer gesteuert. Elektrostatische Entladungen, Außengeräusche und Interferenzen (von einem Fernsehgerät, Radio, usw.) können den normalen Betrieb beeinträchtigten. Schalten Sie in einem solchen Fall das Gerät aus und entfernen Sie das AC-Netzteil und den Akku. Das Gerät wird in die Grundeinstellungen zurückgesetzt.

#### **Anpassen der Lautstärke von Videos**

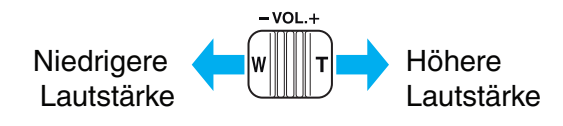

## **Prüfen des Aufnahmedatums und anderer Informationen**

Sie können das Aufnahmedatum und die Dauer der ausgewählten Datei einblenden.

- *1* Wiedergabe anhalten.
- *2* Drücken Sie OK/INFO.

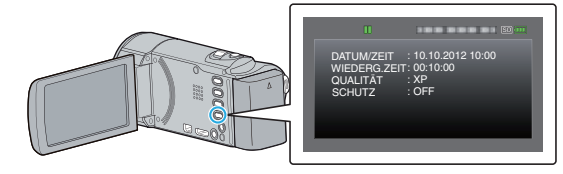

#### <span id="page-37-0"></span>**Wiedergabe eines Videos mit defekten Verwaltungsinformationen**

Die Verwaltungsinformationen eines Videos können beschädigt werden, wenn die Aufnahme nicht ordnungsgemäß erfolgt, z. B. wenn während der Aufnahme die Stromzufuhr unterbrochen wird. Sie können folgendermaßen vorgehen, um Videos mit defekten Verwaltungsinformationen wiederzugeben.

#### **HINWEIS :**

Drücken Sie die Tasten UP/< oder DOWN/>, um den Cursor auszuwählen bzw. ihn nach oben/links oder nach unten/rechts zu bewegen.

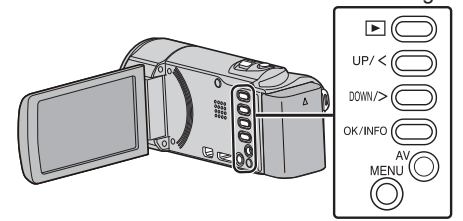

*1* Wählen Sie den Wiedergabemodus aus.

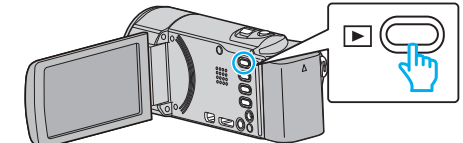

*2* Drücken Sie MENU.

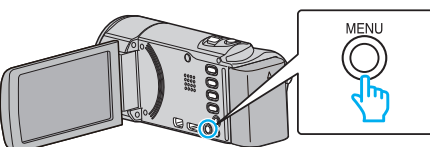

3 Wählen Sie "SONSTIGE WIEDERGABE" und drücken Sie OK.

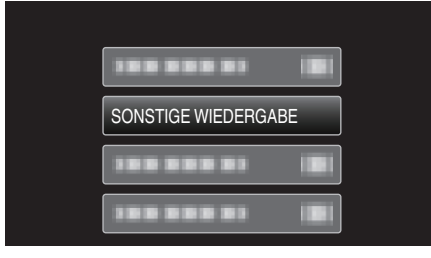

4 Wählen Sie das gewünschte Video aus und drücken Sie OK oder  $\blacktriangleright/\llbracket$ , um die Wiedergabe zu starten.

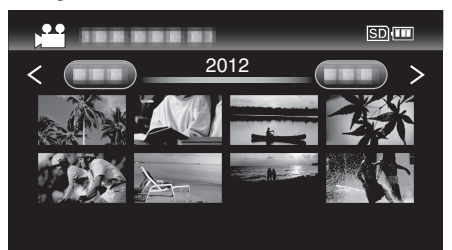

, Wiedergabe von Videos" ( $\sqrt{3}$  s. 37)

0 Drücken Sie MENU, um den Vorgang abzubrechen und zum vorigen Bildschirm zurückzukehren.

#### **HINWEIS :**

- 0 Sind Verwaltungsinformationen beschädigt, wird im EXTMOV-Ordner eine MTS-Datei erstellt.
- 0 Je nach Zustand der beschädigten Datei erfolgt die Wiedergabe möglicherweise fehlerhaft oder überhaupt nicht.

# **Suchen nach einem bestimmten Video**

Wenn Sie eine große Anzahl aufgenommener Videos gespeichert haben, kann es schwierig sein, die gewünschte Datei im Index zu finden. Nutzen Sie die Suchfunktion, um die gewünschte Datei ausfindig zu machen.

 $\bullet$  Videos können Sie mithilfe der Option "DATUM SUCHEN" suchen. ["Suche nach Aufnahmedatum" \(](#page-38-0) $\mathfrak{m}$  s. 39)

#### <span id="page-38-0"></span>**Datumssuche**

Sie können Videos nach dem Aufnahmedatum suchen und wiedergeben. **HINWEIS :** 

Drücken Sie die Tasten UP/< oder DOWN/>, um den Cursor auszuwählen bzw. ihn nach oben/links oder nach unten/rechts zu bewegen.

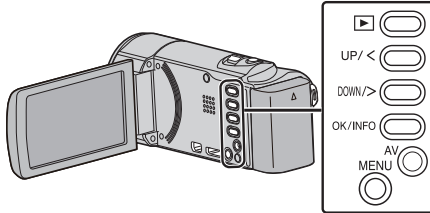

*1* Wählen Sie den Wiedergabemodus aus.

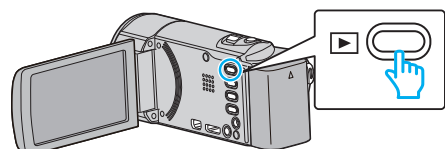

*2* Drücken Sie MENU.

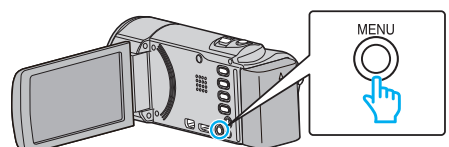

3 Wählen Sie "DATUM SUCHEN" und drücken Sie OK.

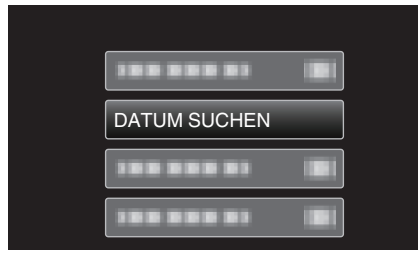

*4* Drücken Sie UP/< oder DOWN/>, um ein Aufnahmedatum auszuwählen und drücken Sie OK.

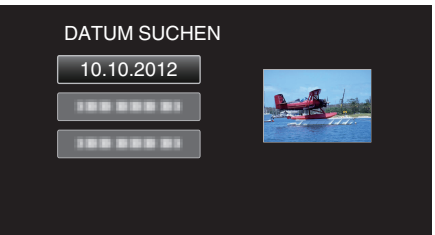

- 0 Drücken Sie MENU, um den Vorgang abzubrechen und zum vorigen Bildschirm zurückzukehren.
- 5 Wählen Sie das gewünschte Video aus und drücken Sie OK oder ▶/ um die Wiedergabe zu starten.

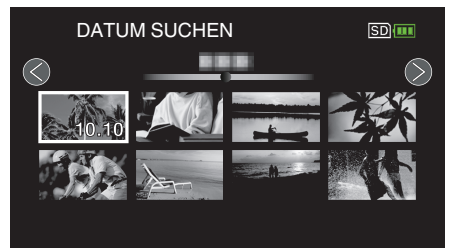

- 0 Es werden nur Dateien angezeigt, die am ausgewählten Tag aufgenommen wurden.
- 0 Drücken Sie MENU, um den Vorgang abzubrechen und zum vorigen Bildschirm zurückzukehren.
- · Betätigen Sie den T/W (Zoom-) Regler, um im Index die nächste Seite aufzurufen.

# **Anschluss an Fernsehgerät und Wiedergabe**

Sie können dieses Gerät für die Wiedergabe an ein Fernsehgerät anschließen. Die Bildqualität auf dem Fernsehgerät variiert je nach Art des Fernsehgeräts und des Anschlusskabels. Wählen Sie den Anschluss aus, der Ihrem Fernsehgerät am besten entspricht.

0 Lesen Sie auch in der Bedienungsanleitung des genutzten Fernsehgeräts nach.

. Verbindung über einen HDMI-Mini-Stecker" ( $\mathfrak{g}$  s. 40) ["Verbindung über den AV-Anschluss" \(](#page-40-0)E s. 41)

#### **Unnatürliche Anzeige am Fernsehgerät**

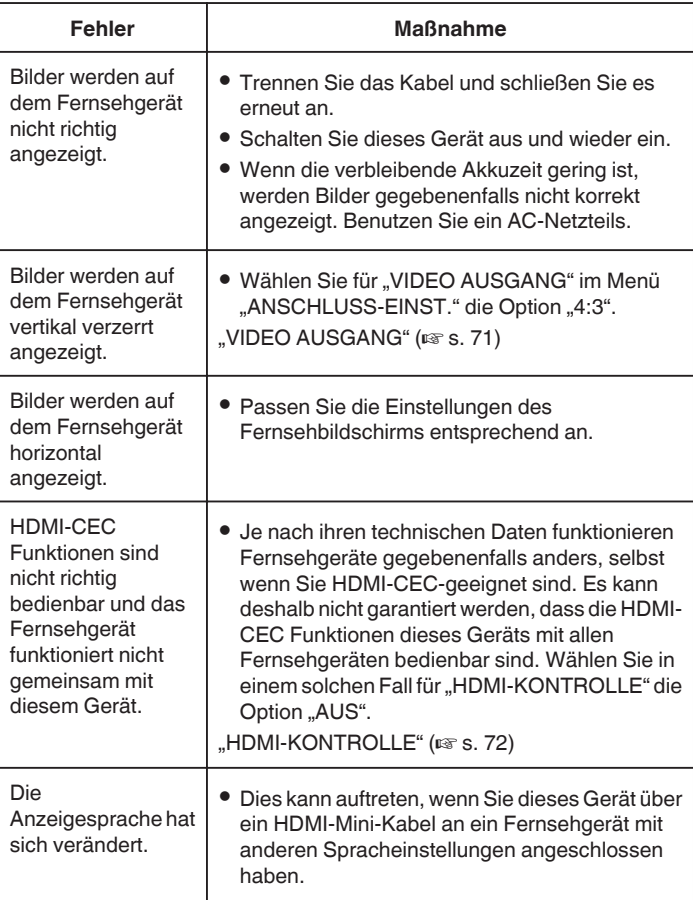

## **VORSICHT :**

0 Entnehmen Sie nicht das Aufnahmemedium bzw. führen Sie keine anderen Bedienvorgänge aus (wie z. B. den Strom ausschalten), während auf die Daten zugegriffen wird. Achten Sie auch darauf, das mitgelieferte AC-Netzteil zu verwenden. Die Daten auf dem Aufnahmemedium können beschädigt werden, wenn während des Vorgangs die Batterieleistung zur Neige geht. Werden die Daten auf dem Aufnahmemedium beschädigt, formatieren Sie das Aufnahmemedium bitte, bevor Sie es erneut benutzen.

## <span id="page-39-0"></span>**Verbindung über einen HDMI-Mini-Stecker**

Wenn Sie ein HDTV-Gerät besitzen, kann die Wiedergabe in HD-Qualität erfolgen, sofern Sie den HDMI-Mini-Stecker zum Verbinden der Geräte verwenden.

- 0 Benutzen Sie ein Hochgeschwindigkeits-HDMI-Kabel.
- 0 Lesen Sie auch in der Bedienungsanleitung des genutzten Fernsehgeräts nach.

## **HINWEIS :**

Drücken Sie die Tasten UP/< oder DOWN/>, um den Cursor auszuwählen bzw. ihn nach oben/links oder nach unten/rechts zu bewegen.

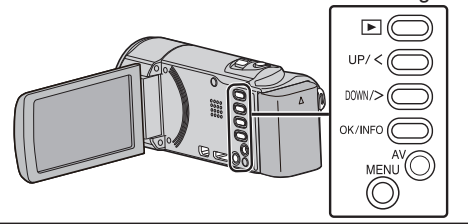

*1* Schließen Sie die Kamera an ein Fernsehgerät an.

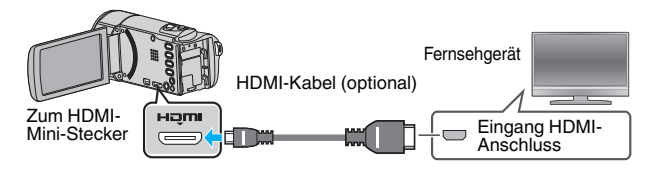

*2* Schließen Sie das AC-Netzteil an das Gerät an.

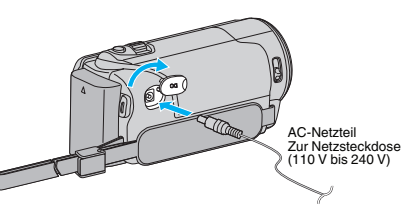

*3* Drücken Sie am Fernsehgerät den entsprechenden Schalter für den externen Signaleingang, um auf den Eingang umzuschalten, an den dieses Gerät angeschlossen wurde.

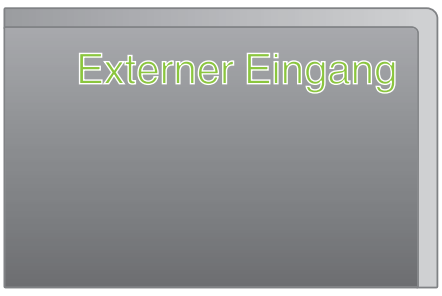

*4* Spielen Sie eine Datei ab.

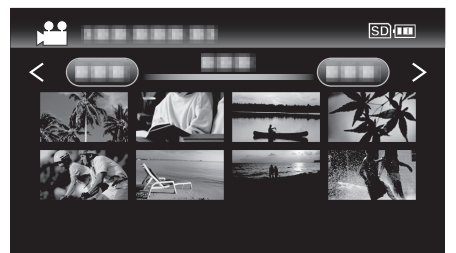

["Wiedergabe von Videos" \(](#page-36-0) $\sqrt{s}$  s. 37)

## **HINWEIS :**

- 0 Um während der Wiedergabe Datum/Zeit einzublenden, wählen Sie für "ANZEIGE AUF TV-GERÄT" im Menü "ANSCHLUSS-EINST." die Option "EIN".
- ["ANZEIGE AUF TV-GERÄT" \(](#page-70-0) $\mathbb{R}$  s. 71)
- $\bullet$  Ändern Sie die Einstellungen unter "HDMI AUSGANG" entsprechend dem Anschluss.

..HDMI AUSGANG" (LSF S. 72)

0 Erfolgt der Anschluss an das Fernsehgerät per HDMI-Mini-Kabel, werden Bilder und Ton je nach angeschlossenem Gerät gegebenenfalls nicht korrekt ausgegeben.

In einem solchen Fall gehen Sie folgendermaßen vor.

1) Trennen Sie die Verbindung mit dem HDMI-Mini-Kabel und stellen Sie den Anschluss erneut her.

2) Schalten Sie dieses Gerät aus und wieder ein.

0 Bei Fragen zum Fernsehgerät oder zur Anschlussmethode kontaktieren Sie bitte den Hersteller Ihres Fernsehgeräts.

#### <span id="page-40-0"></span>**Gemeinsame Bedienung mit einem Fernsehgerät über HDMI**

Der Anschluss dieses Geräts an ein HDMI-CEC-aktiviertes Fernsehgerät über ein HDMI-Mini-Kabel ermöglicht die Nutzung verknüpfter Funktionen.

0 HDMI-CEC (Consumer Electronic Control) ist ein Industriestandard, der die gegenseitige Bedienbarkeit von HDMI-CEC-kompatiblen Geräten ermöglicht, wenn diese über HDMI-Kabel mit einander verbunden sind.

### **HINWEIS :**

- 0 Nicht alle HDMI-Geräte entsprechen dem HDMI-CEC Standard. Die HDMI-Steuerfunktion dieses Geräts funktioniert nicht, wenn es an ein solches Gerät angeschlossen wird.
- 0 Es wird nicht garantiert, dass dieses Gerät mit allen HDMI-CECaktivierten Geräten bedient werden kann.
- 0 Je nach technischen Daten des jeweiligen HDMI-CEC-Geräts können gegebenenfalls einige Funktionen mit diesem Gerät nicht bedient werden. (Einzelheiten finden Sie in der Gebrauchsanweisung Ihres Fernsehgeräts.)
- 0 Bei der Benutzung mit bestimmten angeschlossenen Geräten können gegebenenfalls unerwünschte Bedienvorgänge auftreten. Wählen Sie in diesen Fällen für "HDMI-KONTROLLE" die Option "AUS".

, HDMI-KONTROLLE" (A s. 72)

## **Vorbereitungen**

- 0 Verbinden Sie dieses Gerät und das Fernsehgerät mit einem HDMI-Mini-Kabel.
- ["Verbindung über einen HDMI-Mini-Stecker" \(](#page-39-0) $\approx$  s. 40)
- 0 Schalten Sie das Fernsehgerät ein und stellen Sie die HDMI-CEC Einstellungen auf "EIN". (Einzelheiten finden Sie in der Gebrauchsanweisung des Fernsehgeräts.)
- Schalten Sie dieses Gerät ein und wählen Sie für "HDMI-KONTROLLE" im Menü "ANSCHLUSS-EINST." die Option "EIN".

.HDMI-KONTROLLE" ( $\mathfrak{so}$  s. 72)

## **Bedienmethode 1**

- *1* Schalten Sie dieses Gerät ein.
- *2* Wählen Sie den Wiedergabemodus aus.
- *3* Schließen Sie das HDMI-Mini-Kabel an.
	- 0 Das Fernsehgerät schaltet sich automatisch ein und in den HDMI-Eingangsmodus, wenn dieses Gerät eingeschaltet wird.

## **Bedienmethode 2**

- *1* Schalten Sie das Fernsehgerät aus.
	- 0 Dieses Gerät schaltet sich automatisch aus.

## **HINWEIS :**

- 0 Je nach angeschlossenem Fernsehgerät schaltet die Anzeigesprache dieses Geräts automatisch auf die Sprache um, die für das Fernsehgerät eingestellt war, als Sie das Gerät eingeschaltet haben. (Dies gilt nur, wenn dieses Gerät die jeweilige Sprache des Fernsehgeräts unterstützt.) Um dieses Gerät mit einer Sprache zu nutzen, die von der Anzeigesprache des Fernsehgeräts abweicht, stellen Sie für "HDMI-KONTROLLE" die Option "AUS" ein.
- 0 Die Anzeigesprache des Fernsehgeräts wird nicht automatisch umschalten, selbst wenn Sie die Anzeigesprache dieses Geräts ändern.
- 0 Bei Anschluss eines Verstärkers oder Wahlgeräts können diese Funktionen gegebenenfalls nicht richtig bedient werden. Wählen Sie für "HDMI-KONTROLLE" die Option "AUS".
- 0 Sollte HDMI-CEC nicht richtig funktionieren, schalten Sie dieses Gerät aus und wieder ein.

## **Verbindung über den AV-Anschluss**

Wenn Sie das Gerät mithilfe des mitgelieferten AV-Kabels an den AV-Anschluss anschließen, können Sie Videos über ein Fernsehgerät wiedergeben.

0 Lesen Sie auch in der Bedienungsanleitung des genutzten Fernsehgeräts nach.

#### **HINWEIS :**

Drücken Sie die Tasten UP/< oder DOWN/>, um den Cursor auszuwählen bzw. ihn nach oben/links oder nach unten/rechts zu bewegen.

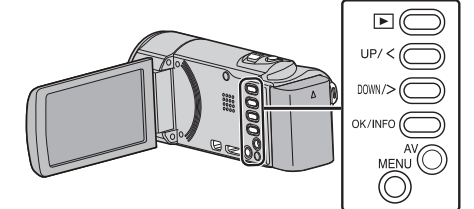

*1* Schließen Sie die Kamera an ein Fernsehgerät an.

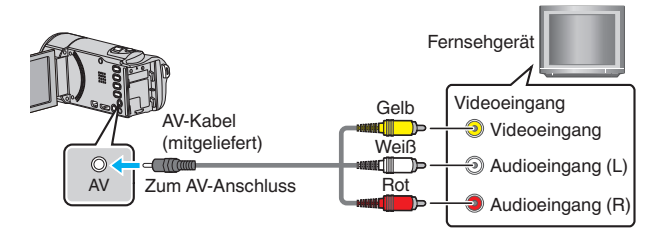

*2* Schließen Sie das AC-Netzteil an das Gerät an.

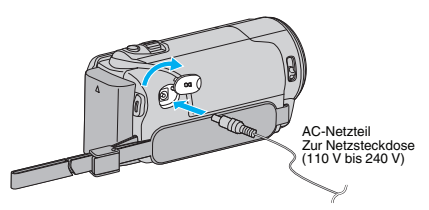

*3* Drücken Sie am Fernsehgerät den entsprechenden Schalter für den externen Signaleingang, um auf den Eingang umzuschalten, an den dieses Gerät angeschlossen wurde.

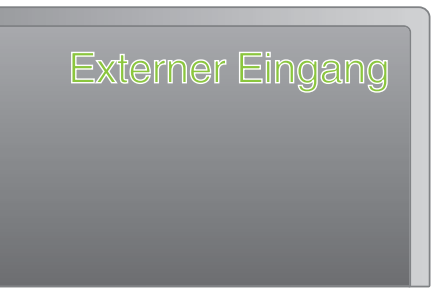

*4* Spielen Sie eine Datei ab.

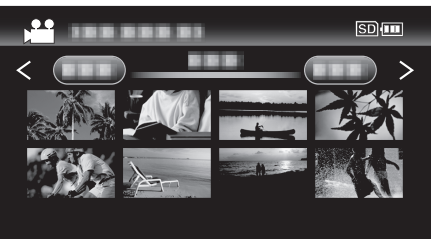

, Wiedergabe von Videos" ( $\sqrt{3}$  s. 37)

## **HINWEIS :**

0 Um während der Wiedergabe Datum/Zeit einzublenden, wählen Sie für "ANZEIGE AUF TV-GERÄT" im Menü "ANSCHLUSS-EINST." die Option .EIN".

, ANZEIGE AUF TV-GERÄT" (LSF s. 71)

0 Bei Fragen zum Fernsehgerät oder zur Anschlussmethode kontaktieren Sie bitte den Hersteller Ihres Fernsehgeräts.

# <span id="page-41-0"></span>**Löschen nicht gewünschter Dateien**

Löschen Sie nicht gewünschte Videos, wenn auf dem Aufnahmemedium nicht mehr genügend Speicherplatz vorhanden ist. Nach dem Löschen der Dateien kann die Kapazität des Aufnahmemediums wieder hergestellt werden.

- "Löschen der aktuell angezeigten Datei" (E s. 42)
- ["Löschen ausgewählter Dateien" \(](#page-42-0) $\approx$  s. 43)
- ["Löschen aller Dateien" \(](#page-43-0) $\sqrt{s}$  s. 44)

#### **HINWEIS :**

- 0 Gelöschte Dateien können nicht wieder hergestellt werden.
- 0 Geschützte Dateien können nicht gelöscht werden.
- Vor dem Löschen müssen Sie den Schutz aufheben.

["Schützen von Dateien" \(](#page-43-0) $\sqrt{s}$  s. 44)

0 Achten Sie darauf, wichtige Dateien auf einem Computer zu sichern. ["Datensicherung aller Dateien" \(](#page-49-0) $\mathfrak{m}$  s. 50)

#### **Löschen eines Videos mit defekten Verwaltungsinformationen**

Videos mit defekten Verwaltungsinformationen können nicht mithilfe der Funktion "Löschen der aktuell angezeigten Datei" gelöscht werden. Auch über den Index ist die Löschung nicht durchführbar.

#### ■ So löschen Sie ein Video mit defekten **Verwaltungsinformationen**

- *1* Starten bzw. Anhalten der Wiedergabe einer Datei. .Wiedergabe eines Videos mit defekten  $V$ erwaltungsinformationen" ( $\approx$  s. 38)
- *2* Drücken Sie MENU.
- 3 Wählen Sie "LÖSCHEN" und drücken Sie OK.
	- 0 "AKTUELL" kann nicht ausgewählt werden.

#### **Löschen der aktuell angezeigten Datei**

Löscht die aktuell angezeigte Datei.

#### **HINWEIS :**

Drücken Sie die Tasten UP/< oder DOWN/>, um den Cursor auszuwählen bzw. ihn nach oben/links oder nach unten/rechts zu bewegen.

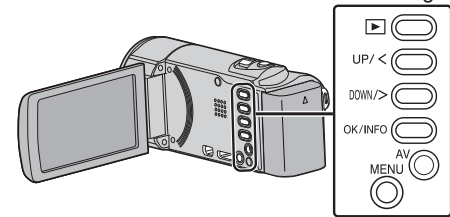

## **VORSICHT :**

- 0 Gelöschte Dateien können nicht wieder hergestellt werden.
- *1* Wählen Sie den Wiedergabemodus aus.

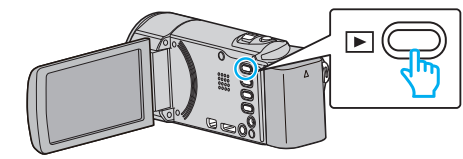

*2* Drücken Sie MENU.

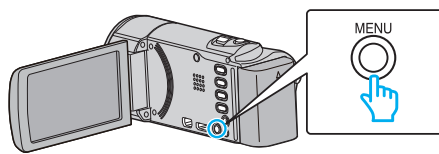

3 Wählen Sie "LÖSCHEN" und drücken Sie OK.

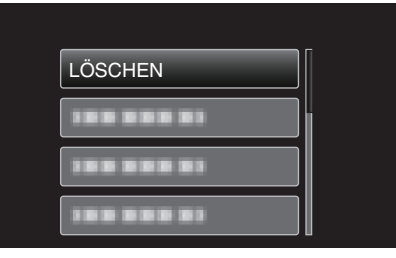

4 Wählen Sie "AKTUELL" und drücken Sie OK.

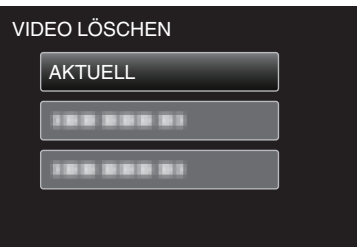

*5* Prüfen Sie, ob es sich um die zu löschende Datei handelt, wählen Sie "JA" und drücken Sie OK.

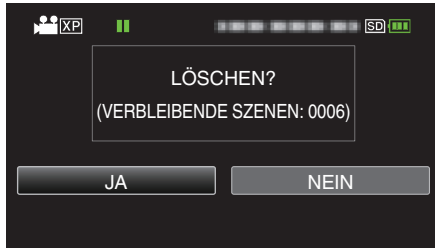

- 0 Die zu löschende Datei wird auf dem Bildschirm angezeigt.
- 0 Betätigen Sie den Zoomregler, um die vorherige oder die nächste Datei auszuwählen.
- 0 Drücken Sie nach dem Löschen MENU.
- 0 Ist keine Datei übrig, wird der Indexbildschirm eingeblendet.

#### **HINWEIS :**

0 Geschützte Dateien können nicht gelöscht werden. Vor dem Löschen müssen Sie den Schutz aufheben.

["Schützen von Dateien" \(](#page-43-0) $\sqrt{s}$  s. 44)

## <span id="page-42-0"></span>**Löschen ausgewählter Dateien**

# Löscht die ausgewählten Dateien.

**HINWEIS :** 

Drücken Sie die Tasten UP/< oder DOWN/>, um den Cursor auszuwählen bzw. ihn nach oben/links oder nach unten/rechts zu bewegen.

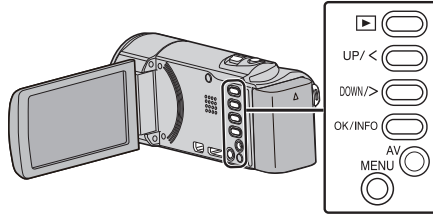

## **VORSICHT :**

- 0 Gelöschte Dateien können nicht wieder hergestellt werden.
- *1* Wählen Sie den Wiedergabemodus aus.

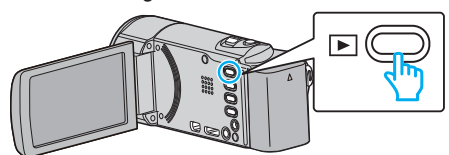

*2* Drücken Sie MENU.

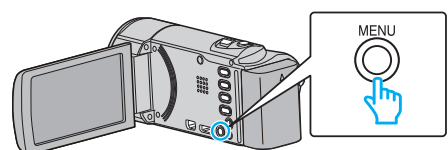

3 Wählen Sie "LÖSCHEN" und drücken Sie OK.

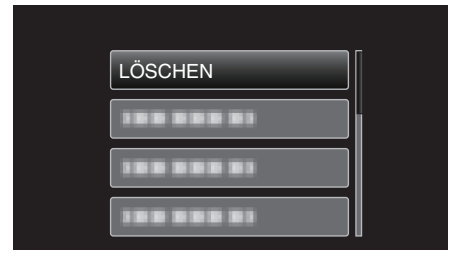

4 Wählen Sie "DATEIAUSWAHL" und drücken Sie OK.

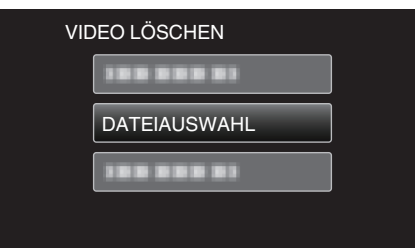

*5* Wählen Sie die zu löschenden Dateien aus und drücken Sie OK.

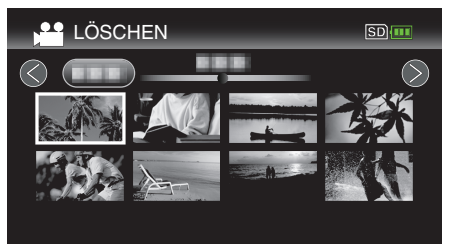

- 0 Drücken Sie UP/< oder DOWN/>, um Dateien auszuwählen.
- 0 Die ausgewählte Datei wird mit einer Löschmarkierung versehen. Um die Löschmarkierung zu entfernen, drücken Sie noch einmal OK.
- Betätigen Sie den T/W (Zoom-) Regler, um im Index die nächste Seite aufzurufen.
- *6* Nachdem Sie alle zu löschenden Dateien ausgewählt haben, drücken Sie MENU.

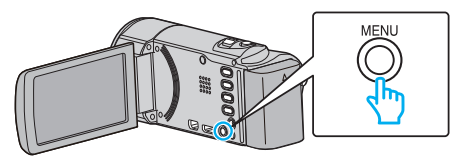

*7* Wählen Sie "AUSFÜHREN" und drücken Sie OK.

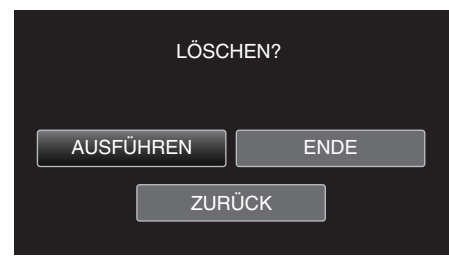

- 0 Drücken Sie nach dem Löschen OK.
- 0 Wählen Sie "ENDE" und drücken Sie OK, um den Löschvorgang abzubrechen.
- 0 Um zum vorherigen Bildschirm zurückzukehren, wählen Sie "ZURÜCK" und drücken OK.

#### **HINWEIS :**

0 Geschützte Dateien können nicht gelöscht werden. Vor dem Löschen müssen Sie den Schutz aufheben.

["Schützen von Dateien" \(](#page-43-0) $\mathfrak{m}$  s. 44)

## <span id="page-43-0"></span>**Löschen aller Dateien**

#### Löscht alle Dateien.

#### **HINWEIS :**

Drücken Sie die Tasten UP/< oder DOWN/>, um den Cursor auszuwählen bzw. ihn nach oben/links oder nach unten/rechts zu bewegen.

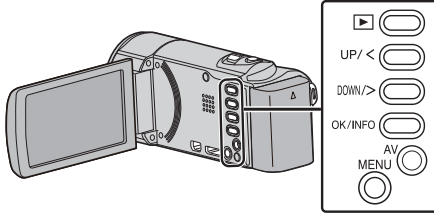

## **VORSICHT :**

- 0 Gelöschte Dateien können nicht wieder hergestellt werden.
- *1* Wählen Sie den Wiedergabemodus aus.

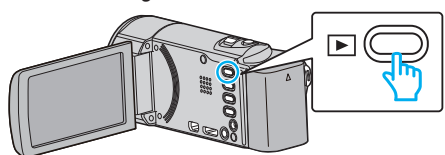

*2* Drücken Sie MENU.

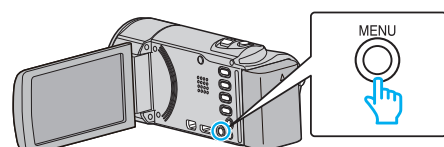

3 Wählen Sie "LÖSCHEN" und drücken Sie OK.

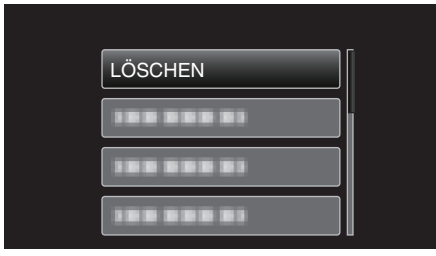

*4* Wählen Sie "ALLES LÖSCHEN" und drücken Sie OK.

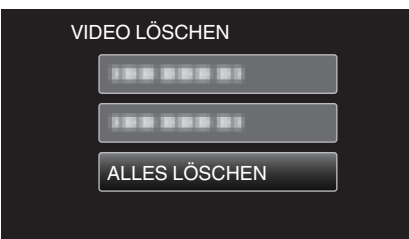

5 Wählen Sie "JA" und drücken Sie OK.

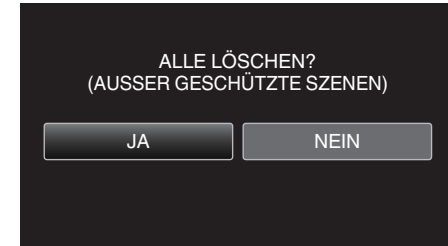

- 0 Drücken Sie nach dem Löschen OK.
- 0 Wählen Sie "NEIN" und drücken Sie OK, um den Löschvorgang abzubrechen.

#### **HINWEIS :**

0 Geschützte Dateien können nicht gelöscht werden. Vor dem Löschen müssen Sie den Schutz aufheben. "Schützen von Dateien" ( $\mathfrak{c}$  s. 44)

# **Schützen von Dateien**

Sie können wichtige Videos vor dem versehentlichen Löschen bewahren, indem Sie sie schützen. "Schützen der aktuell angezeigten Datei bzw. Aufheben des

 $Schutzes"$  ( $\mathbb{R}$  s. 44)

["Schützen ausgewählter Dateien bzw. Aufheben des](#page-44-0) [Schutzes" \(](#page-44-0) $\mathfrak{g}$  s. 45)

["Schützen aller Dateien" \(](#page-45-0) $\sqrt{2}$  s. 46)

["Schutz aller Dateien aufheben" \(](#page-45-0) $\approx$  s. 46)

#### **VORSICHT :**

0 Beim Formatieren des Aufnahmemediums werden selbst geschützte Dateien gelöscht.

#### **Schützen der aktuell angezeigten Datei bzw. Aufheben des Schutzes**

Schützt die aktuell angezeigte Datei bzw. hebt deren Schutz auf.

#### **HINWEIS :**

Drücken Sie die Tasten UP/< oder DOWN/>, um den Cursor auszuwählen bzw. ihn nach oben/links oder nach unten/rechts zu bewegen.

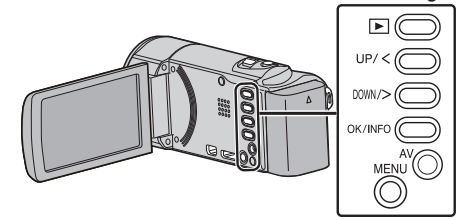

*1* Wählen Sie den Wiedergabemodus aus.

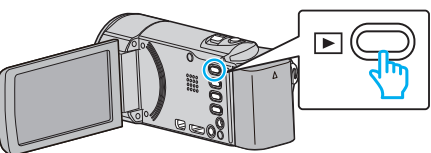

*2* Drücken Sie MENU.

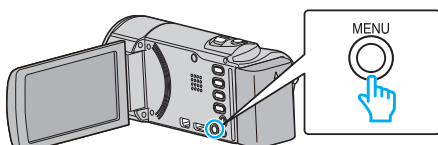

*3* Wählen Sie "SCHÜTZEN/AUFHEBEN" und drücken Sie OK.

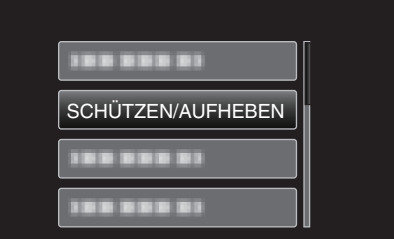

4 Wählen Sie "AKTUELL" und drücken Sie OK.

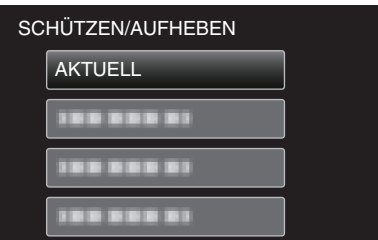

*5* Prüfen Sie, ob es sich um die zu schützende Datei handelt, wählen Sie "JA" und drücken Sie OK.

<span id="page-44-0"></span>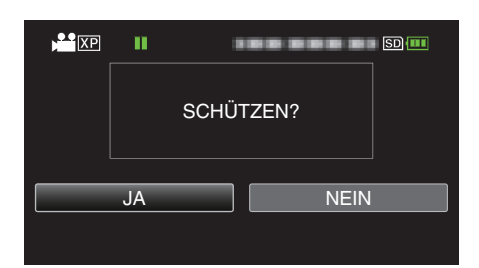

- 0 Die zu schützende Datei wird auf dem Bildschirm angezeigt.
- $\bullet$  Um den Schutz aufzuheben, wählen Sie "NEIN" und drücken OK. 0 Betätigen Sie den Zoomregler, um die vorherige oder die nächste Datei auszuwählen.
- 0 Drücken Sie nach dem Einstellen OK.
- 0 Um den Bildschirm zu verlassen, drücken Sie MENU.

## **Schützen ausgewählter Dateien bzw. Aufheben des Schutzes**

Schützt ausgewählte Dateien bzw. hebt deren Schutz auf.

#### **HINWEIS :**

Drücken Sie die Tasten UP/< oder DOWN/>, um den Cursor auszuwählen bzw. ihn nach oben/links oder nach unten/rechts zu bewegen.

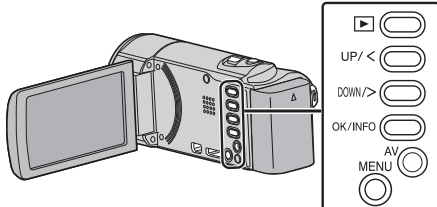

*1* Wählen Sie den Wiedergabemodus aus.

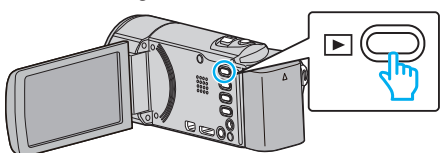

*2* Drücken Sie MENU.

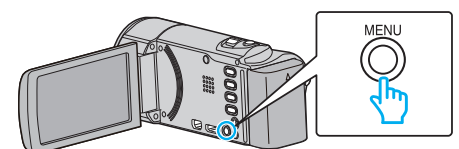

3 Wählen Sie "SCHÜTZEN/AUFHEBEN" und drücken Sie OK.

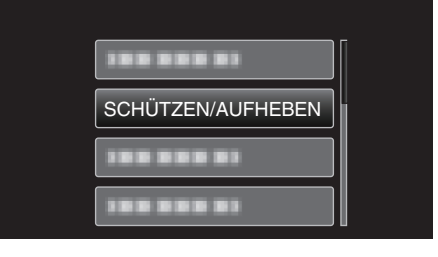

4 Wählen Sie "DATEIAUSWAHL" und drücken Sie OK.

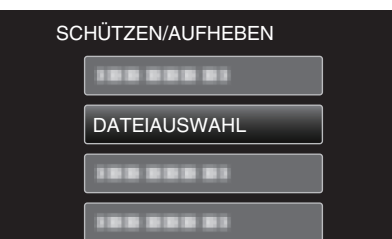

- Zum Beenden, drücken Sie MENU, wählen "JA" und bestätigen mit OK.
- *5* Wählen Sie die zu schützenden Dateien bzw. die Dateien aus, deren Schutz aufgehoben werden soll, und drücken Sie OK.

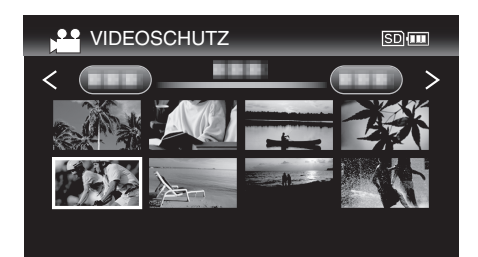

- Die ausgewählte Datei wird mit einer Schutzmarkierung On versehen. Um die Schutzmarkierung  $\sigma_{\overline{n}}$  zu entfernen, drücken Sie noch einmal
- · Betätigen Sie den T/W (Zoom-) Regler, um im Index die nächste Seite aufzurufen.
- *6* Nachdem Sie alle Dateien ausgewählt haben, die geschützt werden sollen bzw. deren Schutz aufgehoben werden soll, drücken Sie MENU.

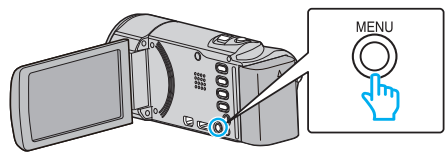

7 Wählen Sie "JA" und drücken Sie OK.

OK.

 $\bullet$  Um den Schutz aufzuheben, wählen Sie "NEIN" und drücken OK.

## <span id="page-45-0"></span>**Schützen aller Dateien**

## Schützt alle Dateien.

## **HINWEIS :**

Drücken Sie die Tasten UP/< oder DOWN/>, um den Cursor auszuwählen bzw. ihn nach oben/links oder nach unten/rechts zu bewegen.

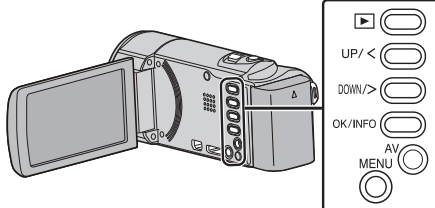

*1* Wählen Sie den Wiedergabemodus aus.

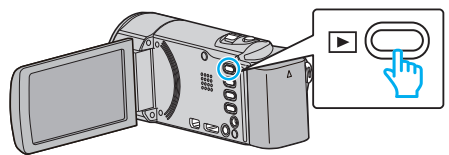

*2* Drücken Sie MENU.

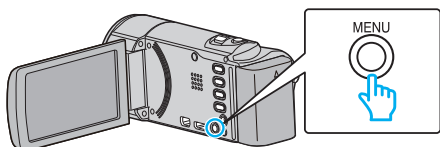

3 Wählen Sie "SCHÜTZEN/AUFHEBEN" und drücken Sie OK.

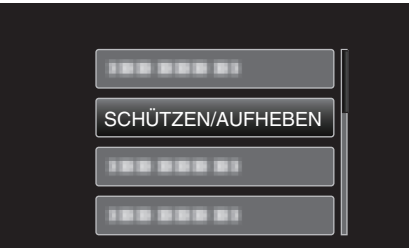

4 Wählen Sie "ALLE SCHÜTZEN" und drücken Sie OK.

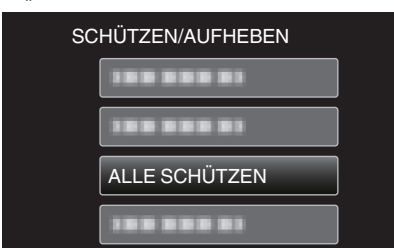

5 Wählen Sie "JA" und drücken Sie OK.

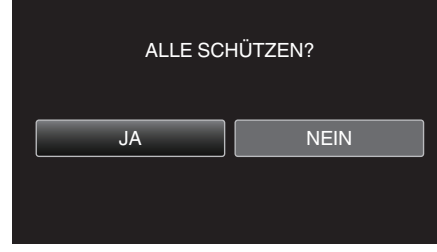

0 Drücken Sie nach dem Einstellen OK.

#### **Schutz aller Dateien aufheben**

Hebt den Schutz aller Dateien auf.

**HINWEIS :** 

Drücken Sie die Tasten UP/< oder DOWN/>, um den Cursor auszuwählen bzw. ihn nach oben/links oder nach unten/rechts zu bewegen.

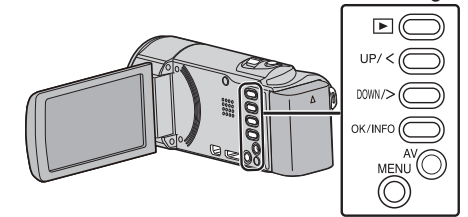

*1* Wählen Sie den Wiedergabemodus aus.

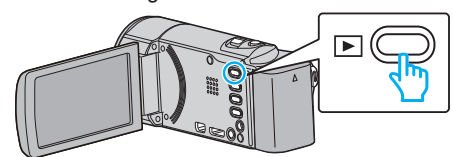

*2* Drücken Sie MENU.

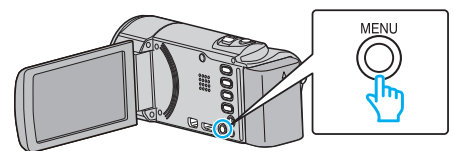

3 Wählen Sie "SCHÜTZEN/AUFHEBEN" und drücken Sie OK.

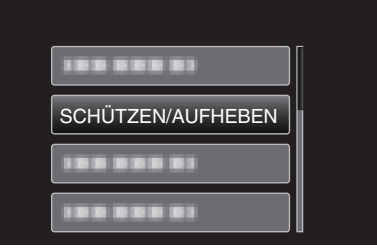

*4* Wählen Sie "ALLE AUFHEBEN" und drücken Sie OK.

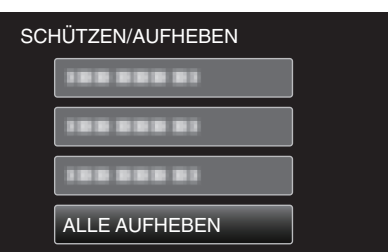

5 Wählen Sie "JA" und drücken Sie OK.

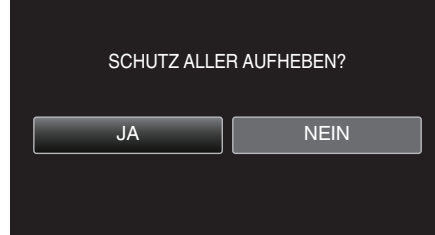

0 Wurde der Schutz aufgehoben, drücken Sie OK.

## **Überspielen von Dateien auf eine Disk durch Anschluss eines DVD-Recorders**

Sie können Videos in Standardqualität überspielen, indem Sie einen DVD-Recorder anschließen.

- 0 Lesen Sie auch in der Bedienungsanleitung des Fernsehgeräts und DVD-Recorders nach.
- *1* Klappen Sie den LCD-Monitor auf.

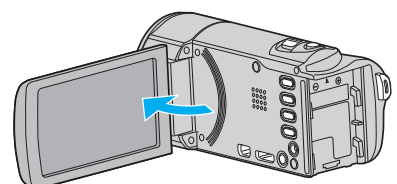

*2* Schließen Sie einen DVD-Recorder an.

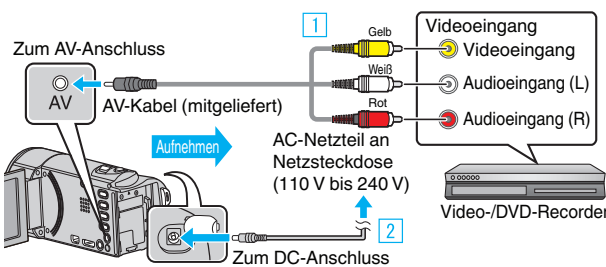

- **11 Verbinden Sie die Geräte mithilfe des mitgelieferten AV-Kabels.**
- **B** Schließen Sie das AC-Netzteil an das Gerät an.
- 0 Das Gerät schaltet sich beim Anschluss über das AC-Teil automatisch ein.
- 0 Achten Sie darauf, nur das mitgelieferte AC-Netzteil zu benutzen.
- *3* Wählen Sie den Wiedergabemodus aus.

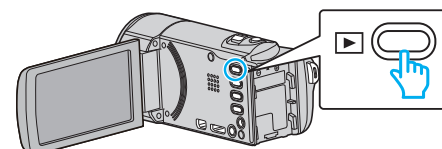

- *4* Bereiten Sie das Fernsehgerät/den DVD-Recorder für die Aufnahme vor.
	- 0 Schalten Sie auf einen kompatiblen externen Eingang um.
	- 0 Legen Sie eine Disk (DVD-R, usw.) in den DVD-Recorder ein.
- 5 Bereiten Sie das Gerät für die Wiedergabe vor.
	- Stellen Sie für "VIDEO AUSGANG" im Menü "ANSCHLUSS-EINST. " das entsprechende Bildseitenverhältnis ("4:3" oder "16:9") des angeschlossenen Fernsehgeräts ein.
	- , VIDEO AUSGANG" (LSF s. 71)
	- 0 Um beim Überspielen die Zeit und das Datum mit anzugeben, wählen Sie im Menü "ANSCHLUSS-EINST." für "ANZEIGE AUF TV-GERÄT" die Option "EIN" aus. Wählen Sie für "DATUM/ZEIT ANZEIGEN" im Wiedergabemenü die

Option "EIN". ,, ANZEIGE AUF TV-GERÄT" ( $\mathbb{R}$  s. 71) .DATUM/ZEIT ANZEIGEN" (LGF S. 64)

- *6* Starten Sie die Aufnahme.
	- 0 Starten Sie die Wiedergabe am Gerät und drücken Sie am Recorder die Aufnahmetaste.
	- . Wiedergabe von Videos" ( $\mathscr{F}$  s. 37)
	- 0 Stoppen Sie die Aufnahme, sobald die Datei vollständig wiedergegeben wurde.

#### **VORSICHT :**

0 Das Kopieren von Dateien mittels Anschluss dieses Geräts an einen DVD-Recorder wird nicht unterstützt.

## **Erstellen einer Disk mit einem angeschlossenen Blu-ray-Recorder**

Sie können Disks mithilfe eines Blu-ray-Recorders erstellen, indem Sie ihn über ein USB-Kabel an dieses Gerät anschließen.

#### **HINWEIS :**

Drücken Sie die Tasten UP/< oder DOWN/>, um den Cursor auszuwählen bzw. ihn nach oben/links oder nach unten/rechts zu bewegen.

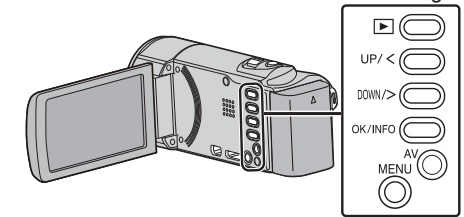

*1* Klappen Sie den LCD-Monitor auf.

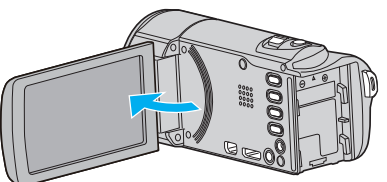

*2* Schließen Sie einen Blu-ray-Recorder an.

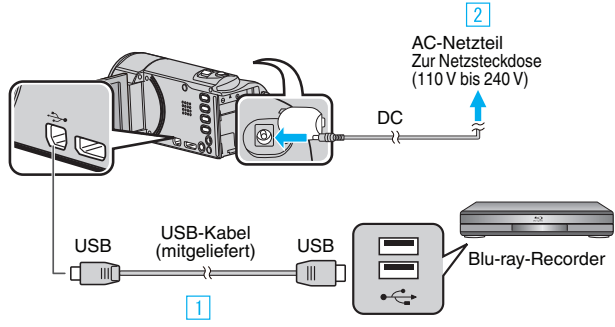

- **11 Verbinden Sie die Geräte mithilfe des mitgelieferten USB-Kabels. B** Schließen Sie das AC-Netzteil an das Gerät an.
- 0 Das Gerät schaltet sich beim Anschluss über das AC-Teil automatisch ein.
- 0 Achten Sie darauf, nur das mitgelieferte AC-Netzteil zu benutzen. [3] Das Menü "GERÄT AUSWÄHLEN" wird angezeigt.
- 3 Wählen Sie "ANDERES ANSCHL.GERÄT" und drücken Sie OK.

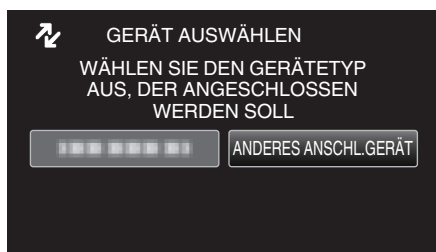

- *4* Überspielen Sie mit dem Blu-ray-Recorder.
	- 0 Siehe auch die Bedienungsanleitung des Blu-ray-Recorders.

#### **HINWEIS :**

0 Die erstellten Disks können nur auf einem mit AVCHD kompatiblen Gerät (z. B. ein Blu-ray-Recorder) wiedergegeben werden.

## **Kopieren auf Windows PC**

Mithilfe der mitgelieferten Software können Sie Dateien auf einen Computer kopieren. Disks können auch im DVD- oder Blu-ray-Laufwerk des Computers erstellt werden. Wurde die Software nicht installiert, wird das Gerät nach dem Anschließen als externes Speichermedium erkannt werden.

#### **HINWEIS :**

- 0 Um auf Disks aufzunehmen, muss der genutzte Computer über ein aufnahmefähiges DVD- oder Blu-ray-Laufwerk verfügen.
- 0 Um DVD-Video-Disks erstellen zu können, muss die mitgelieferte Software aktualisiert werden. Einzelheiten finden Sie auf der Website von Pixela.

<http://www.pixela.co.jp/oem/jvc/mediabrowser/e/>

Zum Sichern der Dateien auf einem Computer kann nur die mitgelieferte Software verwendet werden. Das Sichern von Dateien mithilfe einer anderen Software wird nicht unterstützt.

#### **Probleme bei der Nutzung der mitgelieferten Everio MediaBrowser 4 Software**

Setzen Sie sich mit dem nachstehend genannten Kunden-Servicezentrum in Verbindung.

#### 0 Pixela Kundendienstzentrum

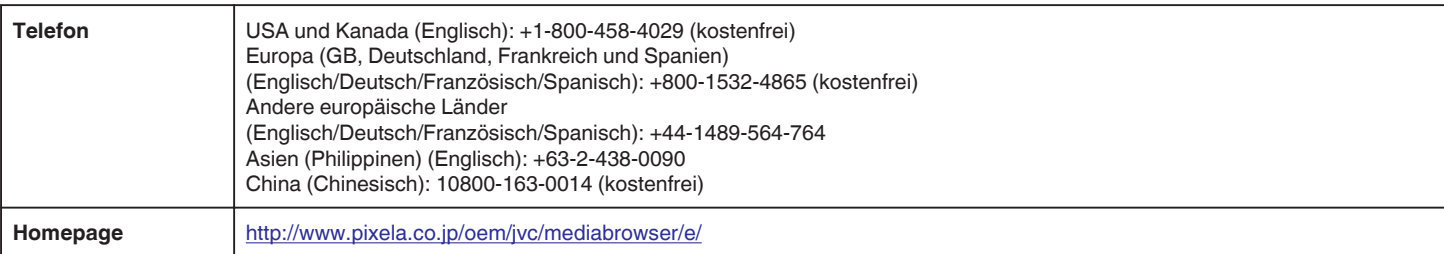

0 Einzelheiten zum Hochladen von Videos auf YouTube finden Sie unter "MediaBrowser Hilfe" im Menü "Hilfe" des Programms Everio MediaBrowser.

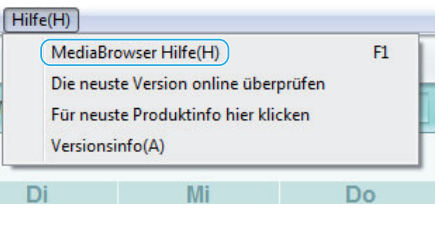

## **Überprüfen der Systemanforderungen (Anleitung)**

Klicken Sie mit der rechten Maustaste auf "Computer" (oder "Arbeitsplatz") des Menüs "Start" und wählen Sie "Eigenschaften", um die folgenden Punkte zu prüfen.

#### **Windows Vista/Windows 7**

0 Siehe die Bedienhinweise in der Animation der Erweitertes Benutzerhandbuch.

#### **Windows XP**

0 Siehe die Bedienhinweise in der Animation der Erweitertes Benutzerhandbuch.

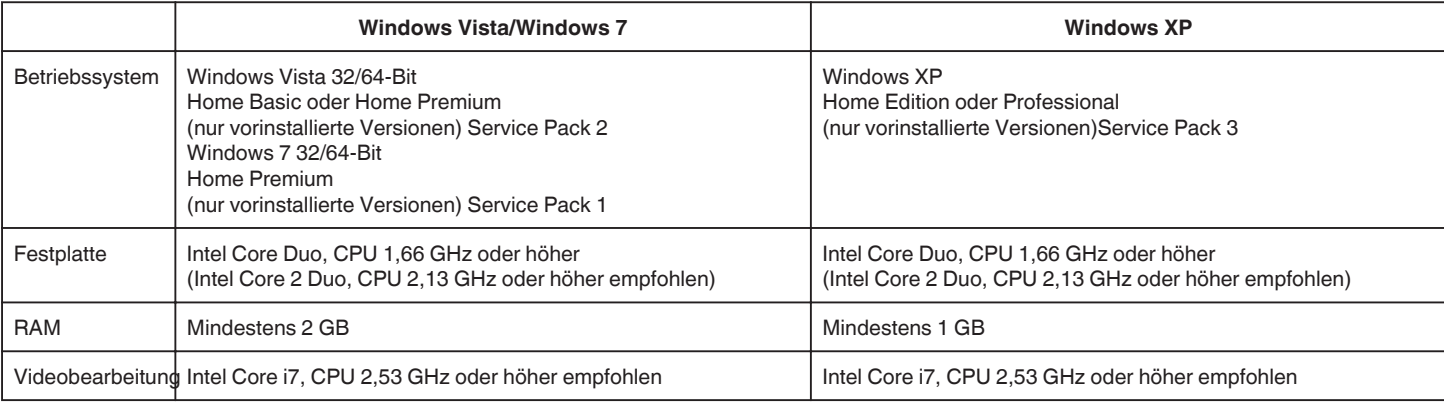

#### **Andere Anforderungen**

Anzeige: 1024×768 Pixel oder mehr (1280×1024 Pixel oder mehr empfohlen) Grafik: Intel G965 oder höher empfohlen

**HINWEIS :** 

- 0 Sollte Ihr PC nicht den genannten Systemanforderungen entsprechen, kann die Funktionsfähigkeit der mitgelieferten Software nicht garantiert werden.
- 0 Weitere Informationen erhalten Sie beim Hersteller Ihres PCs.

## **Installation der mitgelieferten Software (Integriert)**

Mithilfe der mitgelieferten Software können Sie die aufgenommenen Standbilder im Kalenderformat anzeigen und einfache Bearbeitungsfunktionen ausführen.

## **Vorbereitungen**

Schließen Sie das Gerät mithilfe eines USB-Kabels an einen Computer an.

*1* Klappen Sie den LCD-Monitor auf.

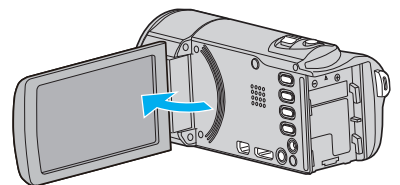

*2* Schließen Sie das USB-Kabel und das AC-Netzteil an.

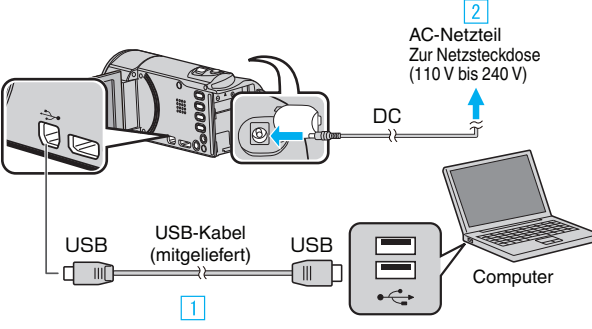

**11 Verbinden Sie die Geräte mithilfe des mitgelieferten USB-Kabels.** 

- **2** Schließen Sie das AC-Netzteil an das Gerät an.
- 0 Das Gerät schaltet sich beim Anschluss über das AC-Teil automatisch ein.
- 0 Achten Sie darauf, nur das mitgelieferte AC-Netzteil zu benutzen. 3 Das Menü "GERÄT AUSWÄHLEN" wird angezeigt.
- *3* Wählen Sie "AN PC ANSCHLIESSEN" und drücken Sie OK.

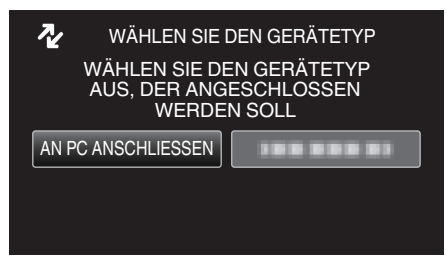

4 Wählen Sie "AUF PC WIEDERGEBEN" und drücken Sie OK.

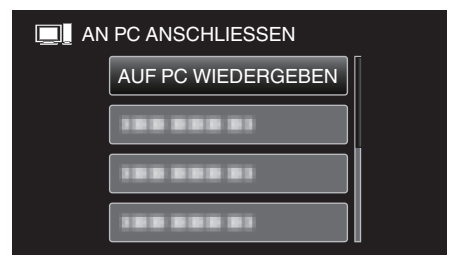

0 "Everio Software Setup" wird auf dem Computer angezeigt. Die nachfolgend beschriebenen Schritte sind am Computer durchzuführen.

#### **HINWEIS :**

- 0 Wird "Everio Software Setup" nicht angezeigt, klicken Sie unter "Arbeitsplatz" doppelt auf "JVCCAM\_APP" und anschließend doppelt auf "install.exe".
- 0 Wenn das Dialogfenster für die automatische Wiedergabe eingeblendet wird, wählen Sie "Öffnen Sie den Ordner mit den gewünschten Dateien" und klicken Sie auf "OK". Klicken Sie dann "install.exe" im Ordner.

## **Vorgehensweise zur Installation**

#### **Windows Vista/Windows 7**

0 Siehe die Bedienhinweise in der Animation der Erweitertes Benutzerhandbuch.

#### **Windows XP**

0 Siehe die Bedienhinweise in der Animation der Erweitertes Benutzerhandbuch.

### <span id="page-49-0"></span>**Datensicherung aller Dateien**

Vergewissern Sie sich vor dem Sichern, dass auf der Festplatte (HDD) Ihres Computers genügend freier Speicherplatz vorhanden ist.

Ist nicht ausreichend Speicherplatz vorhanden, startet die Datensicherung nicht.

#### **HINWEIS :**

Drücken Sie die Tasten UP/< oder DOWN/>, um den Cursor auszuwählen bzw. ihn nach oben/links oder nach unten/rechts zu bewegen.

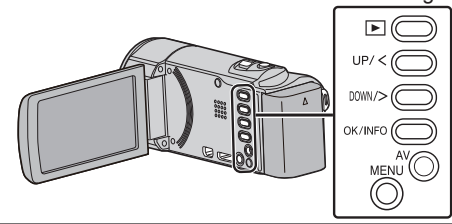

*1* Klappen Sie den LCD-Monitor auf.

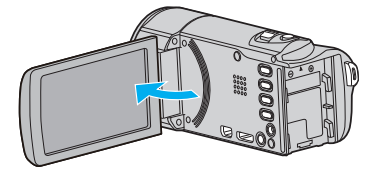

*2* Schließen Sie das USB-Kabel und das AC-Netzteil an.

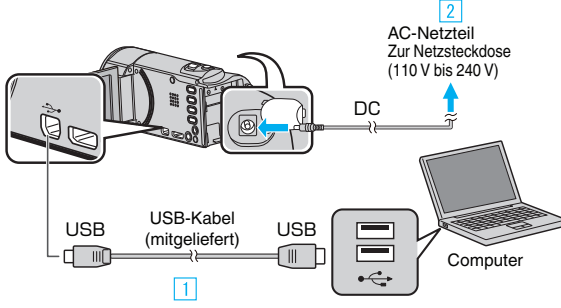

- A Verbinden Sie die Geräte mithilfe des mitgelieferten USB-Kabels.
- **2** Schließen Sie das AC-Netzteil an das Gerät an.
- 0 Das Gerät schaltet sich beim Anschluss über das AC-Teil automatisch ein.
- 0 Achten Sie darauf, nur das mitgelieferte AC-Netzteil zu benutzen. **3** Das Menü "GERÄT AUSWÄHLEN" wird angezeigt.
- *3* Wählen Sie "AN PC ANSCHLIESSEN" und drücken Sie OK.

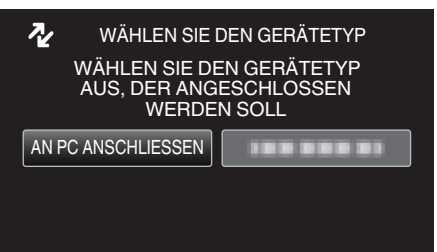

- 0 Betätigen Sie UP/< oder DOWN/>, um den Cursor zu bewegen.
- 4 Wählen Sie "SICHERN" und drücken Sie OK.

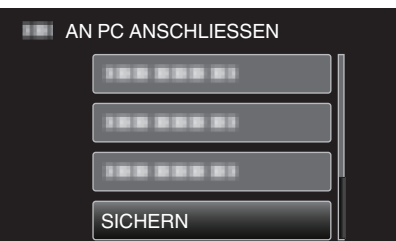

- 0 Betätigen Sie UP/< oder DOWN/>, um den Cursor zu bewegen.
- 0 Drücken Sie MENU, um den Vorgang abzubrechen und zum vorigen Bildschirm zurückzukehren.
- 0 Die mitgelieferte Software Everio MediaBrowser 4 wird im Computer gestartet.

Die nachfolgend beschriebenen Schritte sind am Computer durchzuführen.

*5* Stellen Sie die Lautstärke ein.

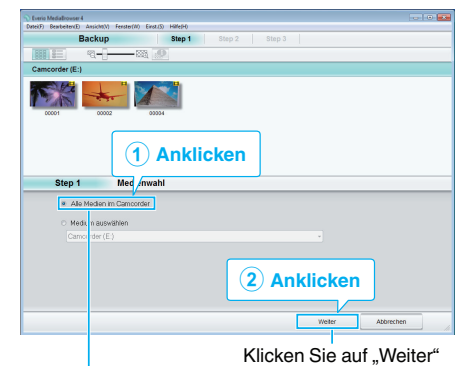

Klicken Sie auf "Alle Medien im Camcorder

*6* Starten Sie die Datensicherung.

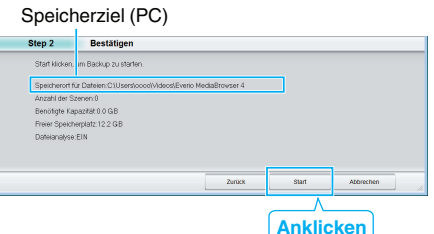

- 0 Die Datensicherung beginnt.
- **7** Klicken Sie nach Beendigung der Datensicherung auf "OK".

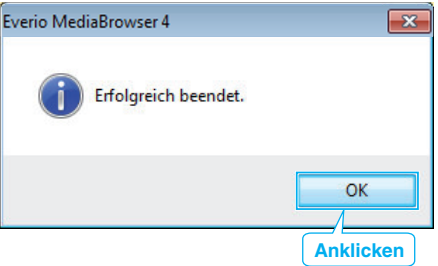

## **HINWEIS :**

- 0 Stecken Sie vor dem Sichern die SD-Karte ein, auf der die Videos mit diesem Gerät gespeichert wurden.
- 0 Nach dem Sichern Ihrer Dateien mithilfe der mitgelieferten Software können die Dateien auf diesem Gerät nicht wieder hergestellt werden.
- 0 Sollten beim Benutzen der mitgelieferten Software Everio MediaBrowser 4 Probleme auftreten, wenden Sie sich bitte an das "Pixela User Support Center".

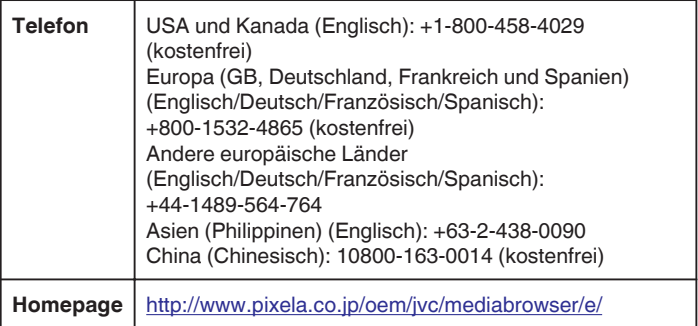

- Löschen Sie nicht gewünschte Videos vor dem Sichern. Es nimmt viel Zeit in Anspruch, eine große Anzahl Videos zu sichern.
- ["Löschen nicht gewünschter Dateien" \(](#page-41-0) $\mathfrak{g}$ s. 42)

#### **Trennen der Verbindung zwischen Gerät und Computer**

**1** Klicken Sie auf "Hardware sicher entfernen und Medium auswerfen".

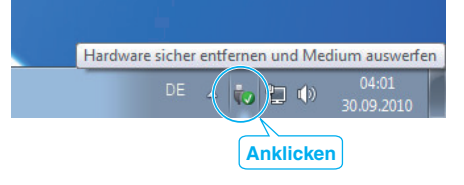

- 2 Klicken Sie auf "USB Massenspeicher sicher entfernen".
- **3** (Bei Benutzung von Windows Vista) Klicken Sie auf "OK".
- *4* Ziehen Sie das USB-Kabel ab und schließen Sie den LCD-Monitor.

### **Organisieren der Dateien**

Organisieren Sie Ihre Dateien nach dem Sichern durch das Hinzufügen von Labels, wie "Familienausflug" oder "Sportfest". Dies ist nicht nur beim Erstellen von Discs hilfreich sondern auch für das Ansehen der Dateien.

- *1* Doppelklicken Sie auf das Everio MediaBrowser 4-Symbol.
	- 0 Die mitgelieferte Software wird gestartet.

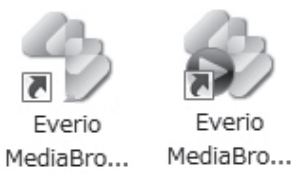

*2* Anzeigen des Monats der zu organisierenden Dateien.

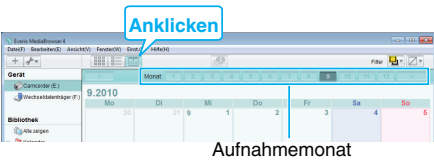

*3* Erstellen Sie eine Benutzerliste.

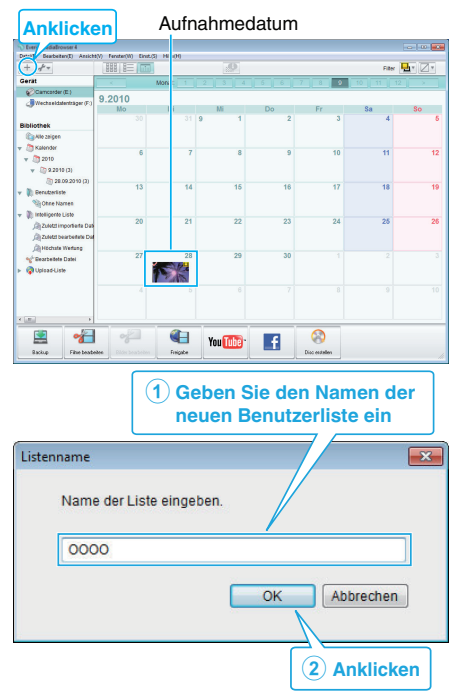

- 0 Der Benutzerbibliothek wird eine neue Benutzerliste hinzugefügt.
- *4* Klicken Sie auf den Aufnahmetag.
	- 0 Die Minibilder der aufgenommenen Dateien des Tages werden angezeigt.

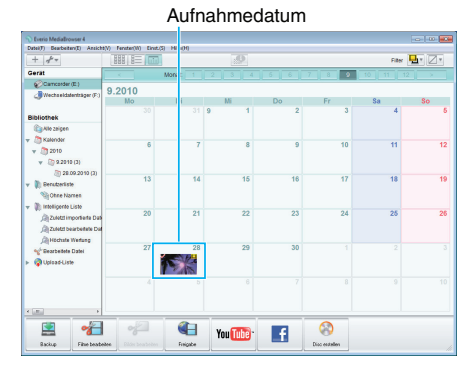

*5* Registrieren von Daten unter der erstellten Benutzerliste.

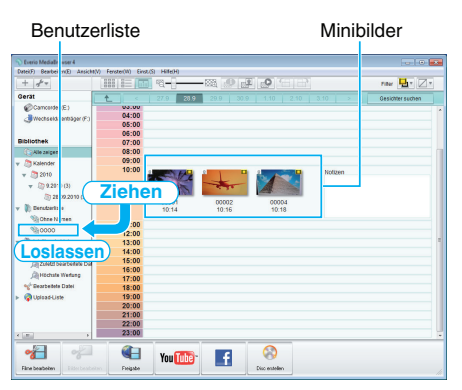

### **HINWEIS :**

0 Sollten beim Benutzen der mitgelieferten Software Everio MediaBrowser 4 Probleme auftreten, wenden Sie sich bitte an das "Pixela User Support Center".

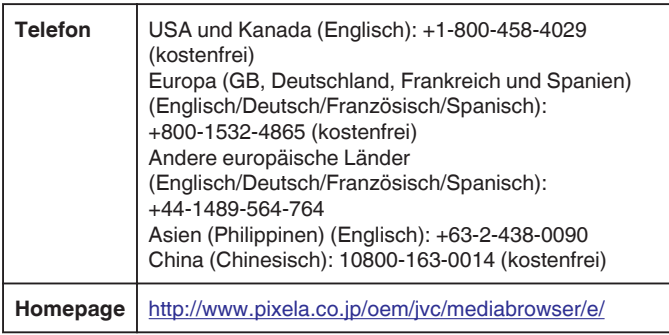

## **Videos auf Disk aufnehmen**

Kopieren Sie die geordneten Dateien mithilfe der Benutzerliste auf Disks.

- *1* Legen Sie eine neue Disk in das aufnahmefähige DVD oder Blu-ray-Laufwerk des PCs ein.
- *2* Wählen Sie die gewünschte Benutzerliste aus.

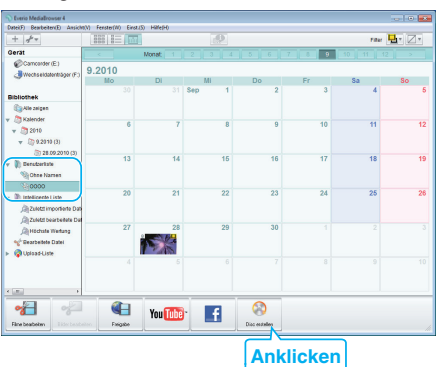

#### *3* Wählen Sie den Disktypen aus.

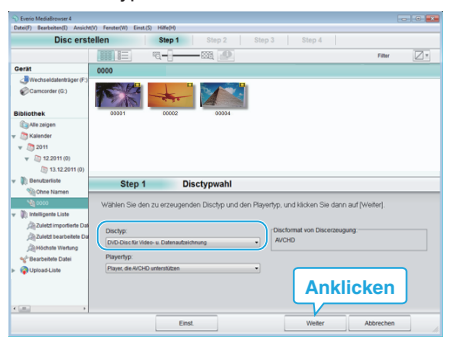

*4* Wählen Sie die zu kopierenden Dateien in der entsprechenden Reihenfolge aus.

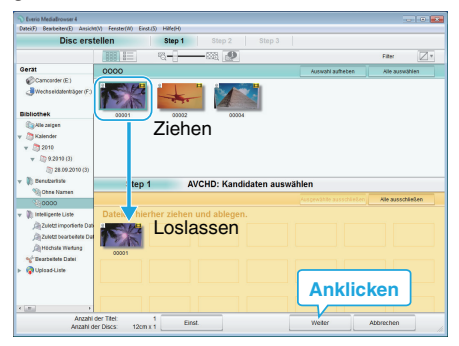

- Klicken Sie auf "Einst.", um den Disktyp auszuwählen.
- 0 Klicken Sie auf "Alle auswählen", um alle angezeigten Dateien auszuwählen.
- Klicken Sie nach der Auswahl auf "Weiter".
- *5* Bestimmen Sie den Titel des Hauptmenüs der Disk.

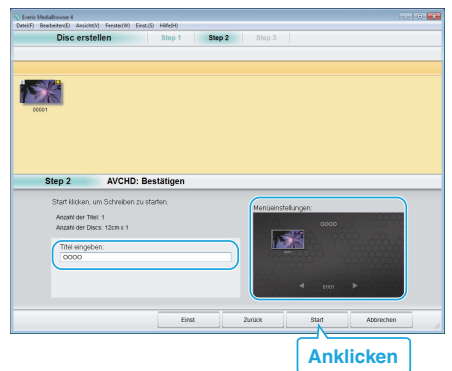

- 0 Klicken Sie auf "Einst.", um den Menühintergrund auszuwählen.
- Klicken Sie nach dem Einstellen auf "Start".
- **6** Klicken Sie nach Beendigung des Kopiervorgangs auf "OK".

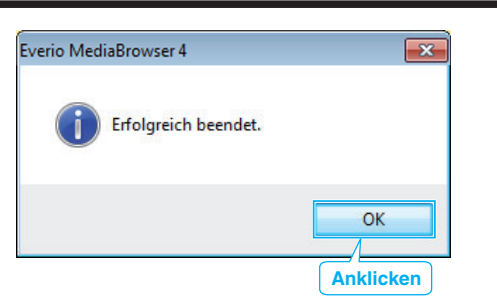

#### **HINWEIS :**

- 0 Die mitgelieferte Everio MediaBrowser 4 Software kann mit den folgenden Disktypen benutzt werden.
- DVD-R DVD-R DL DVD-RW DVD+R DVD+R DL
- DVD+RW
- 0 Die mitgelieferte Software Everio MediaBrowser 4 unterstützt die folgenden Formate. AVCHD
- DVD-Video\*

#### <http://www.pixela.co.jp/oem/jvc/mediabrowser/e/>

- 0 Um die Hilfedatei von Everio MediaBrowser 4 einzublenden, wählen Sie "Hilfe" in der Everio MediaBrowser 4 Menüzeile oder drücken F1 auf der Tastatur.
- 0 Sollten beim Benutzen der mitgelieferten Software Everio MediaBrowser 4 Probleme auftreten, wenden Sie sich bitte an das "Pixela User Support Center".

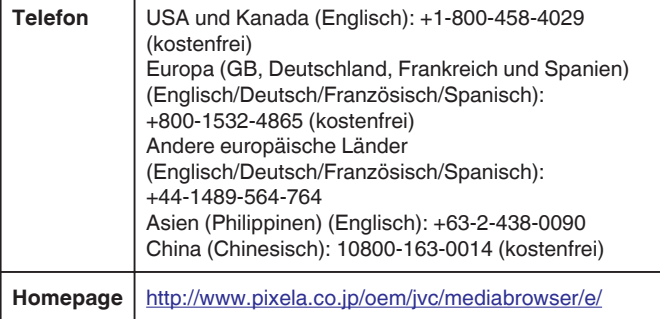

## **Datensicherung ohne die mitgelieferte Software**

Kopieren Sie die Dateien auf folgende Weise auf den Computer. **HINWEIS :** 

Drücken Sie die Tasten UP/< oder DOWN/>, um den Cursor auszuwählen bzw. ihn nach oben/links oder nach unten/rechts zu bewegen.

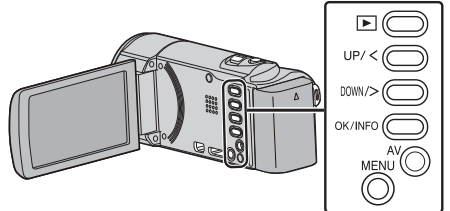

*1* Klappen Sie den LCD-Monitor auf.

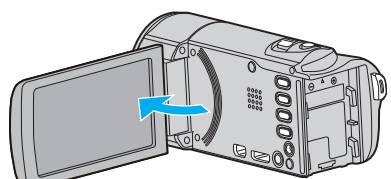

*2* Schließen Sie das USB-Kabel und das AC-Netzteil an.

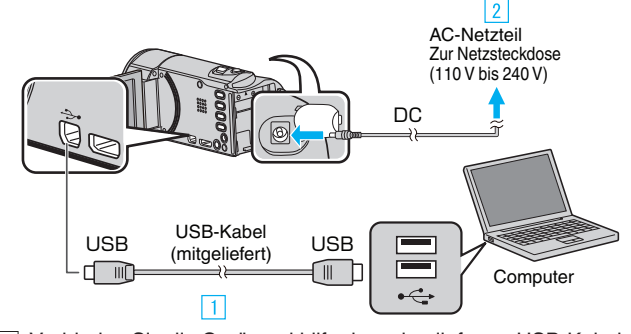

- 1 Verbinden Sie die Geräte mithilfe des mitgelieferten USB-Kabels.
- **B** Schließen Sie das AC-Netzteil an das Gerät an.
- 0 Das Gerät schaltet sich beim Anschluss über das AC-Teil automatisch ein.
- 0 Achten Sie darauf, nur das mitgelieferte AC-Netzteil zu benutzen. **3** Das Menü "GERÄT AUSWÄHLEN" wird angezeigt.
- 3 Wählen Sie "AN PC ANSCHLIESSEN" und drücken Sie OK.

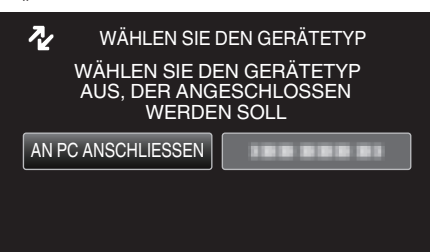

- 0 Betätigen Sie UP/< oder DOWN/>, um den Cursor zu bewegen.
- 4 Wählen Sie "AUF PC WIEDERGEBEN" und drücken Sie OK.

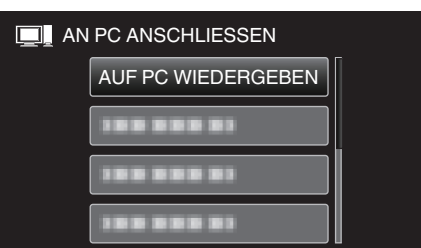

- 0 Betätigen Sie UP/< oder DOWN/>, um den Cursor zu bewegen.
- 0 Drücken Sie MENU, um den Vorgang abzubrechen und zum vorigen Bildschirm zurückzukehren.
- 0 Schließen Sie das Programm Everio MediaBrowser 4, falls es selbstständig startet.
- 0 Die nachfolgend beschriebenen Schritte sind am Computer durchzuführen.

## **Kopieren**

5 Wählen Sie "Computer" (Windows Vista)/"Arbeitsplatz" (Windows XP)/ "Computer" (Windows 7) im Menü "Start". Klicken Sie dann auf das Symbol "JVCCAM\_MEM" oder "JVCCAM\_SD".

0 Öffnen Sie den Ordner mit den gewünschten Dateien. ["Datei- und Ordnerliste" \(](#page-54-0) $\sqrt{3}$  s. 55)

*6* Kopieren Sie die Dateien im Computer in einen beliebigen Ordner (Desktop, usw.).

#### **VORSICHT :**

0 Werden Ordner oder Dateien im PC gelöscht/verschoben/umbenannt, können sie auf diesem Gerät nicht mehr wiedergegeben werden.

#### **HINWEIS :**

- 0 Nutzen Sie zum Bearbeiten/Ansehen der Dateien eine Software, die AVCHD (Video)-Dateien unterstützt.
- 0 Die oben genannten Abläufe am Computer können je nach Betriebssystem variieren.

#### **Trennen der Verbindung zwischen Gerät und Computer**

*1* Klicken Sie auf "Hardware sicher entfernen und Medium auswerfen".

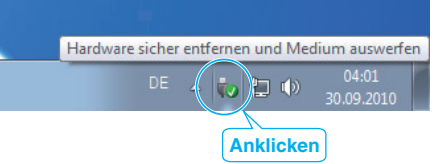

- 2 Klicken Sie auf "USB Massenspeicher sicher entfernen".
- **3** (Bei Benutzung von Windows Vista) Klicken Sie auf "OK".
- *4* Ziehen Sie das USB-Kabel ab und schließen Sie den LCD-Monitor.

## <span id="page-54-0"></span>**Datei- und Ordnerliste**

Ordner und Dateien werden wie unten dargestellt auf der SD-Karte erstellt.

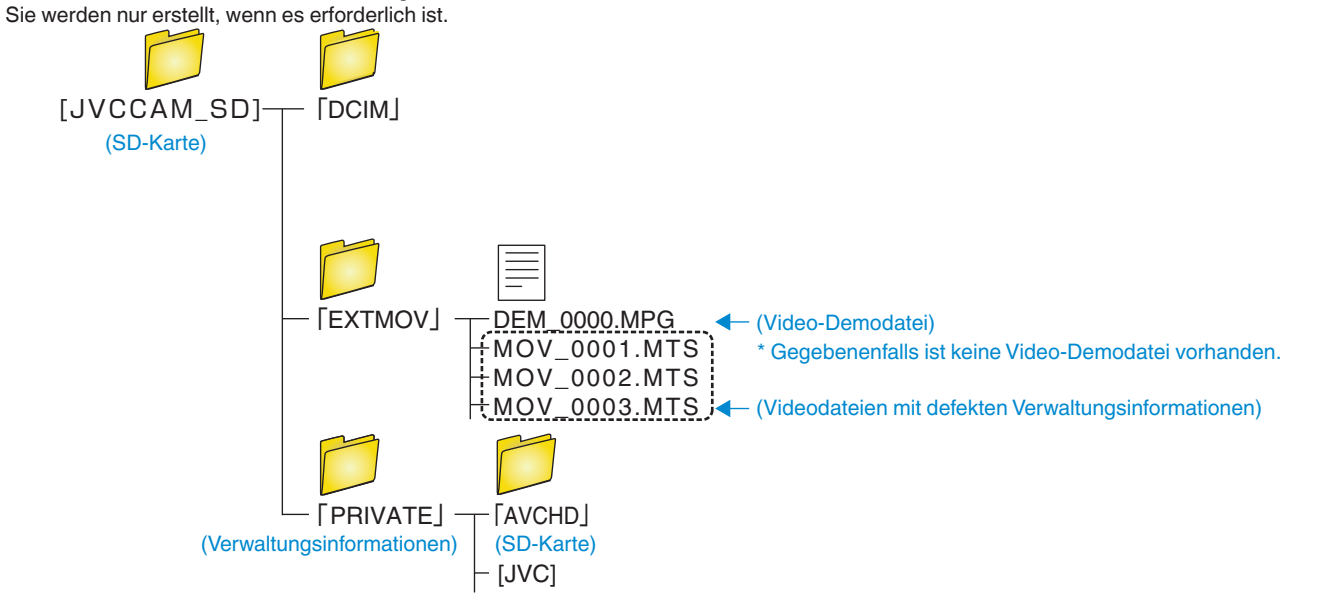

## **VORSICHT :**

0 Werden Ordner oder Dateien im PC gelöscht/verschoben/umbenannt, können sie auf diesem Gerät nicht mehr wiedergegeben werden.

# **Kopieren auf einen MAC**

Kopieren Sie die Dateien auf folgende Weise auf einen Mac PC.

#### **HINWEIS :**

Drücken Sie die Tasten UP/< oder DOWN/>, um den Cursor auszuwählen bzw. ihn nach oben/links oder nach unten/rechts zu bewegen.

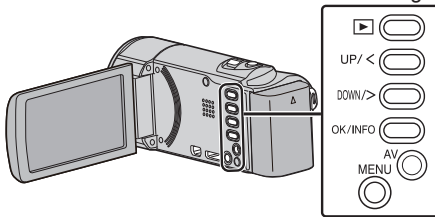

*1* Klappen Sie den LCD-Monitor auf.

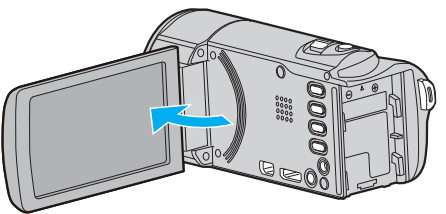

*2* Schließen Sie das USB-Kabel und das AC-Netzteil an.

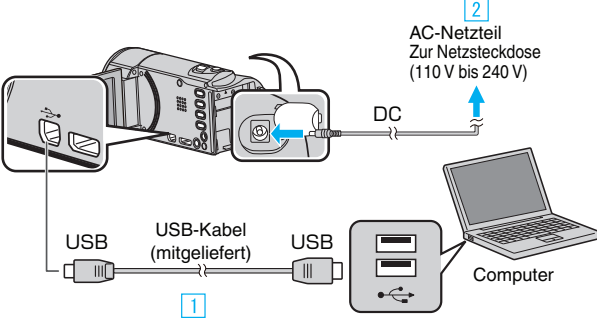

- **11 Verbinden Sie die Geräte mithilfe des mitgelieferten USB-Kabels.**
- 2 Schließen Sie das AC-Netzteil an das Gerät an.
- 0 Das Gerät schaltet sich beim Anschluss über das AC-Teil automatisch ein.
- 0 Achten Sie darauf, nur das mitgelieferte AC-Netzteil zu benutzen. **3** Das Menü "GERÄT AUSWÄHLEN" wird angezeigt.
- 3 Wählen Sie "AN PC ANSCHLIESSEN" und drücken Sie OK.

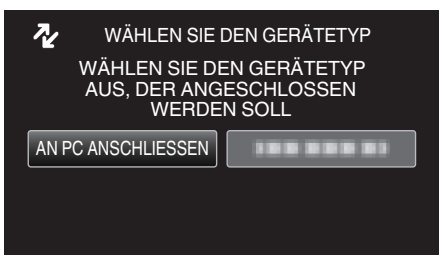

- 0 Betätigen Sie UP/< oder DOWN/>, um den Cursor zu bewegen.
- 4 Wählen Sie "AUF PC WIEDERGEBEN" und drücken Sie OK.

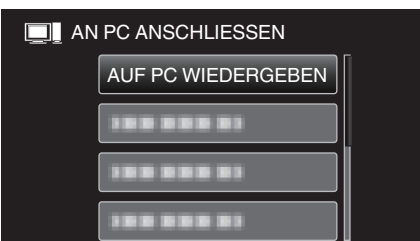

- 0 Betätigen Sie UP/< oder DOWN/>, um den Cursor zu bewegen.
- 0 Drücken Sie MENU, um den Vorgang abzubrechen und zum vorigen Bildschirm zurückzukehren.
- $\bullet$  Auf dem Arbeitsplatz erscheint das Symbol "JVCCAM\_MEM" oder "JVCCAM\_SD".
- *5* Öffnen Sie iMovie.
	- 0 Die nachfolgend beschriebenen Schritte sind am Mac-Computer durchzuführen.

#### **VORSICHT :**

- 0 Werden Ordner oder Dateien im PC gelöscht/verschoben/umbenannt, können sie auf diesem Gerät nicht mehr wiedergegeben werden.
- 0 Auf einen MAC kopierte MTS-Dateien können nicht in iMovie importiert werden.

Um MTS-Dateien mit iMovie verwenden zu können, müssen diese mithilfe von iMovie importiert werden.

#### **HINWEIS :**

- 0 Nutzen Sie zum Bearbeiten/Ansehen der Dateien eine Software, die AVCHD (Video)-Dateien unterstützt.
- 0 Zum Entfernen des Geräts vom Computer ziehen Sie das Symbol "JVCCAM\_MEM" oder "JVCCAM\_SD" vom Desktop in den Papierkorb.

#### **iMovie**

Mithilfe der Apple Software iMovie '08, '09 oder '11 können Sie Dateien von diesem Gerät auf einen Computer importieren.

Wählen Sie zur Prüfung der Systemanforderungen im Apple-Menü den Menüpunkt "Über diesen Mac" aus. Sie können die Version des Betriebssystems, den Prozessor und die Menge des Speicherplatzes bestimmen.

- 0 Aktuelle Informationen zu iMovie finden Sie auf der Website von Apple.
- 0 Einzelheiten zur Benutzung von iMovie finden Sie in der Hilfedatei der Software.
- 0 Es wird nicht garantiert, dass die Bedienschritte in allen Computersystemen durchführbar sind.

# **Bedienung des Menüs**

Nutzen Sie die Bedientasten, um das Menü einzustellen.

0 Das Menü variiert je nach gewähltem Modus.

## **HINWEIS :**

Drücken Sie die Tasten UP/< oder DOWN/>, um den Cursor auszuwählen bzw. ihn nach oben/links oder nach unten/rechts zu bewegen.

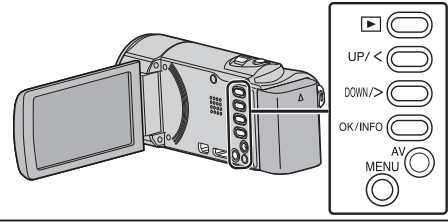

*1* Drücken Sie MENU.

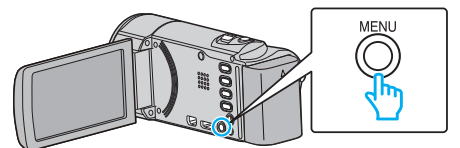

*2* Wählen Sie das gewünschte Menü aus und drücken Sie OK.

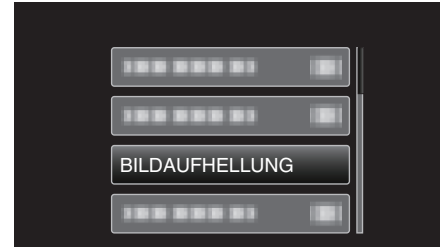

*3* Wählen Sie die gewünschte Einstellung aus und drücken Sie OK.

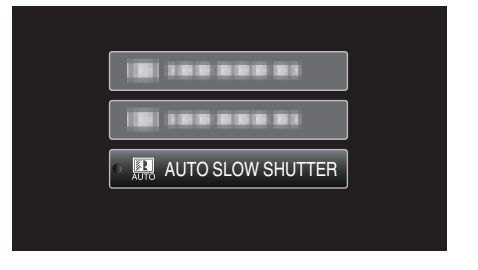

## **HINWEIS :**

0 Um zum vorherigen Bildschirm zurückzukehren, drücken Sie MENU.

Alle Einstellungen auf Standard zurücksetzen:

 $\bullet$  Diese Einstellung erfolgt über den Menüpunkt "WERKSVORGABE" im Menü Grundeinstellungen.

,,WERKSVORGABE" ( $\mathfrak{L}$  s. 70)

# **Aufnahmemenü (Video)**

Zahlreiche Einstellungen, wie Helligkeit und Weißabgleich, können Sie dem Motiv oder dem Zweck der Aufnahme anpassen. Sie können auch die Bildqualität und die Bildaufhellung verändern.

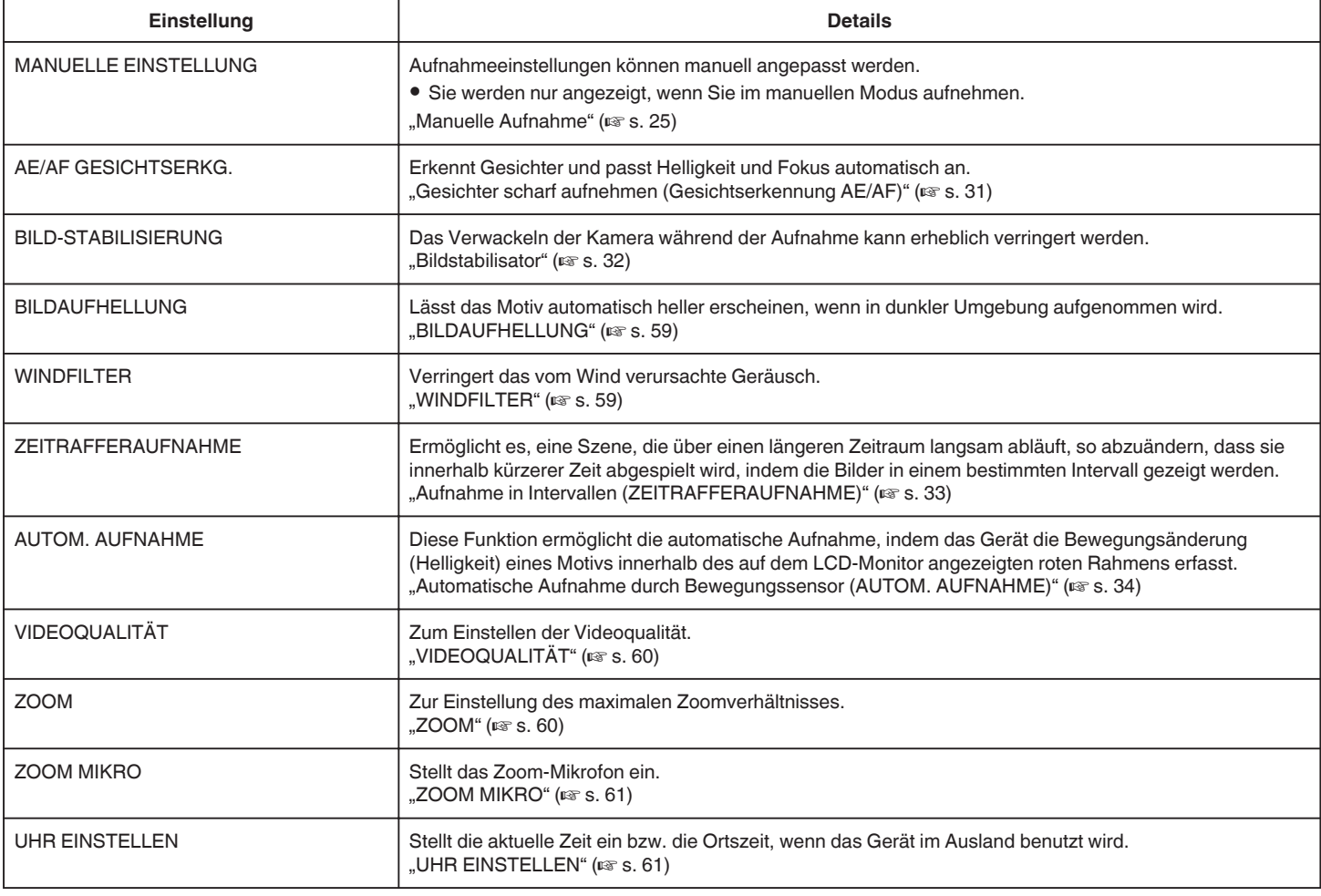

## **AE/AF GESICHTSERKG.**

Erkennt Gesichter und passt Helligkeit und Fokus automatisch an. Details zur Bedienung

["Gesichter scharf aufnehmen \(Gesichtserkennung AE/AF\)" \(](#page-30-0) $\sqrt{s}$  s. 31)

#### **BILD-STABILISIERUNG**

Das Verwackeln der Kamera während der Aufnahme kann erheblich verringert werden. Details zur Bedienung , Bildstabilisator" ( $\approx$  s. 32)

## <span id="page-58-0"></span>**BILDAUFHELLUNG**

Lässt das Motiv automatisch heller erscheinen, wenn in dunkler Umgebung aufgenommen wird.

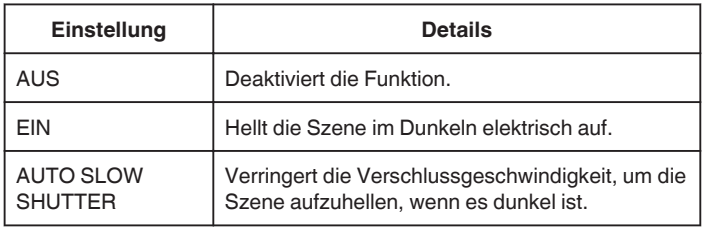

## **HINWEIS :**

0 Obwohl die Szene durch "AUTO SLOW SHUTTER" stärker aufgehellt wird als durch "EIN", wirken Bewegungen des Motivs gegebenenfalls unnatürlich.

## **Anzeige des Menüpunkts**

#### **HINWEIS :**

Drücken Sie die Tasten UP/< oder DOWN/>, um den Cursor auszuwählen bzw. ihn nach oben/links oder nach unten/rechts zu bewegen.

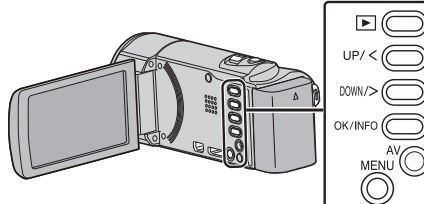

*1* Drücken Sie MENU.

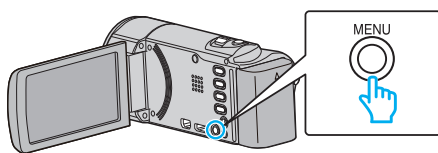

2 Wählen Sie "BILDAUFHELLUNG" und drücken Sie OK.

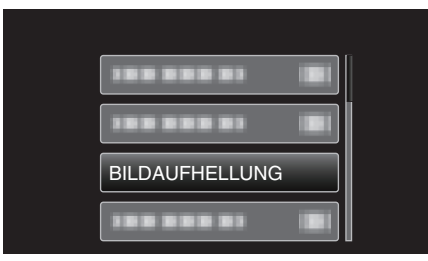

## **WINDFILTER**

Verringert das vom Wind verursachte Geräusch.

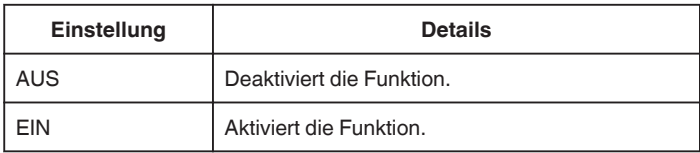

#### **Anzeige des Menüpunkts**

#### **HINWEIS :**

Drücken Sie die Tasten UP/< oder DOWN/>, um den Cursor auszuwählen bzw. ihn nach oben/links oder nach unten/rechts zu bewegen.

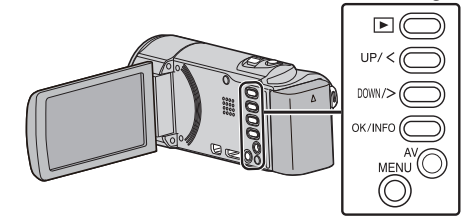

*1* Drücken Sie MENU.

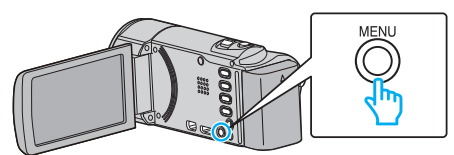

2 Wählen Sie "WINDFILTER" und drücken Sie OK.

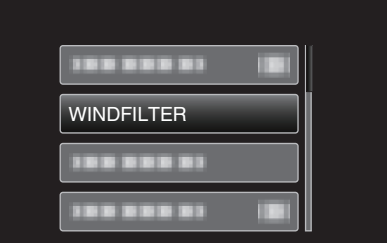

## **ZEITRAFFERAUFNAHME**

Ermöglicht es, eine Szene, die über einen längeren Zeitraum langsam abläuft, so abzuändern, dass sie innerhalb kürzerer Zeit abgespielt wird, indem die Bilder in einem bestimmten Intervall gezeigt werden. Dies ist nützlich für Beobachtungssequenzen, wie z. B. das Öffnen einer Blütenknospe. Details zur Bedienung

["Aufnahme in Intervallen \(ZEITRAFFERAUFNAHME\)" \(](#page-32-0) $\mathfrak{g}$ s. 33)

## **AUTOM. AUFNAHME**

Startet die automatische Aufnahme, indem das Gerät die Bewegungsänderung (Helligkeit) eines Motivs innerhalb des auf dem LCD-Monitor angezeigten roten Rahmens erfasst. Details zur Bedienung

["Automatische Aufnahme durch Bewegungssensor \(AUTOM. AUFNAHME\)](#page-33-0)  $\mathring{''}$  (as [s. 34\)](#page-33-0)

## <span id="page-59-0"></span>**VIDEOQUALITÄT**

Zum Einstellen der Videoqualität.

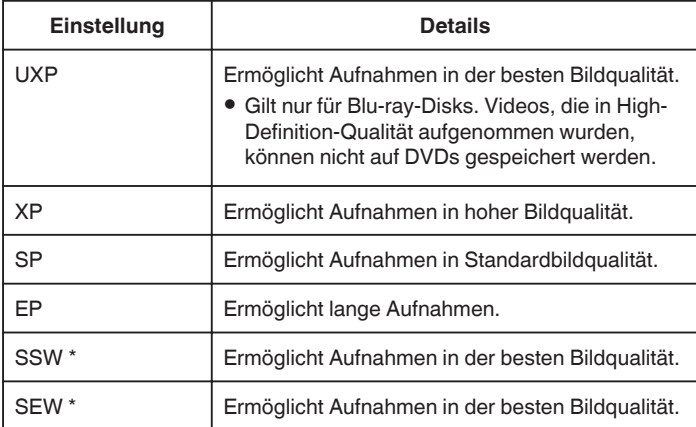

## \* GZ-E15

**HINWEIS :** 

- 0 Wählen Sie den "UXP" oder "XP" -Modus zur Vermeidung von Bildrauschen, wenn Sie Szenen mit schnellen Motivbewegungen oder Szenen mit extremen Helligkeitswechseln aufnehmen.
- 0 Von der Bildschirmanzeige der verbleibenden Aufnahmezeit aus können Sie die Videoqualität ändern. Nutzen Sie die Tasten UP/< und DOWN/>, um die Videoqualität

auszuwählen, und drücken Sie OK.

## **Anzeige des Menüpunkts**

#### **HINWEIS :**

Drücken Sie die Tasten UP/< oder DOWN/>, um den Cursor auszuwählen bzw. ihn nach oben/links oder nach unten/rechts zu bewegen.

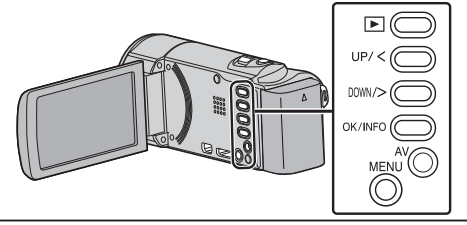

*1* Drücken Sie MENU.

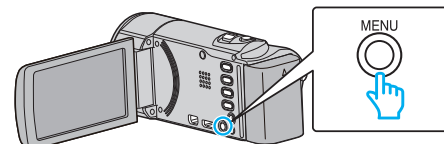

2 Wählen Sie "VIDEOQUALITÄT" und drücken Sie OK.

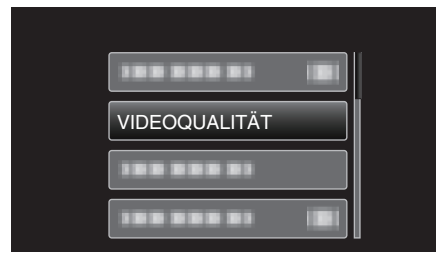

## **ZOOM**

Zur Einstellung des maximalen Zoomverhältnisses.

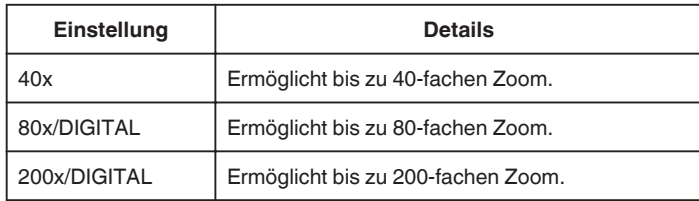

#### **HINWEIS : -**

- 0 Bei der Benutzung des digitalen Zooms erscheint das Bild körnig, weil es digital vergrößert wird.
- 0 Der Blickwinkel verändert sich, wenn der Bildstabilisator ein- bzw. ausgeschaltet wird.

#### **Anzeige des Menüpunkts**

### **HINWEIS :**

Drücken Sie die Tasten UP/< oder DOWN/>, um den Cursor auszuwählen bzw. ihn nach oben/links oder nach unten/rechts zu bewegen.

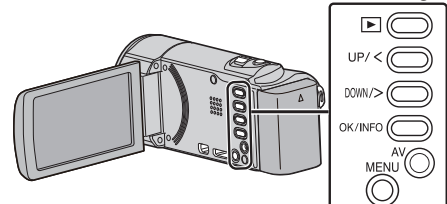

*1* Drücken Sie MENU.

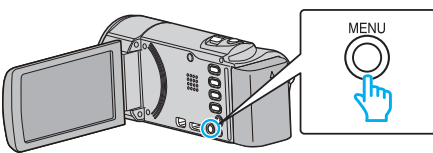

2 Wählen Sie "ZOOM" und drücken Sie OK.

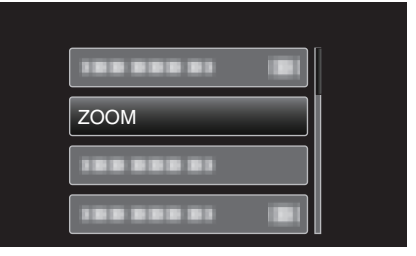

## <span id="page-60-0"></span>**ZOOM MIKRO**

Stellt das Zoom-Mikrofon ein.

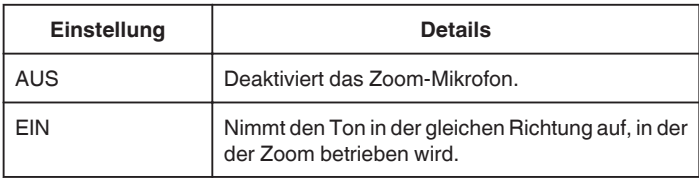

## **Anzeige des Menüpunkts**

## **HINWEIS :**

Drücken Sie die Tasten UP/< oder DOWN/>, um den Cursor auszuwählen bzw. ihn nach oben/links oder nach unten/rechts zu bewegen.

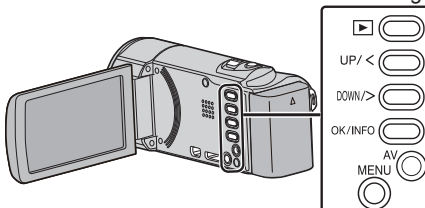

*1* Drücken Sie MENU.

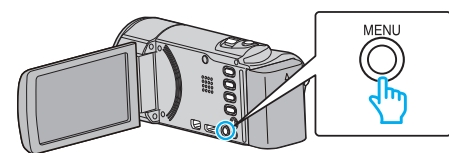

2 Wählen Sie "ZOOM MIKRO" und drücken Sie OK.

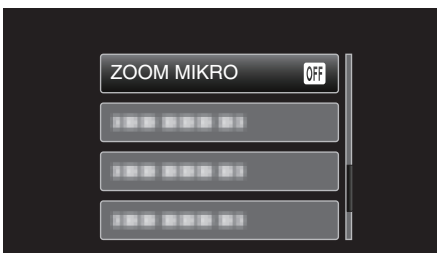

## **UHR EINSTELLEN**

Stellt die aktuelle Zeit ein bzw. die Ortszeit, wenn das Gerät im Ausland benutzt wird.

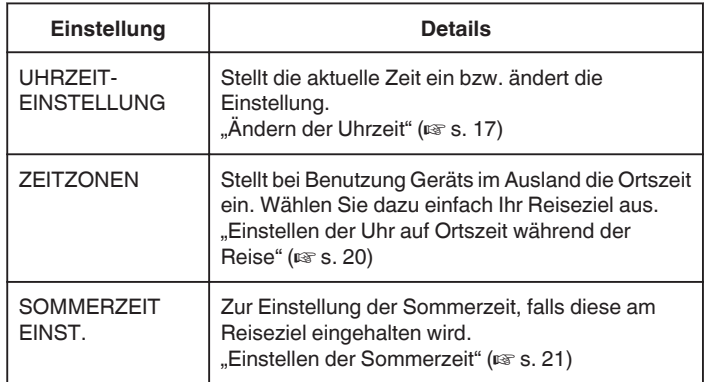

#### **HINWEIS :**

0 Die Sommerzeit ist ein Zeitumstellungssystem, mit dem die Uhrzeit im Sommer für einen festgelegten Zeitraum 1 Stunde vorgestellt wird. Sie wird hauptsächlich in westlichen Ländern verwendet.

#### **Anzeige des Menüpunkts**

## **HINWEIS :**

Drücken Sie die Tasten UP/< oder DOWN/>, um den Cursor auszuwählen bzw. ihn nach oben/links oder nach unten/rechts zu bewegen.

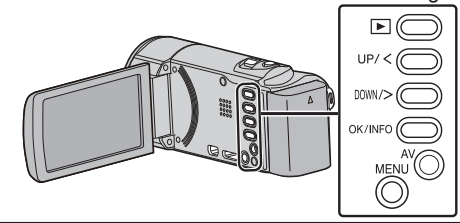

*1* Drücken Sie MENU.

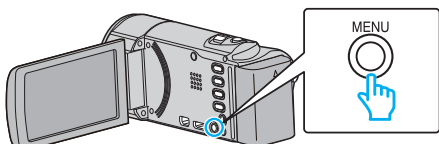

2 Wählen Sie "UHR EINSTELLEN" und drücken Sie OK.

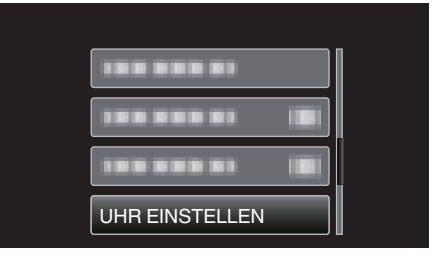

# **Einstellungsmenü Manuell**

Aufnahmeeinstellungen können manuell angepasst werden.

# **HINWEIS :**

0 Sie werden nur angezeigt, wenn Sie im manuellen Modus aufnehmen.

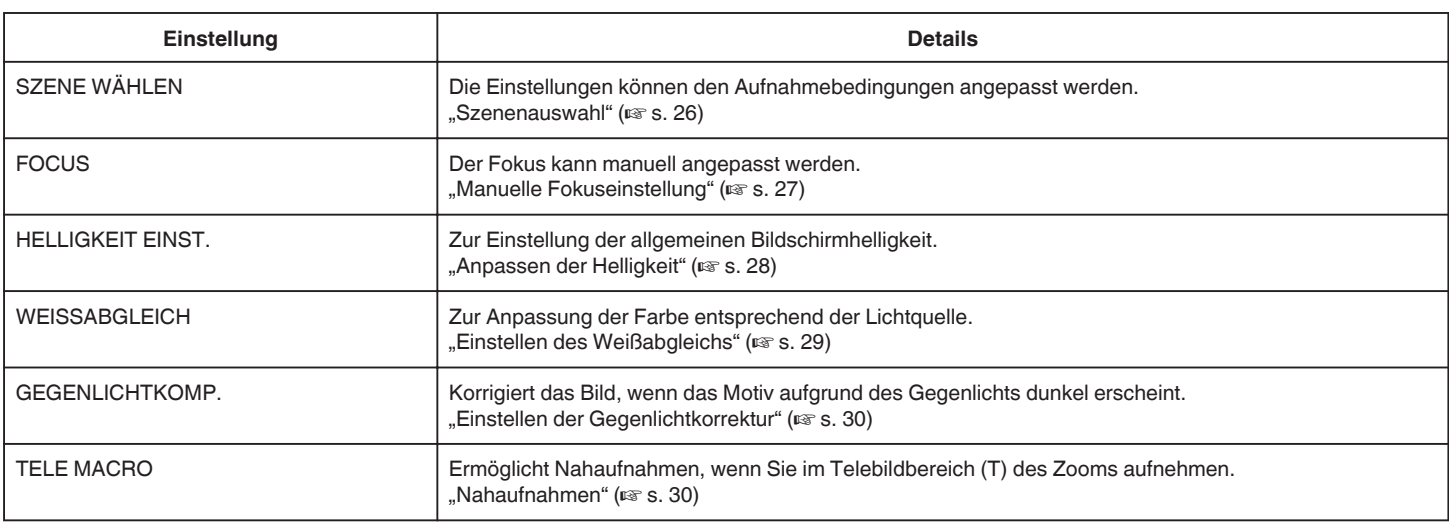

## **SZENE WÄHLEN**

Die Einstellungen können den Aufnahmebedingungen angepasst werden. Details zur Bedienung ["Szenenauswahl" \(](#page-25-0) $\overline{\text{as}}$  s. 26)

### **FOCUS**

Der Fokus kann manuell angepasst werden. Details zur Bedienung ["Manuelle Fokuseinstellung" \(](#page-26-0) $\mathscr{F}$ s. 27)

#### **HELLIGKEIT EINST.**

Zur Einstellung der allgemeinen Bildschirmhelligkeit. Details zur Bedienung ["Anpassen der Helligkeit" \(](#page-27-0) $\mathfrak{g}$  s. 28)

## **WEISSABGLEICH**

Zur Anpassung der Farbe entsprechend der Lichtquelle. Details zur Bedienung ["Einstellen des Weißabgleichs" \(](#page-28-0) $\sqrt{s}$  s. 29)

#### **GEGENLICHTKOMP.**

Korrigiert das Bild, wenn das Motiv aufgrund des Gegenlichts dunkel erscheint. Details zur Bedienung ["Einstellen der Gegenlichtkorrektur" \(](#page-29-0) $\mathfrak{g}$  s. 30)

## **TELE MACRO**

Ermöglicht Nahaufnahmen, wenn Sie im Telebildbereich (T) des Zooms aufnehmen. Details zur Bedienung , Nahaufnahmen" ( $\approx$  s. 30)

# **Wiedergabemenü (Video)**

Sie können bestimmte Videos löschen oder suchen.

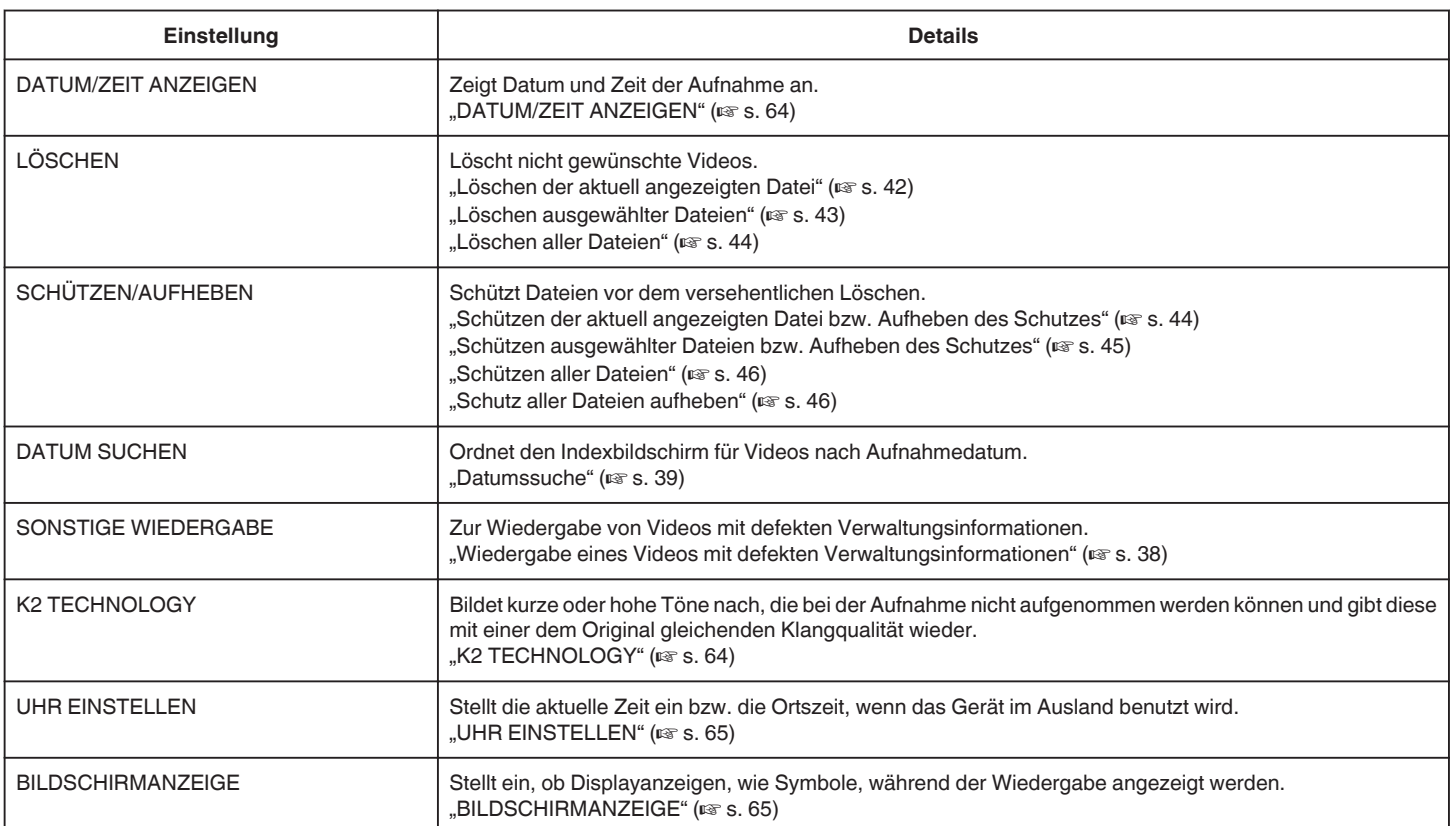

## <span id="page-63-0"></span>**DATUM/ZEIT ANZEIGEN**

Zeigt Datum und Zeit der Aufnahme an.

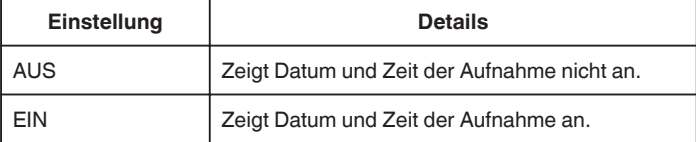

## **Anzeige des Menüpunkts**

#### **HINWEIS :**

Drücken Sie die Tasten UP/< oder DOWN/>, um den Cursor auszuwählen bzw. ihn nach oben/links oder nach unten/rechts zu bewegen.

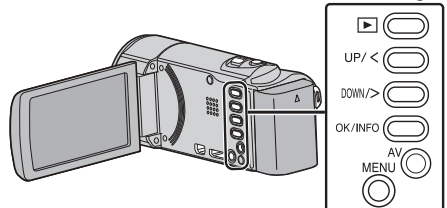

*1* Drücken Sie MENU.

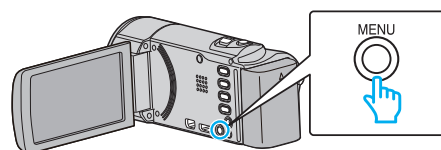

2 Wählen Sie "DATUM/ZEIT ANZEIGEN" und drücken Sie OK.

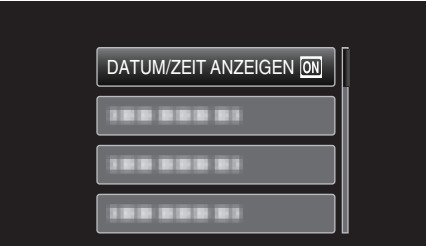

## **LÖSCHEN**

Löscht nicht gewünschte Videos.

- Details zur Bedienung
- ["Löschen der aktuell angezeigten Datei" \(](#page-41-0) $\mathfrak{g}$  s. 42)
- ["Löschen ausgewählter Dateien" \(](#page-42-0) $\mathfrak{g}$  s. 43)
- ["Löschen aller Dateien" \(](#page-43-0) $\approx$  s. 44)

## **SCHÜTZEN/AUFHEBEN**

Schützt Dateien vor dem versehentlichen Löschen. Details zur Bedienung ["Schützen der aktuell angezeigten Datei bzw. Aufheben des](#page-43-0) [Schutzes" \(](#page-43-0) $\mathfrak{g}$  s. 44) . Schützen ausgewählter Dateien bzw. Aufheben des Schutzes" ( $\approx$  s. 45) ["Schützen aller Dateien" \(](#page-45-0) $\mathbb{R}$  s. 46) ["Schutz aller Dateien aufheben" \(](#page-45-0) $\mathfrak{c}$ s. 46)

## **DATUM SUCHEN**

Ordnet den Indexbildschirm für Videos nach Aufnahmedatum. Details zur Bedienung ["Datumssuche" \(](#page-38-0) $\approx$  s. 39)

#### **SONSTIGE WIEDERGABE**

Zur Wiedergabe von Videos mit defekten Verwaltungsinformationen. Details zur Bedienung ["Wiedergabe eines Videos mit defekten](#page-37-0) [Verwaltungsinformationen" \(](#page-37-0) $\mathfrak{g}$  s. 38)

## **K2 TECHNOLOGY**

Bildet kurze oder hohe Töne nach, die bei der Aufnahme nicht aufgenommen werden können und gibt diese mit einer dem Original gleichenden Klangqualität wieder.

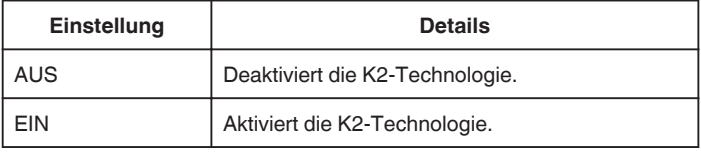

## **Anzeige des Menüpunkts**

## **HINWEIS :**

Drücken Sie die Tasten UP/< oder DOWN/>, um den Cursor auszuwählen bzw. ihn nach oben/links oder nach unten/rechts zu bewegen.

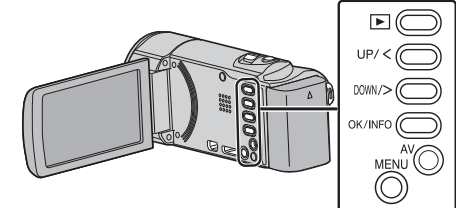

*1* Drücken Sie MENU.

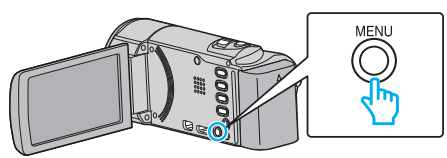

2 Wählen Sie "K2 TECHNOLOGY" und drücken Sie OK.

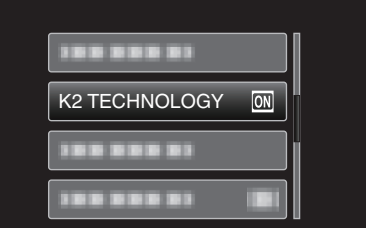

## <span id="page-64-0"></span>**UHR EINSTELLEN**

Stellt die aktuelle Zeit ein bzw. die Ortszeit, wenn das Gerät im Ausland benutzt wird.

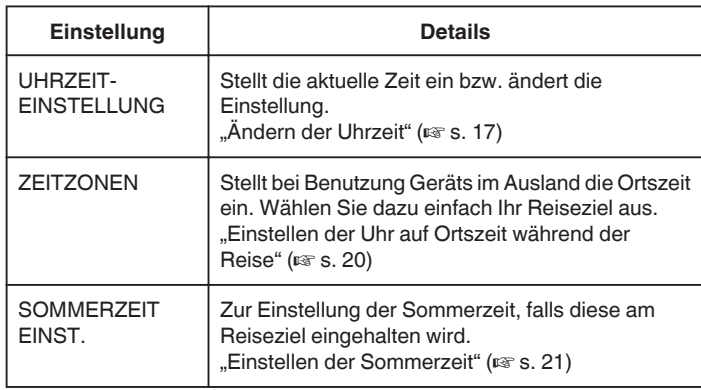

#### **HINWEIS :**

0 Die Sommerzeit ist ein Zeitumstellungssystem, mit dem die Uhrzeit im Sommer für einen festgelegten Zeitraum 1 Stunde vorgestellt wird. Sie wird hauptsächlich in westlichen Ländern verwendet.

#### **Anzeige des Menüpunkts**

#### **HINWEIS :**

Drücken Sie die Tasten UP/< oder DOWN/>, um den Cursor auszuwählen bzw. ihn nach oben/links oder nach unten/rechts zu bewegen.

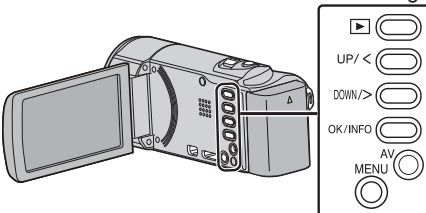

*1* Drücken Sie MENU.

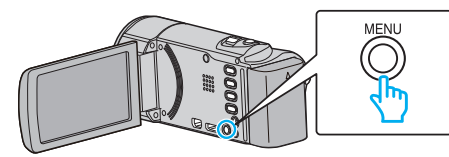

2 Wählen Sie "UHR EINSTELLEN" und drücken Sie OK.

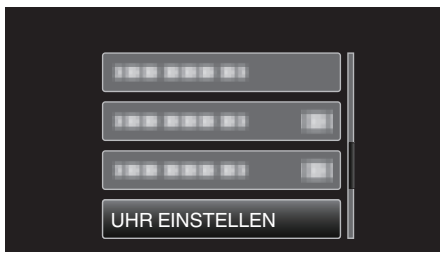

## **BILDSCHIRMANZEIGE**

Stellt ein, ob Displayanzeigen, wie Symbole, während der Wiedergabe angezeigt werden.

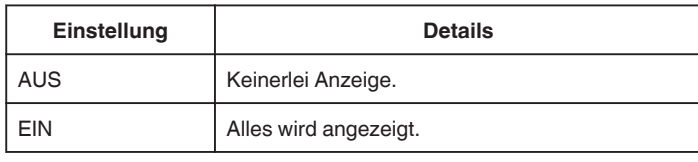

## **Anzeige des Menüpunkts**

#### **HINWEIS :**

Drücken Sie die Tasten UP/< oder DOWN/>, um den Cursor auszuwählen bzw. ihn nach oben/links oder nach unten/rechts zu bewegen.

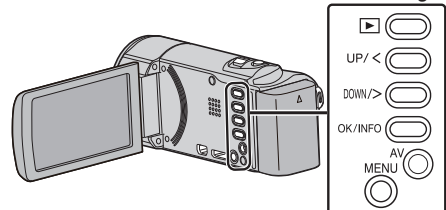

*1* Drücken Sie MENU.

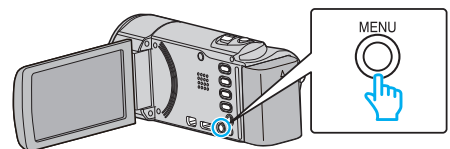

2 Wählen Sie "BILDSCHIRMANZEIGE" und drücken Sie OK.

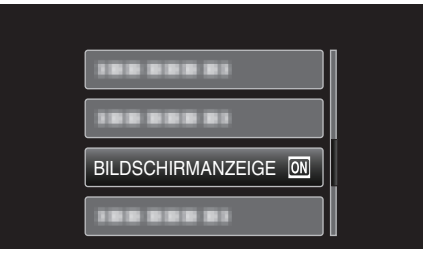

# **Menü Displayeinstellungen**

Sie können zahlreiche Displayeinstellungen anpassen, z. B. die Helligkeit des LCD-Monitors., usw.

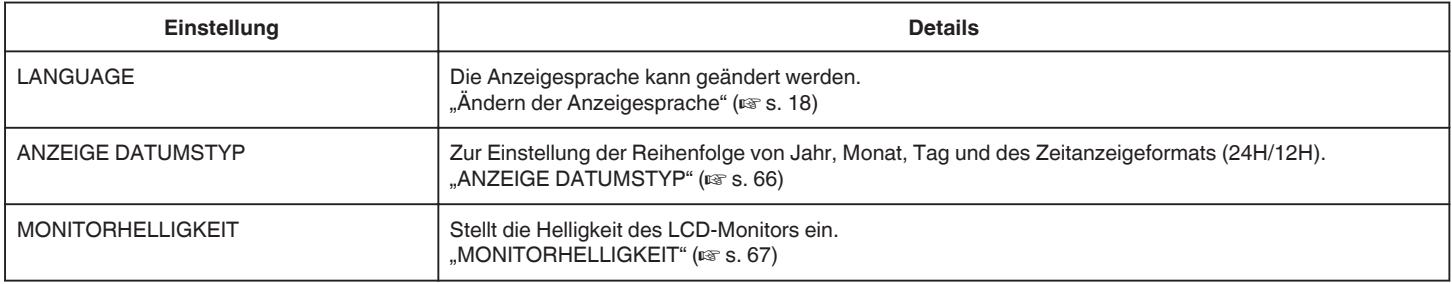

## **LANGUAGE**

Die Anzeigesprache kann geändert werden. Details zur Bedienung

["Ändern der Anzeigesprache" \(](#page-17-0) $\mathbb{R}$  s. 18)

#### **ANZEIGE DATUMSTYP**

Zur Einstellung der Reihenfolge von Jahr, Monat, Tag und des Zeitanzeigeformats (24H/12H).

## **HINWEIS :**

Drücken Sie die Tasten UP/< oder DOWN/>, um den Cursor auszuwählen bzw. ihn nach oben/links oder nach unten/rechts zu bewegen.

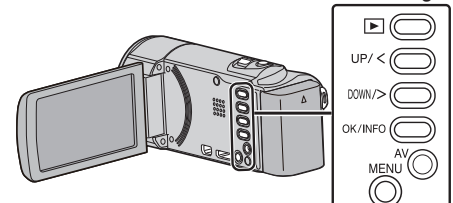

*1* Drücken Sie MENU.

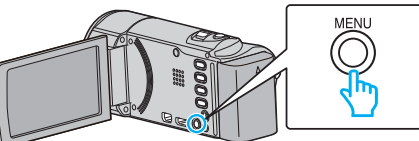

2 Wählen Sie "ANZEIGE-EINST." und drücken Sie OK.

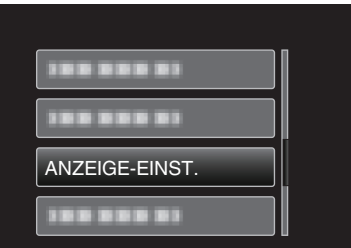

3 Wählen Sie "ANZEIGE DATUMSTYP" und drücken Sie OK.

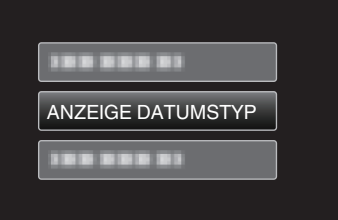

*4* Stellt das Format von Datums- und Zeitanzeige ein.

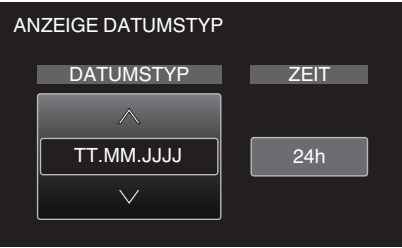

- $\bullet$  Für die Datumsanzeige können Sie eines der Formate "MM.TT.JJJJ" , "JJJJ.MM.TT" und "TT.MM.JJJJ" auswählen.
- Für die Zeitanzeige können Sie eines der Formate "12h" und "24h" auswählen.
- 0 Betätigen Sie UP/< oder DOWN/>, um den Cursor zu bewegen. 0 Drücken Sie nach dem Einstellen OK.

## <span id="page-66-0"></span>**Uhrstil**

Der Uhrstil dieses Geräts variiert je nach Modell.

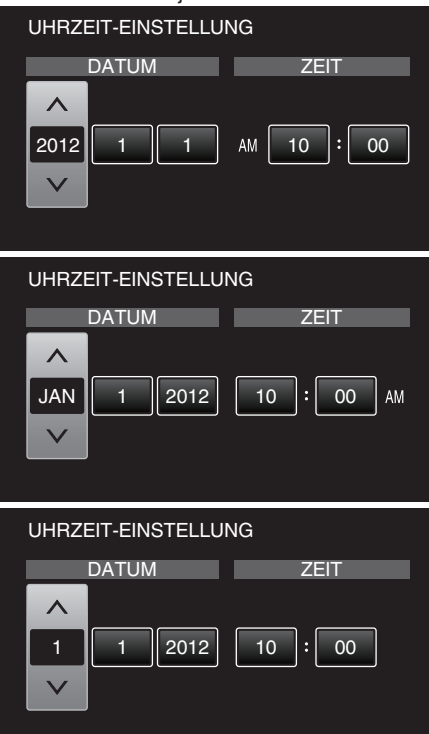

0 Die Reihenfolge von "Jahr, Monat, Tag, Zeit" ändert sich entsprechend dem Datumsanzeigestil.

## **MONITORHELLIGKEIT**

Stellt die Helligkeit des LCD-Monitors bei Akkubetrieb ein.

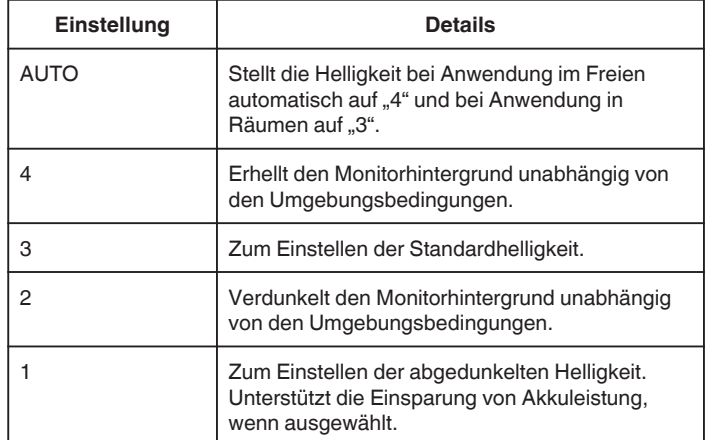

## **Anzeige des Menüpunkts**

#### **HINWEIS :**

Drücken Sie die Tasten UP/< oder DOWN/>, um den Cursor auszuwählen bzw. ihn nach oben/links oder nach unten/rechts zu bewegen.

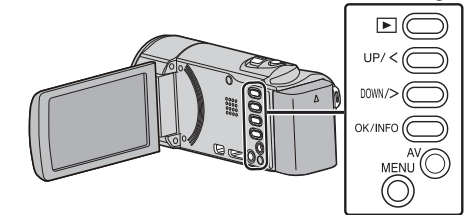

*1* Drücken Sie MENU.

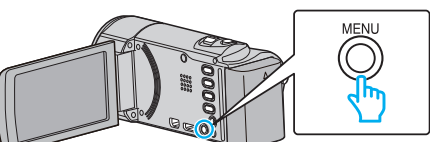

2 Wählen Sie "ANZEIGE-EINST." und drücken Sie OK.

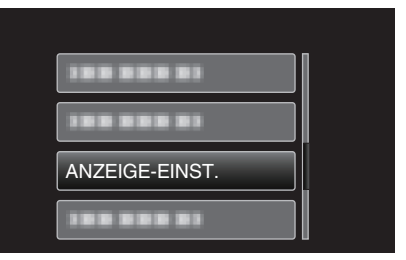

3 Wählen Sie "MONITORHELLIGKEIT" und drücken Sie OK.

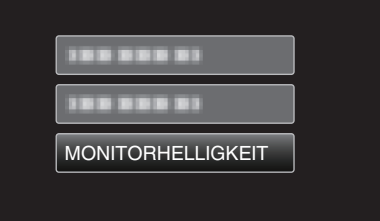

# **Menü Grundeinstellungen**

Sie können zahlreiche Kameraeinstellungen, wie Bedienton, usw. anpassen.

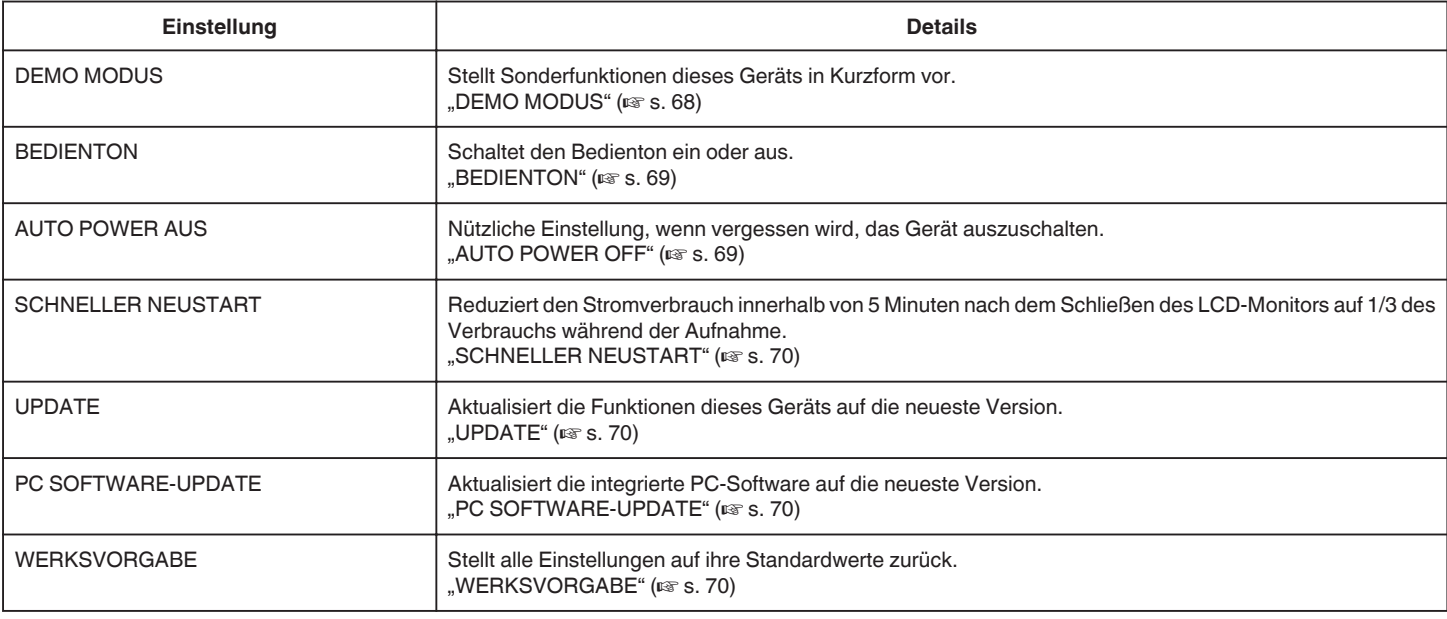

## **DEMO MODUS**

Spielt eine Demonstration der Sonderfunktionen dieses Geräts ab.

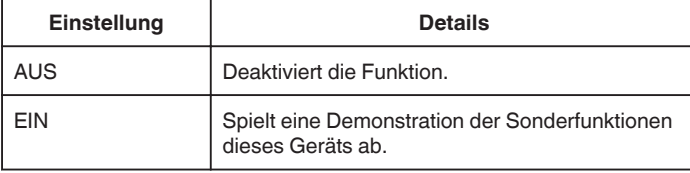

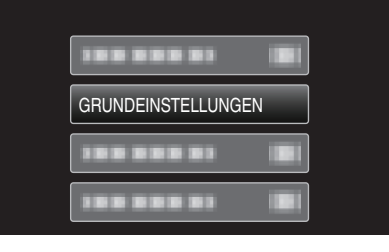

3 Wählen Sie "DEMO MODUS" und drücken Sie OK.

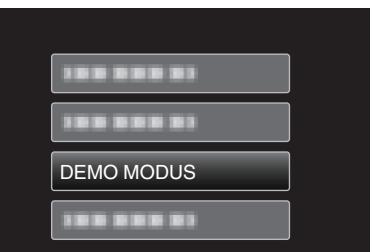

#### **Demo-Modus anzeigen**

- **T** Entfernen Sie Akku und SD-Karte.
- **2** Schließen Sie das AC-Netzteil an.
- 3 Öffnen Sie den LCD-Monitor. Das Gerät schaltet sich automatisch ein.
- 0 Die Demonstration beginnt nach Ablauf von 3 Minuten.
- 0 Um die Wiedergabe zu stoppen, drücken Sie OK.
- **HINWEIS :**
- 0 Dieser Modus ist im Wiedergabemodus nicht verfügbar.

## **Anzeige des Menüpunkts**

#### **HINWEIS :**

Drücken Sie die Tasten UP/< oder DOWN/>, um den Cursor auszuwählen bzw. ihn nach oben/links oder nach unten/rechts zu bewegen.

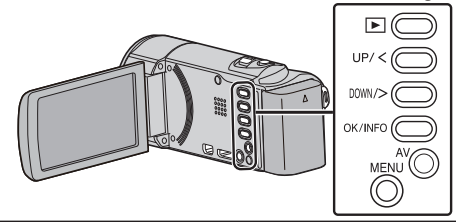

*1* Drücken Sie MENU.

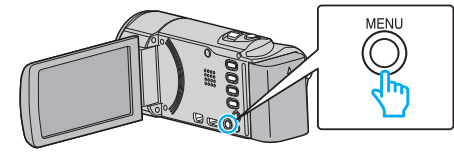

2 Wählen Sie "GRUNDEINSTELLUNGEN" und drücken Sie OK.

## <span id="page-68-0"></span>**BEDIENTON**

Schaltet den Bedienton ein oder aus.

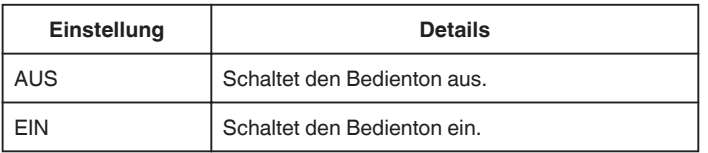

## **Anzeige des Menüpunkts**

#### **HINWEIS :**

Drücken Sie die Tasten UP/< oder DOWN/>, um den Cursor auszuwählen bzw. ihn nach oben/links oder nach unten/rechts zu bewegen.

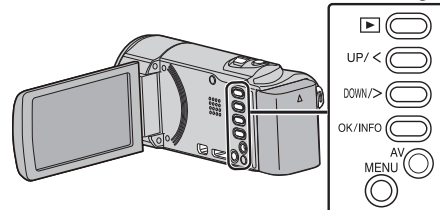

*1* Drücken Sie MENU.

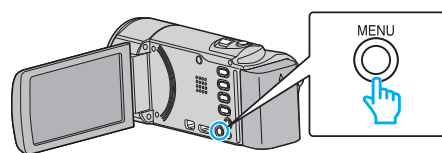

2 Wählen Sie "GRUNDEINSTELLUNGEN" und drücken Sie OK.

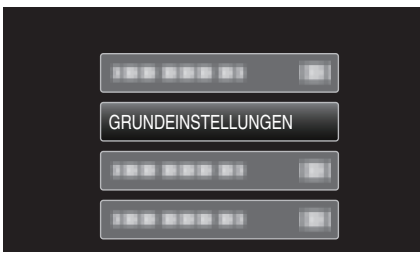

3 Wählen Sie "BEDIENTON" und drücken Sie OK.

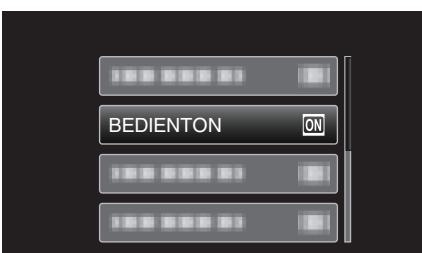

## **AUTO POWER OFF**

Nützliche Einstellung, wenn vergessen wird, das Gerät auszuschalten.

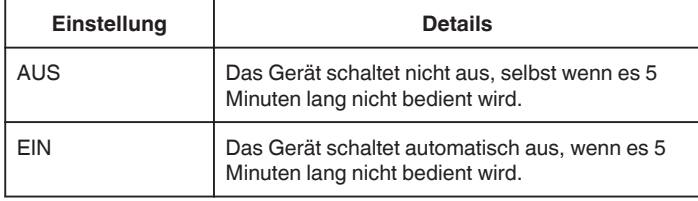

#### **HINWEIS :**

- 0 Im Akkubetrieb schaltet das Gerät automatisch aus, wenn es 5 Minuten lang nicht bedient wird.
- 0 Bei Verwendung des AC-Netzteils wird das Gerät in den Standbymodus versetzt.

#### **Anzeige des Menüpunkts**

#### **HINWEIS :**

Drücken Sie die Tasten UP/< oder DOWN/>, um den Cursor auszuwählen bzw. ihn nach oben/links oder nach unten/rechts zu bewegen.

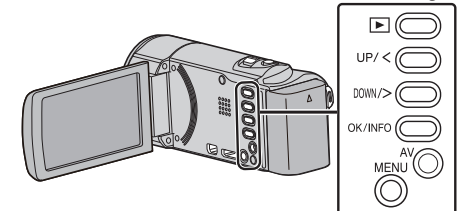

*1* Drücken Sie MENU.

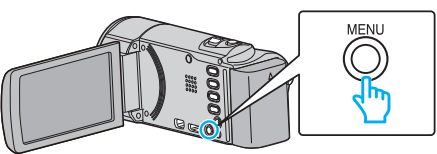

2 Wählen Sie "GRUNDEINSTELLUNGEN" und drücken Sie OK.

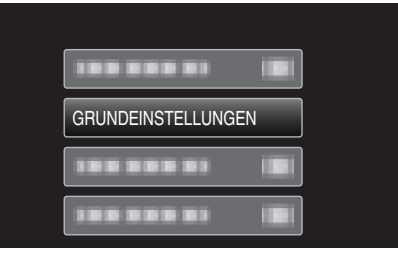

3 Wählen Sie "AUTO POWER AUS" und drücken Sie OK.

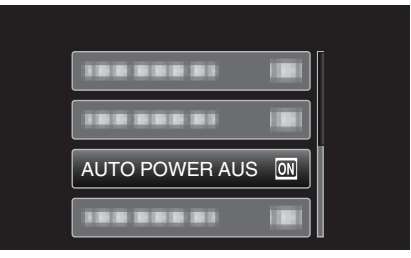

## <span id="page-69-0"></span>**SCHNELLER NEUSTART**

Ermöglicht das schnelle Einschalten, wenn der LCD-Monitor innerhalb von 5 Minuten wieder geöffnet wird.

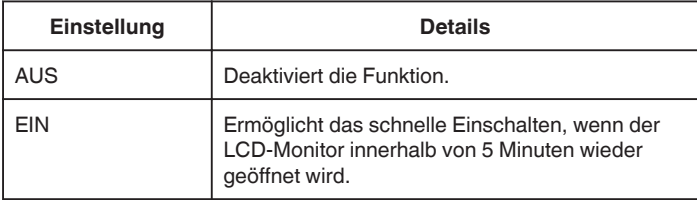

#### **HINWEIS :**

0 Innerhalb von 5 Minuten nach dem Schließen des LCD-Monitors verringert sich der Stromverbrauch.

#### **Anzeige des Menüpunkts**

#### **HINWEIS :**

Drücken Sie die Tasten UP/< oder DOWN/>, um den Cursor auszuwählen bzw. ihn nach oben/links oder nach unten/rechts zu bewegen.

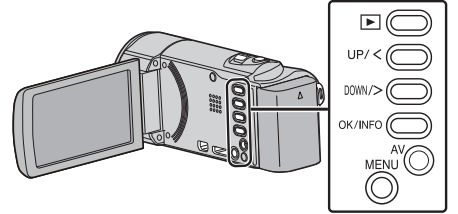

*1* Drücken Sie MENU.

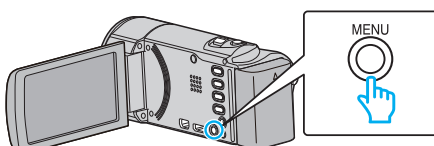

2 Wählen Sie "GRUNDEINSTELLUNGEN" und drücken Sie OK.

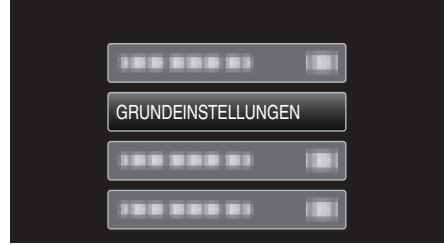

3 Wählen Sie ...SCHNELLER NEUSTART" und drücken Sie OK.

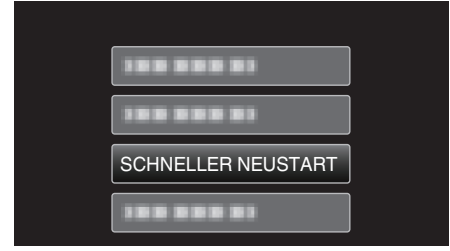

0 Innerhalb von 5 Minuten nach dem Schließen des LCD-Monitors verringert sich der Stromverbrauch.

#### **UPDATE**

Aktualisiert die Funktionen dieses Geräts auf die neueste Version. Einzelheiten finden Sie auf der Website von JVC. (Ist kein Aktualisierungsprogramm für die Software dieses Geräts verfügbar, wird auf der Website nichts angezeigt.) <http://www3.jvckenwood.com/dvmain/support/download/index.html>

## **PC SOFTWARE-UPDATE**

Aktualisiert die integrierte PC-Software auf die neueste Version.

#### **WERKSVORGABE**

Stellt alle Einstellungen auf ihre Standardwerte zurück.

**HINWEIS :** 

Drücken Sie die Tasten UP/< oder DOWN/>, um den Cursor auszuwählen bzw. ihn nach oben/links oder nach unten/rechts zu bewegen.

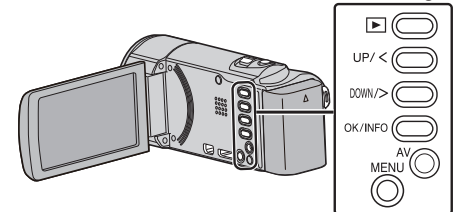

*1* Drücken Sie MENU.

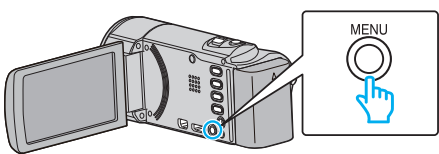

2 Wählen Sie "GRUNDEINSTELLUNGEN" und drücken Sie OK.

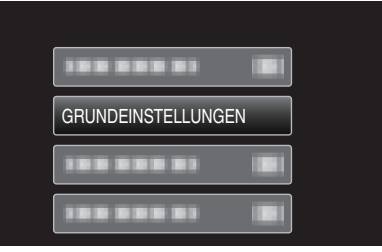

3 Wählen Sie "WERKSVORGABE" und drücken Sie OK.

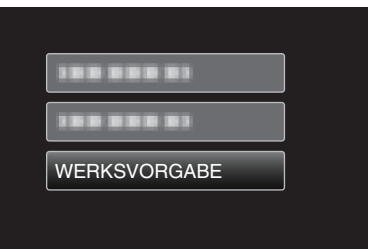

4 Wählen Sie "JA" und drücken Sie OK.

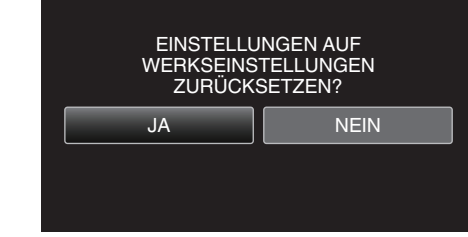

0 Alle Einstellungen werden auf ihre Standardwerte zurückgesetzt.

# <span id="page-70-0"></span>**Menü Anschlusseinstellungen**

Sie können zahlreiche Einstellungen für den Anschluss an ein Fernsehgerät oder einen DVD-Recorder anpassen.

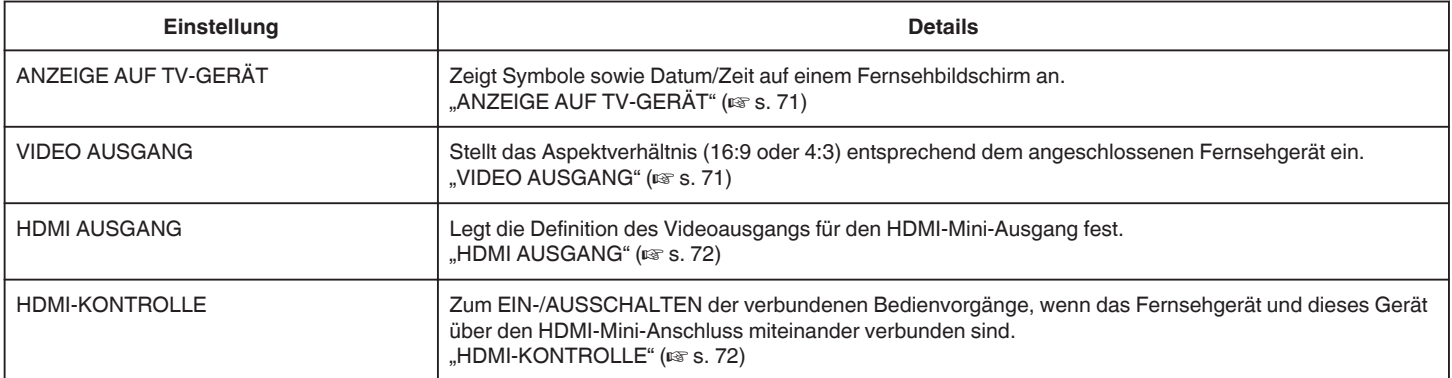

## **ANZEIGE AUF TV-GERÄT**

Zeigt Symbole sowie Datum/Zeit auf einem Fernsehbildschirm an.

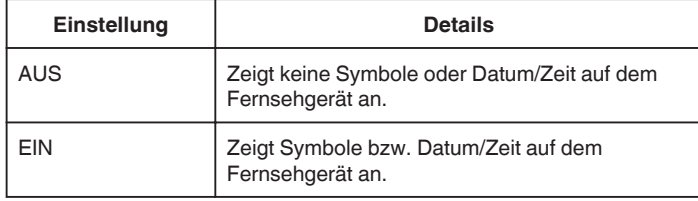

## **Anzeige des Menüpunkts**

#### **HINWEIS :**

Drücken Sie die Tasten UP/< oder DOWN/>, um den Cursor auszuwählen bzw. ihn nach oben/links oder nach unten/rechts zu bewegen.

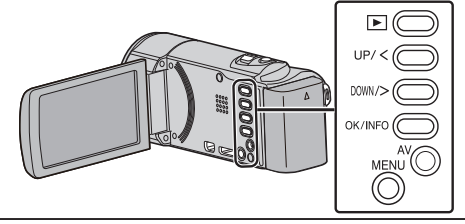

*1* Drücken Sie MENU.

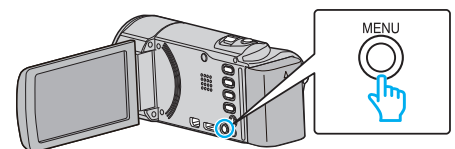

2 Wählen Sie "ANSCHLUSS-EINST." und drücken Sie OK.

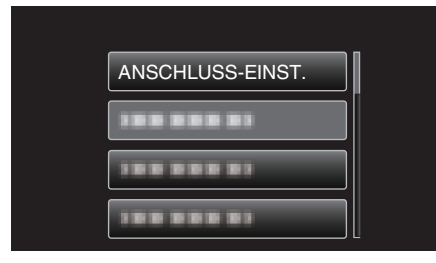

3 Wählen Sie "ANZEIGE AUF TV-GERÄT" und drücken Sie OK.

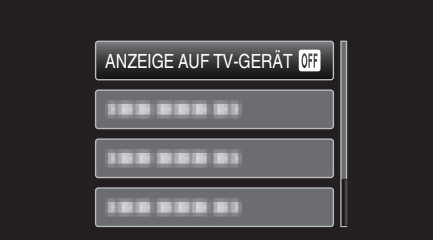

## **VIDEO AUSGANG**

Stellt das Aspektverhältnis (16:9 oder 4:3) entsprechend dem angeschlossenen Fernsehgerät ein.

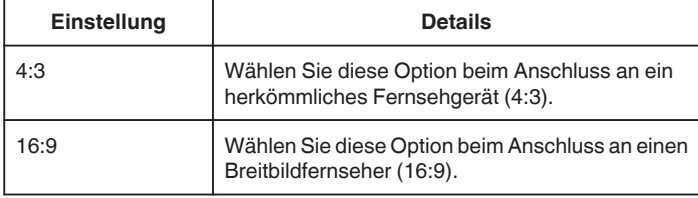

## **Anzeige des Menüpunkts**

#### **HINWEIS :**

Drücken Sie die Tasten UP/< oder DOWN/>, um den Cursor auszuwählen bzw. ihn nach oben/links oder nach unten/rechts zu bewegen.

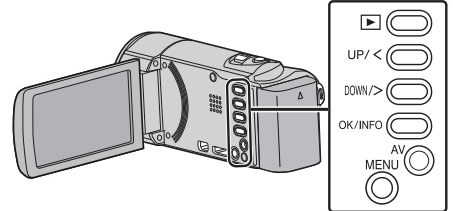

*1* Drücken Sie MENU.

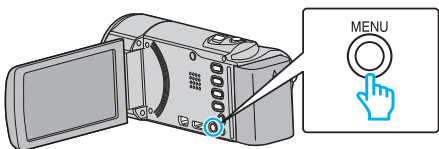

2 Wählen Sie "ANSCHLUSS-EINST." und drücken Sie OK.

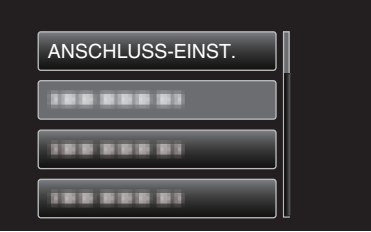

3 Wählen Sie "VIDEO AUSGANG" und drücken Sie OK.

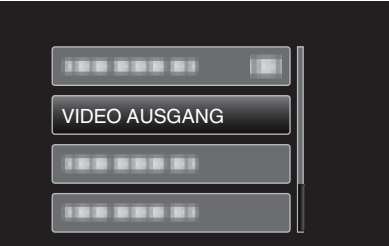

## <span id="page-71-0"></span>**HDMI AUSGANG**

Zur Einstellung der Ausgabe über den HDMI-Stecker dieses Geräts, wenn es an ein Fernsehgerät angeschlossen ist.

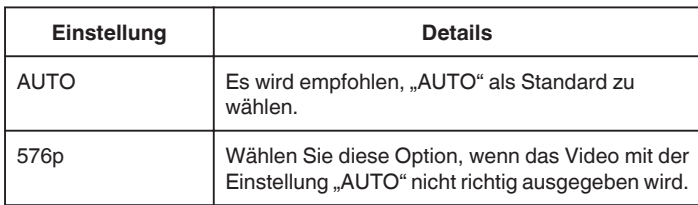

#### **HINWEIS :**

0 "1080p" wird auf dem LCD-Monitor angezeigt, wenn Sie dieses Gerät im Wiedergabemodus mit einem mit 1080p kompatiblen Fernsehgerät verbinden.

#### **Anzeige des Menüpunkts**

#### **HINWEIS :**

Drücken Sie die Tasten UP/< oder DOWN/>, um den Cursor auszuwählen bzw. ihn nach oben/links oder nach unten/rechts zu bewegen.

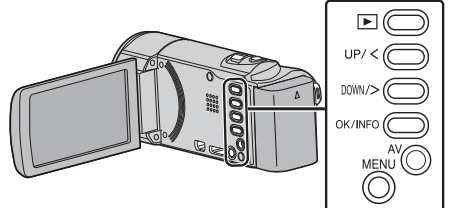

*1* Drücken Sie MENU.

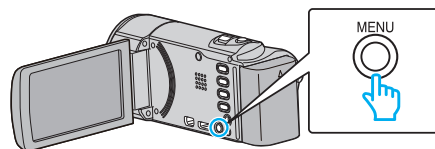

2 Wählen Sie "ANSCHLUSS-EINST." und drücken Sie OK.

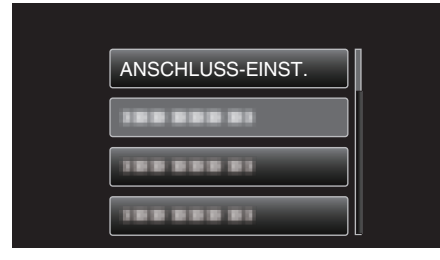

3 Wählen Sie "HDMI AUSGANG" und drücken Sie OK.

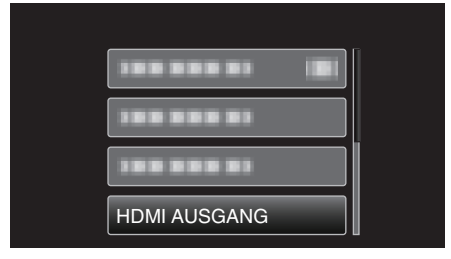

## **HDMI-KONTROLLE**

Legt fest, ob Bedienschritte mit einem HDMI-CEC-kompatiblen Fernsehgerät verknüpft werden sollen.

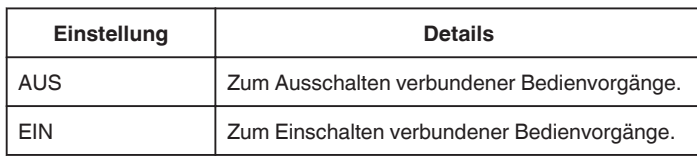

## **Anzeige des Menüpunkts**

## **HINWEIS :**

Drücken Sie die Tasten UP/< oder DOWN/>, um den Cursor auszuwählen bzw. ihn nach oben/links oder nach unten/rechts zu bewegen.

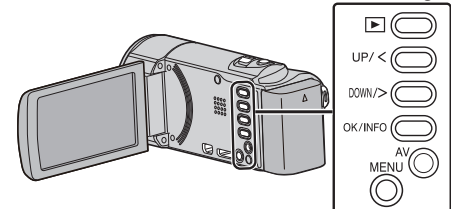

*1* Drücken Sie MENU.

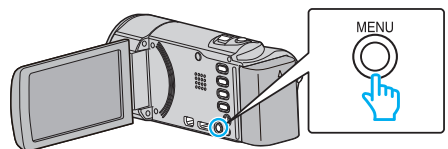

2 Wählen Sie "ANSCHLUSS-EINST." und drücken Sie OK.

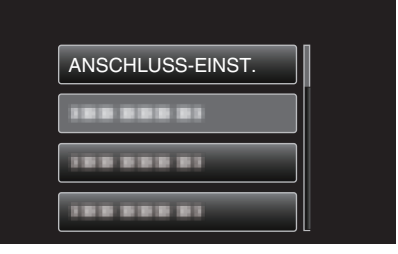

3 Wählen Sie "HDMI-KONTROLLE" und drücken Sie OK.

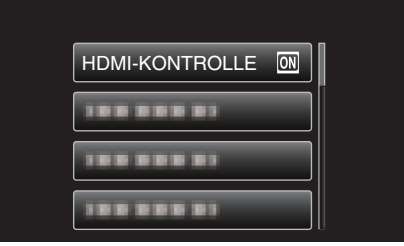
# <span id="page-72-0"></span>**Menü Medieneinstellungen**

Sie können für das Aufnahmemedium zahlreiche Einstellungen treffen.

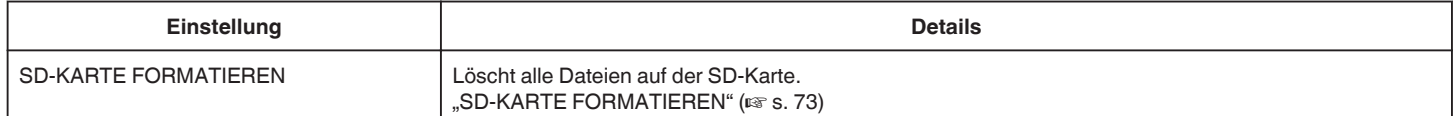

#### **SD-KARTE FORMATIEREN**

Löscht alle Dateien auf der SD-Karte.

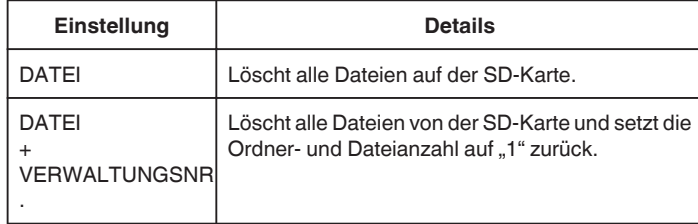

#### **VORSICHT :**

- 0 Nicht verfügbar, wenn keine SD-Karte eingesetzt wurde.
- 0 Beim Formatieren werden alle Daten auf der SD-Karte gelöscht. Kopieren Sie alle Dateien der SD-Karte auf einen Computer, bevor Sie sie formatieren.
- 0 Vergewissern Sie sich, dass der Akku vollständig aufgeladen ist oder schließen Sie das AC-Netzteil an. Der Formatierungsprozess kann einige Zeit in Anspruch nehmen.

#### **Anzeige des Menüpunkts**

#### **HINWEIS :**

Drücken Sie die Tasten UP/< oder DOWN/>, um den Cursor auszuwählen bzw. ihn nach oben/links oder nach unten/rechts zu bewegen.

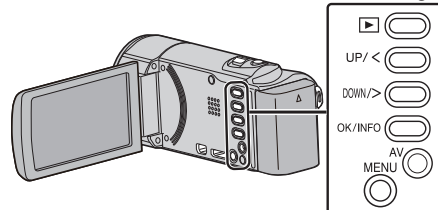

*1* Drücken Sie MENU.

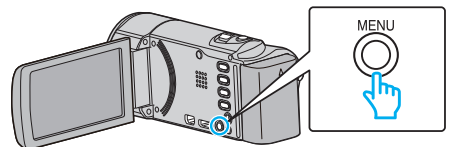

2 Wählen Sie "MEDIEN-EINSTELLUNGEN" und drücken Sie OK.

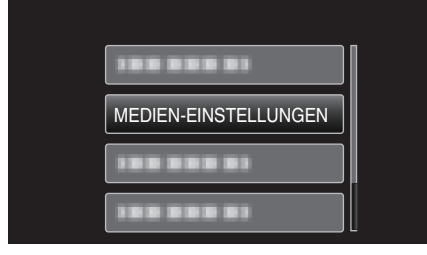

3 Wählen Sie "SD-KARTE FORMATIEREN" und drücken Sie OK.

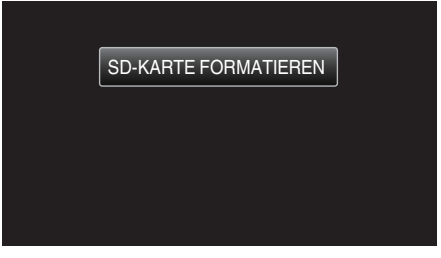

*4* Wählen Sie die gewünschte Einstellung aus und drücken Sie OK.

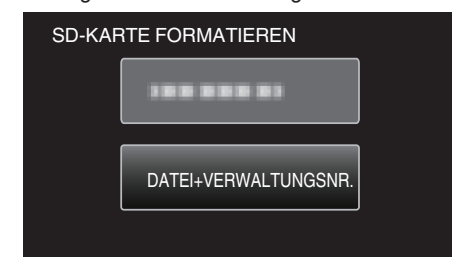

5 Wählen Sie "JA" und drücken Sie OK.

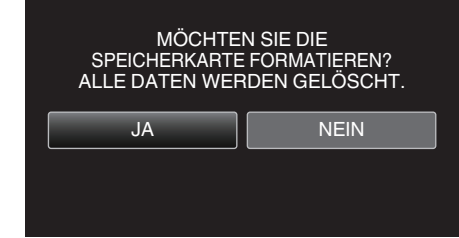

## **Vorderansicht**

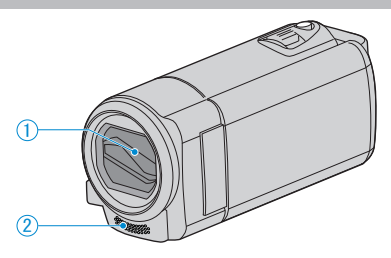

- Objektivabdeckung
	- Berühren Sie nicht das Objektiv oder die Objektivabdeckung.
	- Decken Sie das Objektiv während der Aufnahme nicht mit Ihren Fingern ab.
- Stereomikrofon
	- Decken Sie das Mikrofon während der Videoaufnahme nicht mit Ihren Fingern ab.

# **Hinteransicht**

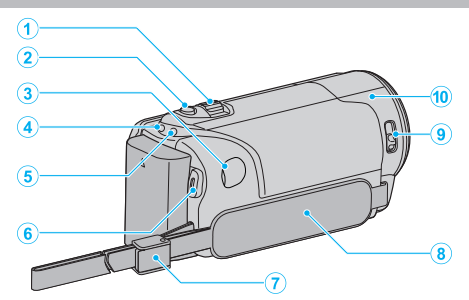

- Zoom/Lautstärke-Regler
	- Während der Aufnahme: Zur Anpassung des Aufnahmebereichs.
	- Während der Videowiedergabe: Zur Einstellung der Lautstärke.
	- Index-Bildschirmanzeige: Geht zur nächsten oder vorherigen Seite.
- i.AUTO-Taste
	- Zum Umschalten zwischen manuellem und Intelligent Auto Modus.
- DC-Anschluss
	- Für den Anschluss an ein AC-Netzteil zum Laden des Akkus.
- ACCESS (Zugriffsanzeige) Lämpchen
	- Leuchtet auf/blinkt während der Aufnahme bzw. Wiedergabe. Entfernen Sie nicht den Akku, das AC-Netzteil oder die SD-Karte.
- POWER/CHARGE (Gerät Ein-Aus/Laden) Lämpchen
	- Leuchtet auf: Strom "EIN"
	- Blinkt: Es wird gerade aufgeladen
	- Erlischt: Ladevorgang abgeschlossen
- START/STOP Taste (Videoaufnahme) /
	- $\blacktriangleright$ / $\blacksquare$  (Wiedergabe/Pause) Taste (Videowiedergabe)
	- Startet/stoppt die Videoaufnahme.
	- Startet/pausiert die Videowiedergabe.
- Handgriffverschluss
	- Ermöglicht es, den Haltegriff abzunehmen und als Handgelenkband zu benutzen.
- Haltegriff
	- Führen Sie Ihre Hand durch den Haltegriff, um das Gerät gut festzuhalten.
	- . Einstellung des Haltegriffs" ( $\mathfrak{g}$  s. 13)
- Objektivabdeckung Auf/Zu
	- Öffnet und schließt die Objektivabdeckung.
- Kamerasensor
	- Decken Sie den integrierten Sensor während der Videoaufnahme nicht mit Ihren Fingern ab.

# **Unterseite**

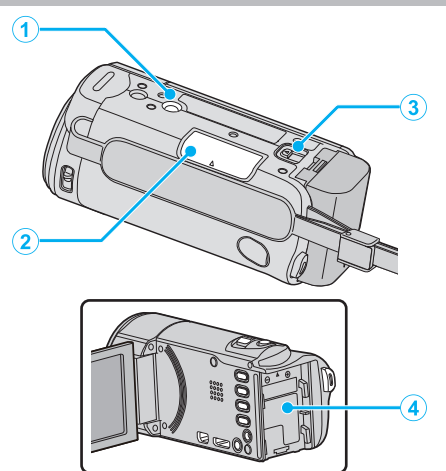

- Stativbefestigungssockel ["Anbringen eines Stativs" \(](#page-18-0) $\sqrt{3}$  s. 19)
- Steckplatz für SD-Karte
	- Setzen Sie eine optionale SD-Karte ein. ["Einsetzen einer SD-Karte" \(](#page-13-0) $\mathbb{R}$  s. 14)
- Akkulösetaste ["Laden des Akkus" \(](#page-12-0) $\mathbb{R}$  s. 13)
- Akkuhalterung

# **Innenansicht**

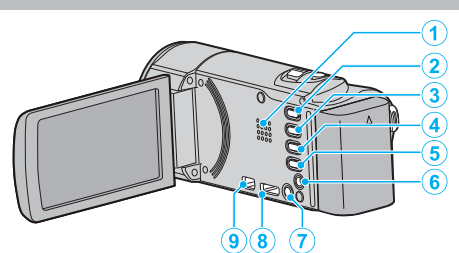

- Lautsprecher
	- Gibt während der Videowiedergabe den Ton aus.
- **■** (Wiedergabe/Aufnahme)-Taste
	- Schaltet zwischen Aufnahme- und Wiedergabemodus um.
- UP/<-Taste
	- UP: Rollt/bewegt den Cursor auf den Symbolen nach oben
	- <: Suche rückwärts
- DOWN/>-Taste
	- DOWN: Rollt/bewegt den Cursor auf den Symbolen nach unten
	- >: Suche vorwärts
- OK/INFO-Taste
	- Bestätigt die Auswahl. /Zeigt Informationen wie folgt an.
	- Aufnahme: Zur Anzeige der verbleibenden Zeit und Akkuleistung.
	- Wiedergabe: Zeigt Dateiinformationen an, z. B. das Aufnahmedatum.
- AV-Anschluss
	- Zum Anschluss an ein Fernsehgerät, usw.
- MENU (Menü) Taste
- HDMI-Mini-Stecker
	- Zum Anschluss an TV über ein HDMI-Mini-Kabel.
- USB-Anschluss
	- Zum Anschluss eines Computers per USB-Kabel.

# **LCD-Monitor**

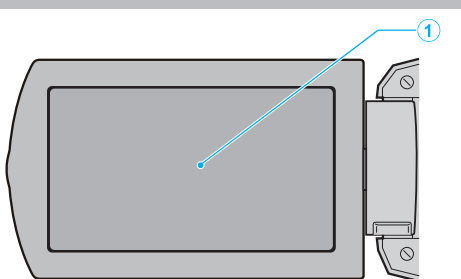

- *1* LCD-Monitor
	- 0 Durch das Öffnen/Schließen des Monitors wird die Kamera ein- bzw. ausgeschaltet.
	- 0 Ermöglicht die Aufnahme von Selbstporträts durch Drehen des Monitors.

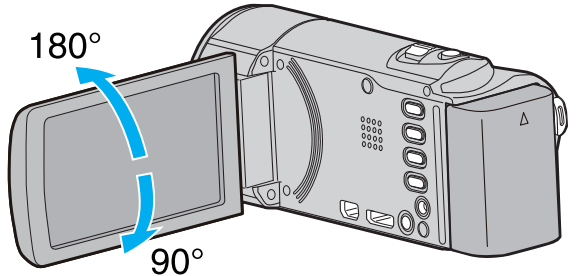

**VORSICHT :** 

0 Drücken Sie nicht mit Kraft auf die Oberfläche und versetzen Sie ihr keine Schläge.

Der Bildschirm könnte beschädigt werden oder zerbrechen.

## **Videoaufnahme**

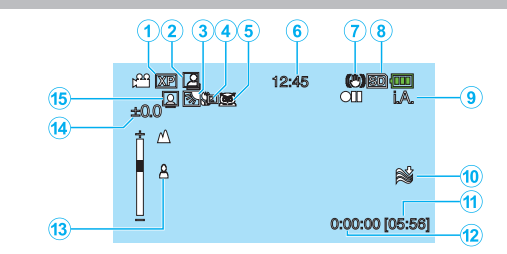

- *1* Videoqualität , VIDEOQUALITÄT" (LSF S. 60)
- *2* AUTOM. AUFNAHME ["Automatische Aufnahme durch Bewegungssensor \(AUTOM.](#page-33-0)  $AUFNAHME"$  ( $\mathbb{R}$  s. 34)
- *3* Gegenlichtkorrektur ["Einstellen der Gegenlichtkorrektur" \(](#page-29-0) $\mathfrak{g}$  s. 30)
- *4* Tele-Makro ["Nahaufnahmen" \(](#page-29-0) $\mathfrak{g}$  s. 30)
- *5* Szenenauswahl ["Szenenauswahl" \(](#page-25-0) $\approx$  s. 26)
- *6* Datum/Zeit ["Uhrzeiteinstellung" \(](#page-15-0) $\mathfrak{g}$  s. 16)

*7* Bildstabilisator , Bildstabilisator" ( $\mathfrak{m}$ s. 32)

- *8* Medium
- *9* Aufnahmemodus

["Aufnahme von Videos im Intelligent Auto Modus" \(](#page-21-0) $\mathfrak{g}$ s. 22) , Manuelle Aufnahme" ( $\mathscr{F}$  s. 25)

- *10* Windfilter .WINDFILTER" ( $\approx$  s. 59)
- *11* Verbleibende Aufnahmezeit
- *12* Szenenzähler
- *13* Fokus

```
"Manuelle Fokuseinstellung" (\sqrt{2} s. 27)
```
- *14* Helligkeit ["Anpassen der Helligkeit" \(](#page-27-0) $\mathbb{R}$  s. 28)
- *15* Gesichtserkennung AE/AF

["Gesichter scharf aufnehmen \(Gesichtserkennung AE/AF\)" \(](#page-30-0) $\sqrt{s}$  s. 31)

# **Videowiedergabe**

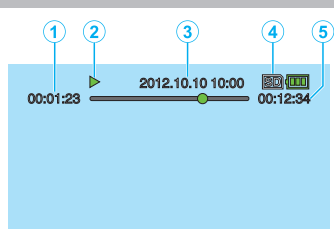

- *1* Szenenzähler
- *2* Anzeige Bedienvorgang , Wiedergabe von Videos" ( $\sqrt{s}$  s. 37)
- *3* Datum/Zeit ["Uhrzeiteinstellung" \(](#page-15-0) $\mathscr{F}$ s. 16)
- *4* Medium
- *5* Wiedergabezeit

, Wiedergabe von Videos" ( $\sqrt{3}$  s. 37)

# **Wenn das Gerät nicht richtig funktioniert**

#### **Ausschalten des Geräts**

*1* Schalten Sie das Gerät aus.

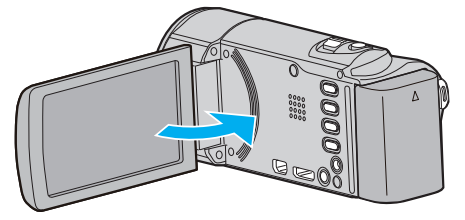

*2* Ziehen Sie den Netzadapter ab, entfernen Sie den Akku aus dem Gerät, setzen Sie den Akku anschließend wieder ein und verbinden Sie den Netzadapter. Öffnen Sie den LCD-Monitor und das Gerät schaltet sich automatisch wieder ein. (Zurücksetzen abgeschlossen)

## **Fehlersuche**

## **Akku**

#### **Gerät kann bei Verwendung des Akkus nicht eingeschaltet werden.**

Laden Sie den Akku auf.

["Laden des Akkus" \(](#page-11-0) $\mathscr{F}$ s. 12)

Prüfen Sie, ob die Anschlüsse verschmutzt sind.

Ist die Anschlussbuchse des Geräts oder des Akkus verschmutzt, reinigen Sie ihn mit einem Wattestäbchen oder ähnlichem.

Bei der Verwendung von Akkus, die nicht von JVC hergestellt wurden, kann die Sicherheit und Leistung des Geräts nicht gewährleistet werden. Achten Sie darauf, nur JVC Akkus zu verwenden.

#### **Kurze Betriebsdauer, auch nach dem Aufladen.**

Durch das wiederholte Aufladen verschleißt der Akku. Tauschen Sie den Akku dann durch einen neuen aus.

["Optionales Zubehör" \(](#page-20-0) $\sqrt{2}$  s. 21)

#### **Akku kann nicht geladen werden.**

Ist der Akku vollständig aufgeladen, blinkt das Lämpchen nicht.

Prüfen Sie, ob die Anschlüsse verschmutzt sind.

Ist die Anschlussbuchse des Geräts oder des Akkus verschmutzt, reinigen Sie ihn mit einem Wattestäbchen oder ähnlichem.

Die Verwendung von AC-Netzteilen anderer Hersteller kann zur

Beschädigung des Geräts führen. Achten Sie darauf, nur ein original AC-Netzteil zu verwenden.

### **Die verbleibende Akkuleistung wird nicht richtig angezeigt.**

Ist das AC-Netzteil angeschlossen, wird die verbleibende Akkuleistung nicht angezeigt.

Wird das Gerät über längere Zeit bei hohen oder niedrigen Temperaturen eingesetzt, oder wurde der Akku häufig wieder aufgeladen, wird die verbleibende Akkuleistung ggfs. nicht richtig angezeigt.

## **Aufnahme**

#### **Aufnahme kann nicht durchgeführt werden.**

Stellen Sie den Aufnahmemodus mithilfe der (Wiedergabe/Aufnahme) Taste **D** ein.

Je nach Aufnahmebedingungen und bei Vorhandensein von mehreren Lichtquellen werden Belichtung und Fokus im Intelligent Auto Modus gegebenenfalls nicht korrekt angepasst. Passen Sie die Einstellungen in einem solchen Fall manuell an. , Manuelle Fokuseinstellung" ( $\mathbb{R}$  s. 27)

#### **Aufnahme stoppt automatisch.**

Die Aufnahme stoppt automatisch, weil der Camcorder aufgrund seiner Spezifikationen nicht länger als 12 oder mehr aufeinander folgende Stunden aufnehmen kann. (Es kann einige Zeit dauern, bis die Aufnahme fortgesetzt wird.)

Schalten Sie das Gerät aus, warten Sie eine Weile und schalten Sie es wieder ein. (Das Gerät stoppt automatisch, um bei zu hohen Temperaturen die Elektronik zu schützen.)

#### **Der Fokus wird nicht automatisch angepasst.**

Wenn Sie an dunklen Standorten oder ein Motiv aufnehmen, dass zwischen hell und dunkel keine Kontraste aufweist, sollten Sie den Fokus manuell anpassen.

.Manuelle Fokuseinstellung" ( $\mathbb{R}$  s. 27)

Wischen Sie das Objektiv mit einem dafür vorgesehenen Tuch ab. Schalten Sie den manuellen Fokus in den manuellen Aufnahmeeinstellungen aus. .Manuelle Fokuseinstellung" ( $\sqrt{s}$  s. 27)

#### **Zoom funktioniert nicht.**

Der Zoom kann für Zeitrafferaufnahmen nicht genutzt werden. Um den digitalen Zoom zu nutzen, stellen Sie im Menü entsprechend "ZOOM" ein.

, ZOOM" ( $\mathbb{R}$  s. 60)

#### **Mosaikartiges Bildrauschen tritt auf, wenn Sie Szenen mit schnellen Motivbewegungen oder extremen Lichtwechseln aufnehmen.**

Wählen Sie für "VIDEOQUALITÄT" die Option "UXP" oder "XP".  $W$ IDEOQUALITÄT" ( $W$ s. 60)

## **Karte**

#### **SD-Karte kann nicht eingesetzt werden.**

Achten Sie darauf, die SD-Karte nicht verkehrt herum einzusetzen. ["Einsetzen einer SD-Karte" \(](#page-13-0) $\mathfrak{g}$  s. 14)

#### **Es kann nicht auf SD-Karte kopiert werden.**

Möchten Sie SD-Karten verwenden, die bereits in anderen Geräten benutzt wurden, müssen Sie diese mithilfe der Funktion "SD-KARTE FORMATIEREN" in den Medieneinstellungen formatieren (initialisieren). ..SD-KARTE FORMATIEREN" (A s. 73)

## **Wiedergabe**

#### **Ton oder Video wird unterbrochen.**

Manchmal wird die Wiedergabe am Übergang zwischen zwei Szenen unterbrochen. Dies ist keine Fehlfunktion.

#### **Kein Ton.**

Für "ZEITRAFFERAUFNAHME" Videos wird kein Ton aufgenommen. . Aufnahme in Intervallen (ZEITRAFFERAUFNAHME)" ( $\sqrt{10}$  s. 33)

#### **Es wird für lange Zeit das gleiche Bild angezeigt.**

Tauschen Sie die SD-Karte aus. (Ist die SD-Karte beschädigt, können Fehler beim Lesen der Daten auftreten. Dieses Gerät wird so oft wie möglich versuchen, die Daten wiederzugeben. Hält der Fehlerzustand an, werden die Wiedergabeversuche letztendlich eingestellt.) Führen Sie im Menü "MEDIEN-EINSTELLUNGEN" den Punkt "SD-KARTE FORMATIEREN" aus. (Alle Daten werden gelöscht.)

 $\mathbb{R}$ SD-KARTE FORMATIEREN" ( $\mathbb{R}$ s. 73)

#### **Die Bewegungen sind abgehackt.**

Tauschen Sie die SD-Karte aus. (Ist die SD-Karte beschädigt, können Fehler beim Lesen der Daten auftreten. Dieses Gerät wird so oft wie möglich versuchen, die Daten wiederzugeben. Hält der Fehlerzustand an, werden die Wiedergabeversuche letztendlich eingestellt.) Führen Sie im Menü "MEDIEN-EINSTELLUNGEN" den Punkt "SD-KARTE FORMATIEREN" aus. (Alle Daten werden gelöscht.) , SD-KARTE FORMATIEREN" (LGF s. 73) Prüfen Sie die Systemvoraussetzungen Ihres PCs, wenn Sie Everio MediaBrowser 4 für die Wiedergabe verwenden. ["Überprüfen der Systemanforderungen \(Anleitung\)" \(](#page-47-0)E s. 48)

#### **Eine aufgenommene Datei kann nicht gefunden werden.**

Deaktivieren Sie die Suchfunktion nach Datum. ["Suchen nach einem bestimmten Video" \(](#page-37-0) $\sqrt{2}$  s. 38) Wählen Sie im Menü den Punkt "SONSTIGE WIEDERGABE". (Videodateien mit beschädigten Verwaltungsinformationen können wiedergegeben werden.) ["Wiedergabe eines Videos mit defekten](#page-37-0)

[Verwaltungsinformationen" \(](#page-37-0) $\mathscr{F}$ s. 38)

#### **Keine Anzeige von Datum/Zeit.**

Stellen Sie "BILDSCHIRMANZEIGE" im Menü entsprechend ein. .BILDSCHIRMANZEIGE" (13F s. 65) Wählen Sie für "ANZEIGE AUF TV-GERÄT" im Menü die Option "EIN". ., ANZEIGE AUF TV-GERÄT" (LSF s. 71)

#### **Bilder werden auf dem Fernsehgerät nicht richtig angezeigt.**

Trennen Sie das Kabel und schließen Sie es erneut an. ["Verbindung über einen HDMI-Mini-Stecker" \(](#page-39-0) $\mathfrak{m}$ s. 40) Schalten Sie dieses Gerät aus und wieder ein.

#### **Bilder werden auf dem Fernsehgerät vertikal verzerrt angezeigt.**

Wählen Sie für "VIDEO AUSGANG" im Menü "ANSCHLUSS-EINST." die Option "4:3".

.VIDEO AUSGANG" (LSF S. 71)

Passen Sie die Einstellungen des Fernsehbildschirms entsprechend an.

#### **Das auf dem Fernsehgerät angezeigte Bild ist zu klein.**

Wählen Sie für "VIDEO AUSGANG" im Menü "ANSCHLUSS-EINST." die Option "16:9".

, VIDEO AUSGANG" ( $\mathbb{R}$  s. 71)

#### **Erfolgt der Anschluss an das Fernsehgerät per HDMI-Mini-Kabel, werden Bilder und Ton nicht korrekt ausgegeben.**

Bilder und Ton werden je nach angeschlossenem Fernsehgerät gegebenenfalls nicht korrekt ausgegeben. In einem solchen Fall gehen Sie folgendermaßen vor.

A Trennen Sie die Verbindung mit dem HDMI-Mini-Kabel und stellen Sie den Anschluss erneut her.

B Schalten Sie dieses Gerät aus und wieder ein.

. Verbindung über einen HDMI-Mini-Stecker" ( $\mathfrak{g}$  s. 40)

## **Bearbeiten/Kopieren**

#### **Es kann nicht auf einen Blu-ray-Recorder überspielt werden.**

Das Überspielen ist nicht möglich, wenn Sie dieses Gerät mit einem USB-Kabel an einen Blu-ray-Recorder anschließen. Anschluss und Überspielen muss mit dem mitgelieferten AV-Kabel erfolgen.

["Überspielen von Dateien auf eine Disk durch Anschluss eines DVD-](#page-46-0)[Recorders" \(](#page-46-0) $\sqrt{3}$  s. 47)

#### **Datei kann nicht gelöscht werden.**

Geschützte Dateien können nicht gelöscht werden. Vor dem Löschen müssen Sie den Schutz aufheben. ["Schützen von Dateien" \(](#page-43-0) $\mathfrak{g}$  s. 44)

#### **Das Menü SICHERUNG wird nicht angezeigt.**

Sobald das USB-Kabel angeschlossen wurde, wird das Menü "SICHERN" angezeigt.

["Datensicherung aller Dateien" \(](#page-49-0) $\sqrt{2}$  s. 50)

#### **Das Menü SICHERUNG kann nicht geschlossen werden.**

Schalten Sie das Gerät aus oder ziehen Sie das AC-Netzteil ab.

## **Computer**

#### **Dateien können nicht auf die Festplatte des Computers kopiert werden.**

Schließen Sie das USB-Kabel ordnungsgemäß an. ["Datensicherung aller Dateien" \(](#page-49-0) $\mathfrak{m}$  s. 50) Ist die mitgelieferte Everio MediaBrowser 4 Software nicht installiert, können Sie ggfs. nicht mit allen Funktionen arbeiten. ["Installation der mitgelieferten Software \(Integriert\)" \(](#page-48-0) $\sqrt{4}$  s. 49)

Vergewissern Sie sich vor dem Sichern, dass auf der Festplatte (HDD) Ihres Computers genügend freier Speicherplatz vorhanden ist.

#### **Dateien können nicht von einem Computer auf DVD kopiert werden.**

Um auf Disks aufzunehmen, muss der genutzte Computer über ein aufnahmefähiges DVD- oder Blu-ray-Laufwerk verfügen.

#### **Datei kann nicht auf YouTube hochgeladen werden.**

Prüfen Sie, ob Sie ein YouTube-Konto eingerichtet haben. (Sie benötigen ein YouTube-Konto, um Dateien auf YouTube hochladen zu können.) Die Umwandlung des Dateiformats eines Videos für den Upload kann mit diesem Gerät nicht durchgeführt werden.

Siehe auch "Q&A", "Aktuelle Informationen", "Download-Informationen", usw. unter "Für aktuelle Produktinformationen hier klicken" in der Hilfedatei der mitgelieferten Software Everio MediaBrowser 4.

#### **Ich benutze einen MAC.**

Kopieren Sie die Dateien auf folgende Weise auf einen Mac PC. ["Kopieren auf einen MAC" \(](#page-55-0) $\mathbb{R}$  s. 56)

#### **Der Computer erkennt die SDXC-Karte nicht.**

Prüfen und aktualisieren Sie das Betriebssystem Ihres Computers.

# **Bildschirm/Bild**

#### **Das Bild auf dem LCD-Monitor ist schwer zu erkennen.**

Der Inhalt des LCD-Monitors ist unter Umständen in einem hellen Umfeld, z. B. im direkten Sonnenlicht, schwer zu erkennen.

#### **Ein helles Band bzw. ein Kreis erscheint auf dem LCD-Monitor.**

Ändern Sie die Richtung, in die Sie das Gerät halten, um zu verhindern, dass die Lichtquelle ins Blickfeld rückt. (Eine sich in der Nähe des Geräts befindliche Lichtquelle kann auf dem Bildschirm ein helles Band oder einen Kreis verursachen. Dies ist jedoch keine Fehlfunktion.

#### **Das aufgenommene Motiv ist zu dunkel.**

Nutzen Sie die Gegenlichtkorrektur, wenn der Hintergrund hell und das Motiv dunkel ist. ["Einstellen der Gegenlichtkorrektur" \(](#page-29-0) $\approx$  s. 30)

Nutzen Sie "NACHT" im Menü "SZENE WÄHLEN".

["Szenenauswahl" \(](#page-25-0) $\approx$  s. 26)

Wählen Sie im Menü den Punkt "BILDAUFHELLUNG".

, BILDAUFHELLUNG" ( $\mathfrak{g}$  s. 59)

Wählen Sie im Einstellungsmenü Manuell für "HELLIGKEIT EINST." die "+ "-Seite.

. Anpassen der Helligkeit" ( $\mathbb{R}$  s. 28)

#### **Das aufgenommene Motiv ist zu hell.**

Wählen Sie bei Bedarf für "GEGENLICHTKOMP." die Option "AUS". ["Einstellen der Gegenlichtkorrektur" \(](#page-29-0) $\sqrt{2}$  s. 30) Wählen Sie im Einstellungsmenü Manuell für "HELLIGKEIT EINST." die "-"-Seite.

["Anpassen der Helligkeit" \(](#page-27-0) $\mathbb{R}$  s. 28)

#### **Die Farbe sieht eigenartig aus. (Zu blau, zu rot, usw.)**

Warten Sie eine Weile, bis natürliche Farben angezeigt werden. (Es kann einen Moment dauern, bis der Weißabgleich eingestellt ist.) Wählen Sie im Einstellungsmenü Manuell für "WEISSABGLEICH" eine andere Option als "AUTO". Erscheinen die Farben unnatürlich, wählen Sie "MAN. WEISSABGLEICH" und nehmen die Einstellung entsprechend vor. winkty.com Sie anderenfalls je nach Lichtquelle "SONNIG"/"WOLKIG"/ "HALOGEN".

["Einstellen des Weißabgleichs" \(](#page-28-0) $\mathfrak{g}$  s. 29)

#### **Die Farben sind seltsam.**

Wählen Sie im Einstellungsmenü Manuell für "WEISSABGLEICH" eine andere Option als "AUTO". Erscheinen die Farben unnatürlich, wählen Sie "MAN. WEISSABGLEICH" und nehmen die Einstellung entsprechend vor. Wählen Sie anderenfalls je nach Lichtquelle "SONNIG"/"WOLKIG"/ HAI OGEN"

. Einstellen des Weißabgleichs" ( $\mathscr{F}$ s. 29)

#### **Auf dem Bildschirm sind helle oder dunkle Flecken zu sehen.**

Der LCD-Monitor verfügt über mehr als 99,99 % effektive Pixel. 0,01 % der Pixel können jedoch als helle Flecken (rot, blau, grün) oder dunkle Flecken erscheinen. Dies ist keine Fehlfunktion. Die Flecken werden nicht mit aufgenommen.

# **Andere Probleme**

## **Das Bild ist körnig.**

Bei der Benutzung des digitalen Zooms erscheint das Bild körnig, weil es digital vergrößert wird.

#### **Das Gerät wird heiß.**

Dies ist keine Fehlfunktion. (Wenn Sie das Gerät über einen längeren Zeitraum benutzen, kann es warm werden.)

#### **Die Anzeigesprache hat sich verändert.**

Dies kann auftreten, wenn Sie dieses Gerät über ein HDMI-Mini-Kabel an ein Fernsehgerät mit anderen Spracheinstellungen angeschlossen haben. .Gemeinsame Bedienung mit einem Fernsehgerät über HDMI" ( $\approx$  s. 41)

#### **HDMI-CEC Funktionen sind nicht richtig bedienbar und das Fernsehgerät funktioniert nicht gemeinsam mit diesem Gerät.**

Je nach ihren technischen Daten funktionieren Fernsehgeräte gegebenenfalls anders, selbst wenn Sie HDMI-CEC-geeignet sind. Es kann deshalb nicht garantiert werden, dass die HDMI-CEC Funktionen dieses Geräts mit allen Fernsehgeräten bedienbar sind. Wählen Sie in einem solchen Fall für "HDMI-KONTROLLE" die Option "AUS". ,,HDMI-KONTROLLE" ( $\mathfrak{g}$  s. 72)

#### **Beim Umschalten zwischen den Modi bzw. beim Ein- oder Ausschalten reagiert das Gerät langsam.**

Es wird empfohlen, alle Dateien auf einen Computer zu kopieren und die entsprechenden Dateien in diesem Gerät zu löschen. (Wenn viele Aufnahmedateien im Gerät gespeichert werden, reagiert es langsamer.)

#### **Dieses Gerät funktioniert nicht richtig und eine Fehlermeldung wird angezeigt.**

Dieses Gerät wird von einem Mikrocomputer gesteuert. Elektrostatische Entladungen, Außengeräusche und Interferenzen (von einem Fernsehgerät, Radio, usw.) können den normalen Betrieb beeinträchtigten. Schalten Sie in einem solchen Fall das Gerät aus und entfernen Sie das AC-Netzteil und den Akku. Das Gerät wird in die Grundeinstellungen zurückgesetzt.

#### **Erstellen Sie eine Datensicherung wichtiger Aufnahmedaten.**

Es wird empfohlen, wichtige Aufnahmedaten zur Aufbewahrung auf einer DVD oder einem anderen Aufnahmemedium zu sichern. JVC haftet nicht für verlorengegangene Daten.

## **Fehlermeldung?**

#### **OBJEKTIVSCHUTZ PRÜFEN**

Öffnen Sie die Objektivabdeckung.

#### **DATUM/ZEIT EINSTELLEN!**

Schließen Sie das AC-Netzteil an, laden Sie die Batterie länger als 24 Stunden auf und stellen Sie die Uhrzeit ein. (Wird die Nachricht noch immer angezeigt, ist der Akku der Uhr erschöpft. Wenden Sie sich an Ihren nächstgelegenen JVC-Händler.) .Uhrzeiteinstellung" (<sub>8</sub> s. 16)

#### **VERBINDUNGSFEHLER**

Schließen Sie das USB-Kabel wieder an. Schalten Sie das Gerät und die verbundenen Geräte aus und wieder ein. Bringen Sie den Akku wieder an.

#### **SPEICHERKARTENFEHLER!**

Schalten Sie dieses Gerät aus und wieder ein. Entfernen Sie AC-Adapter und Akku, entnehmen Sie anschließend die SD-Karte und setzen Sie wieder ein.

Entfernen Sie eventuell vorhandenen Schmutz von den Anschlussteilen der SD-Karte.

Konnten Sie Ihr Problem durch die o.g. Lösung nicht beheben, sichern Sie bitte Ihre Dateien und führen "SD-KARTE FORMATIEREN" im Menü "MEDIEN-EINSTELLUNGEN" aus. (Alle Daten werden gelöscht.) ., SD-KARTE FORMATIEREN" (LSF S. 73)

#### **NICHT FORMATIERT**

Wählen Sie "OK" und anschließend "JA" im Bildschirm "MÖCHTEN SIE FORMATIEREN?".

### **AUFNAHMEFEHLER**

Schalten Sie dieses Gerät aus und wieder ein.

#### **WIEDERGABE FEHLGESCHLAGEN**

Entnehmen Sie die SD-Karte und setzen Sie sie wieder ein.

["Einsetzen einer SD-Karte" \(](#page-13-0) $\mathbb{R}$  s. 14)

Entfernen Sie eventuell vorhandenen Schmutz von den Anschlussteilen der SD-Karte.

Setzen Sie die SD-Karte ein, bevor Sie das Gerät einschalten. Schützen Sie das Gerät vor heftigen Stößen oder Vibrationen.

#### **VIDEOVERWALTUNGSDATEI IST DEFEKT. WIEDERHERSTELLUNG NÖTIG. WIEDERHERSTELLEN?**

Zum Wiederherstellen wählen Sie "OK". (Videos, die nicht wiederhergestellt werden können, werden nicht im Indexbildschirm angezeigt. Sie können sie jedoch eventuell über den Menüpunkt "SONSTIGE WIEDERGABE" abspielen.)

["Wiedergabe eines Videos mit defekten](#page-37-0) [Verwaltungsinformationen" \(](#page-37-0) $\sqrt{s}$  s. 38)

#### **DATEI NICHT UNTERSTÜTZT!**

Nutzen Sie Dateien, die mit diesem Gerät aufgenommen wurden. (Mit anderen Geräten aufgenommene Dateien werden gegebenenfalls nicht unterstützt.)

#### **DIESE DATEI IST GESCHÜTZT**

Deaktivieren Sie die Funktion "SCHÜTZEN/AUFHEBEN" im Menü. ["Schützen von Dateien" \(](#page-43-0)E s. 44)

#### **SCHREIBSCHUTZ DER KARTE PRÜFEN**

Schalten Sie den Schreibschutzhebel der SD-Karte auf Aus.

## **SPEICHER REICHT NICHT AUS**

Löschen Sie Dateien oder verschieben Sie sie auf einen Computer oder andere Geräte.

Tauschen Sie die SD-Karte durch eine neue aus.

#### **OBERE GRENZE AUFZEICHENBARER ORDNER/DATEIEN ERREICHT**

Verschieben Sie die Dateien oder Ordner auf einen Computer oder ein anderes Gerät. (Sichern Sie Ihre Dateien.)

### **HÖCHSTZAHL AN SZENEN ÜBERSCHRITTEN**

Verschieben Sie die Dateien oder Ordner auf einen Computer oder ein anderes Gerät. (Sichern Sie Ihre Dateien.)

#### **ZU VIELE ORDNER**

Verschieben Sie die Dateien oder Ordner auf einen Computer oder ein anderes Gerät. (Sichern Sie Ihre Dateien.)

#### **HÖCHSTZAHL AN DATEIEN ÜBERSCHRITTEN**

Verschieben Sie die Dateien oder Ordner auf einen Computer oder ein anderes Gerät. (Sichern Sie Ihre Dateien.)

#### **KAMERATEMPERATUR ZU NIEDRIG. KAMERA EINGESCHALTET LASSEN, BITTE WARTEN.**

Lassen Sie dieses Gerät für eine Weile eingeschaltet. Erlischt die Warnmeldung nicht, schalten Sie das Gerät aus und stellen Sie das Gerät an einem warmen Ort auf. Vermeiden Sie jedoch plötzliche Temperaturwechsel. Schalten Sie das Gerät nach einer Weile wieder ein.

Warten Sie das Gerät regelmäßig, damit Sie lange Zeit Freude daran haben.

## **VORSICHT :**

0 Achten Sie darauf, vor Wartungsmaßnahmen stets den Akku und das AC-Netzteil zu entfernen und den Netzstecker zu ziehen.

# **Camcorder**

- 0 Wischen Sie das Gerät mit einem trockenen, weichen Tuch ab, um Verschmutzungen zu entfernen.
- 0 Ist das Gerät extrem verschmutzt, tauchen Sie das Tuch in eine Lösung mit neutralem Waschmittel, reinigen den Gerätekörper und wischen das Waschmittel anschließend mit einem sauberen Tuch ab.

#### **VORSICHT :**

- 0 Verwenden Sie keine Lösemittel, wie Benzol, Verdünnungsmittel oder Alkohol. Diese können das Gerät beschädigen.
- 0 Beachten Sie bei der Verwendung von chemischen Tüchern oder chemischen Reinigungsmitteln die Warnetiketten und die Produktanleitung.
- 0 Lassen Sie das Gerät nicht über lange Zeiträume mit Gummi- oder Plastikprodukten in Kontakt kommen.

# **Objektiv/LCD-Monitor**

- 0 Benutzen Sie einen (handelsüblichen) Objektivblasebalg, um Staub zu entfernen, und ein (handelsübliches) Reinigungstuch, um Verschmutzungen abzuwischen. Werden Verschmutzungen nicht vom Objektiv entfernt, kann es zur Bildung von Schimmel kommen.
- 0 Es kann ein im Handel erhältlicher reflektierender Film oder ein Schutzfilm verwendet werden. Der Bildschirm könnte in Abhängigkeit der Stärke des verwendeten Films jedoch etwas dunkler erscheinen.

## **Technische Daten**

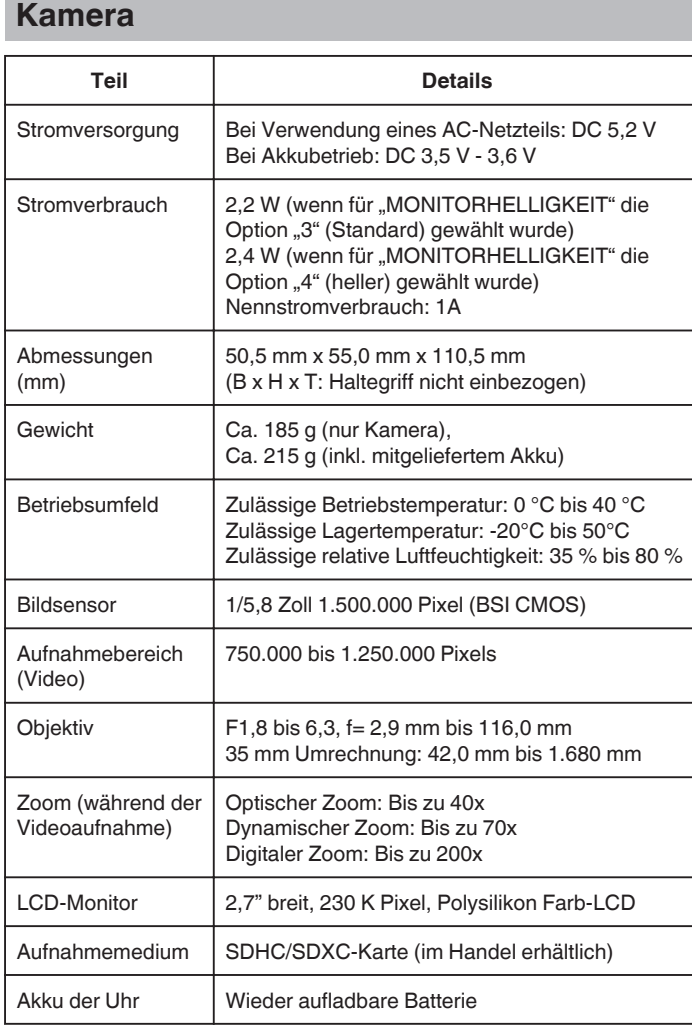

# **Anschlüsse**

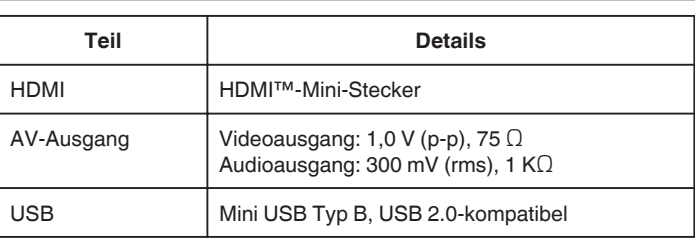

# **Video**

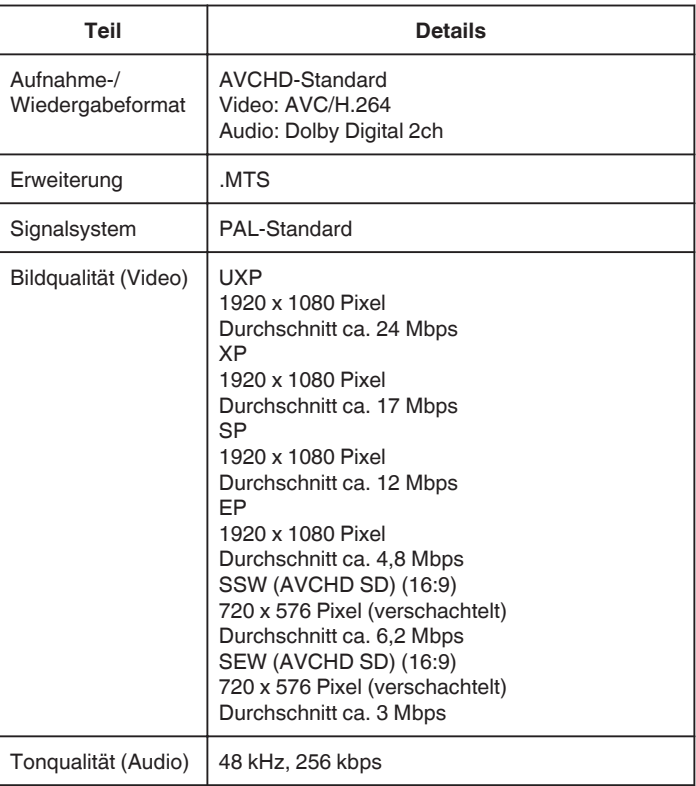

# **AC-Netzteil (AC-V10E)**

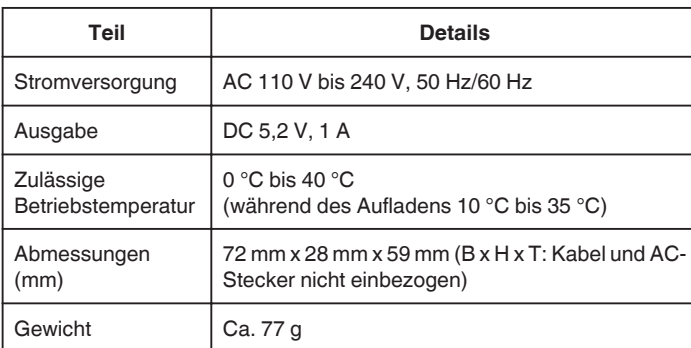

# **Akku (BN-VG108E)**

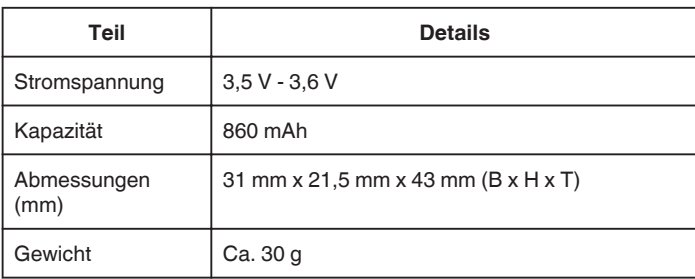

#### **HINWEIS : -**

0 Änderung der technischen Daten und des Designs im Rahmen von Produktverbesserungen vorbehalten.

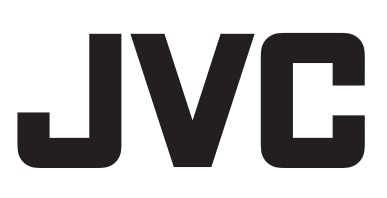